## **SONY**

# Cyber-shot

*Cameră foto digitală*

## **Manual de instrucţiuni** *"Cyber-shot Handbook" DSC-T500*

Înainte de a utiliza camera foto, vă rugăm să citiți cu atenție acest manual, precum şi manualele de instrucţiuni *"Instruction Manual"* şi *"Cyber-shot Step-up Guide"*, după care să păstraţi documentaţia pentru a o putea consulta ulterior.

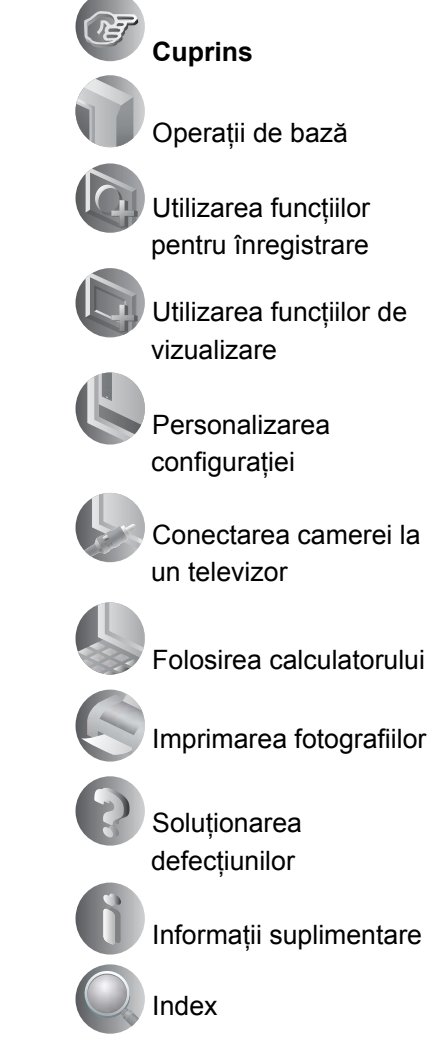

## **Note privind utilizarea camerei**

#### **Tipuri de "Memory Stick" ce pot fi utilizate (nu sunt furnizate)**

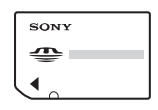

**"Memory Stick Duo" :** se poate utiliza cu această cameră foto.

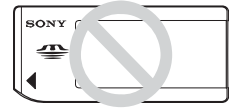

**"Memory Stick" :**  nu se poate utiliza cu această cameră foto.

**Nu pot fi utilizate alte carduri de memorie**

**•** Pentru detalii legate de "Memory Stick Duo", consultaţi pagina 127.

#### **Când folosiţi o unitate "Memory Stick Duo" la un echipament compatibil cu "Memory Stick"**

Puteţi folosi o unitate "Memory Stick Duo", introducând-o într-un Adaptor Memory Stick Duo (nu este furnizat).

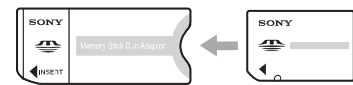

Adaptor Memory Stick Duo

#### **Note privind acumulatorul**

- **•** Înainte de a utiliza camera foto pentru prima dată, încărcați acumulatorul care v-a fost furnizat.
- **•** Acumulatorul poate fi încărcat chiar dacă nu este complet descărcat. De asemenea, puteţi utiliza acumulatorul chiar dacă nu este complet încărcat, folosind capacitatea parţială a acestuia, indiferent cât este.
- **•** Dacă intenţionaţi să nu utilizaţi acumulatorul o perioadă mai lungă de timp, consumaţi complet energia sa, scoateţi-l din camera foto şi apoi depozitaţi-l într-un loc uscat şi răcoros pentru a-i menţine în bună stare functiile.
- **•** Pentru detalii legate de acumulator, consultaţi pagina 129.

#### **Lentilele Carl Zeiss**

Această cameră foto este echipată cu lentile Carl Zeiss care sunt capabile să reproducă imagini clare, cu contrast excelent. Lentilele acestui aparat au fost produse în sistemul de asigurare a calității atestat de

Carl Zeiss, în conformitate cu standardele de calitate ale Carl Zeiss din Germania.

#### **Ecran LCD şi obiectiv**

**•** Ecranul LCD este produs printr-o tehnologie de foarte mare precizie, astfel încât peste 99,99% dintre pixeli să fie operationali.

Totuşi, este posibil ca unele puncte minuscule negre şi/sau luminoase (de culoare albă, roşie, albastră sau verde) să apară constant pe ecranul LCD. Apariţia acestor puncte este normală în procesul de producţie şi nu afectează în nici un fel înregistrarea.

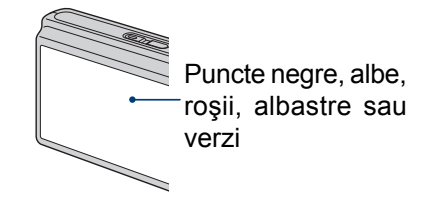

- Dacă ecranul LCD este stropit cu apă sau cu alte lichide şi se udă, ştergeţi-l imediat cu o bucată de pânză moale. Lăsând lichide pe suprafaţa ecranului LCD este posibil să îi fie afectată calitatea sau pot apărea disfuncţionalităţi.
- Expunerea ecranului LCD sau a obiectivului la lumină solară directă o perioadă îndelungată, poate genera disfuncţionalități. Aveți grijă când așezați camera lângă o fereastră sau afară.
- Nu apăsaţi puternic ecranul LCD. Ecranul se poate decolora şi pot apărea disfunctionalități.
- Este posibil ca imaginile să lase urme pe ecranul LCD atunci când vă aflati în spaţii cu temperatură scăzută. Aceasta nu reprezintă o disfunctionalitate.
- Aveţi grijă să nu ciocniţi lentilele mobile şi nici să nu le aplicaţi o forţă prea mare.

#### **Notă pentru cazul în care sunt redate filme cu alte echipamente**

Această cameră utilizează Profilul principal MPEG-4 AVC / H.264 pentru a înregistra filme. De aceea, filmele înregistrate cu această cameră digitală nu pot fi redate cu dispozitive care nu acceptă standardul MPEG-4 AVC / H.264.

### **Imaginile folosite în acest manual**

Ilustraţiile utilizate ca exemple în acest manual sunt imagini reproduse şi nu imagini reale înregistrate cu această cameră foto.

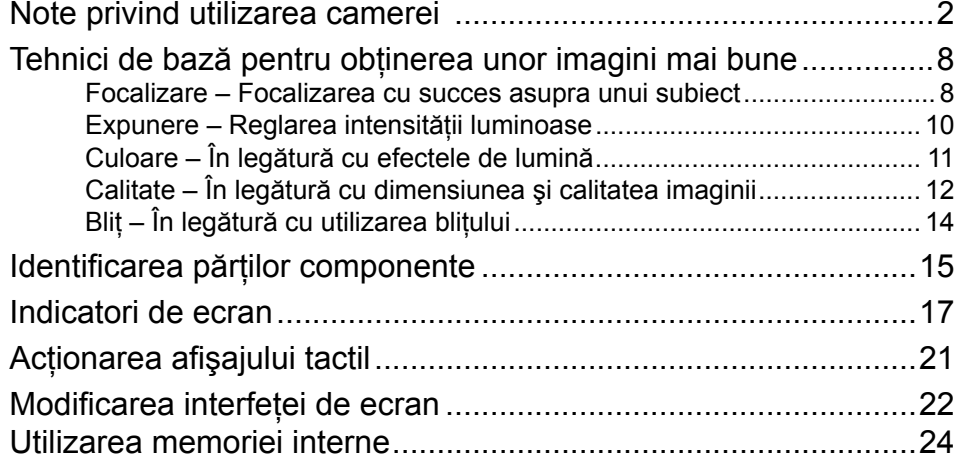

## **Operaţii de bază**

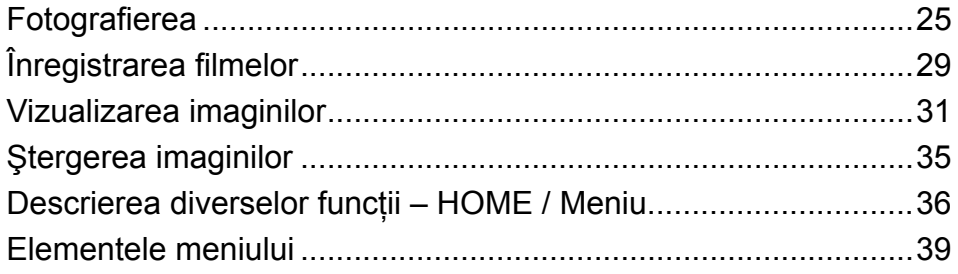

## **Utilizarea funcţiilor pentru înregistrare**

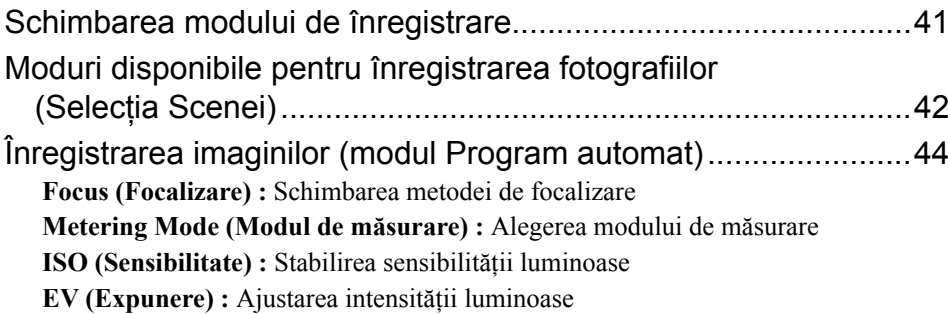

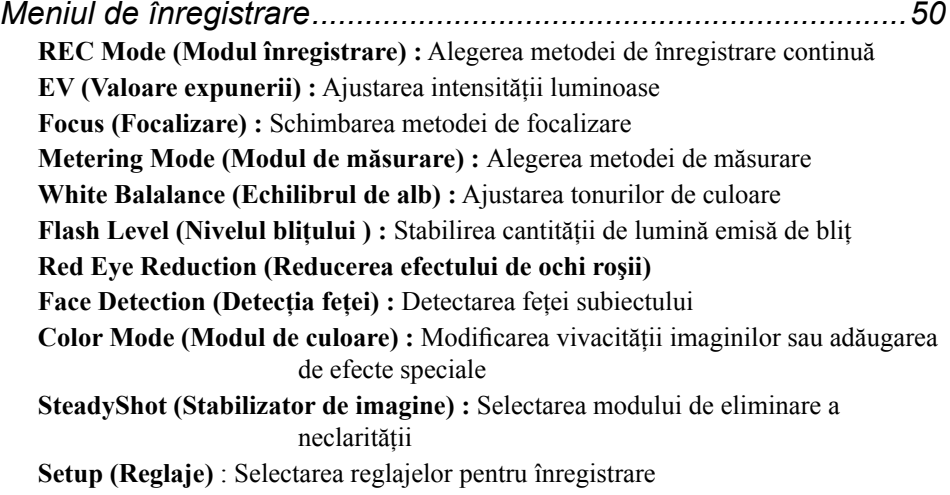

## **Utilizarea funcţiilor de vizualizare**

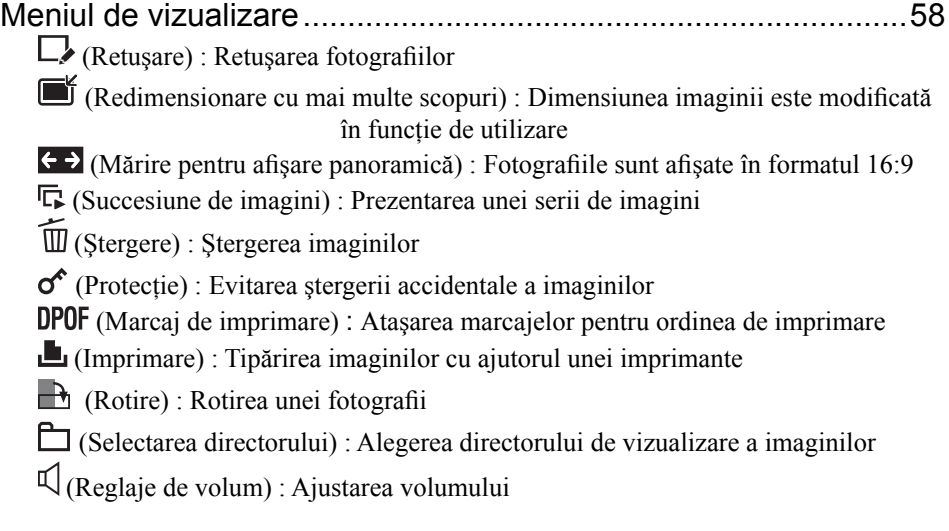

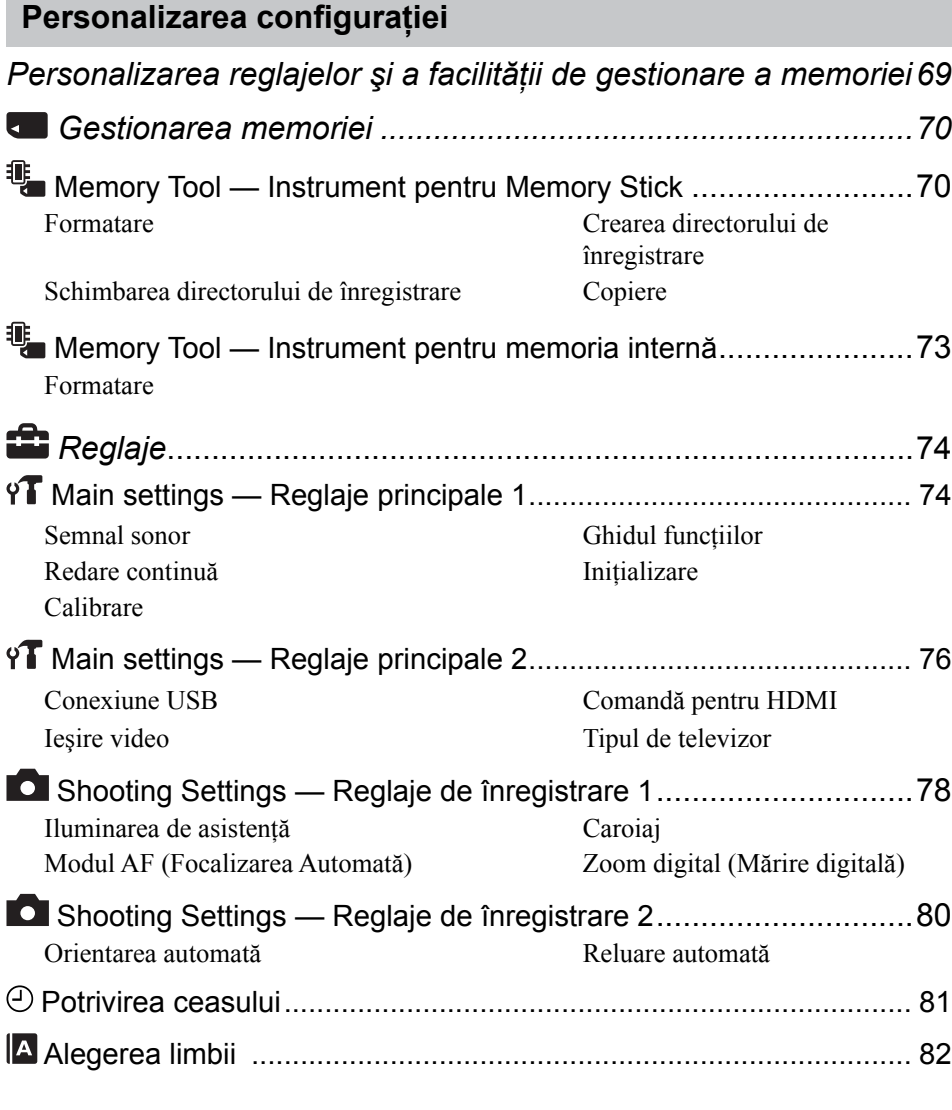

## **Conectarea camerei la un televizor**

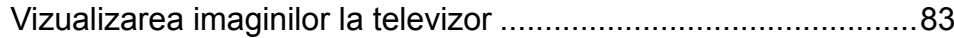

## **Folosirea calculatorului**

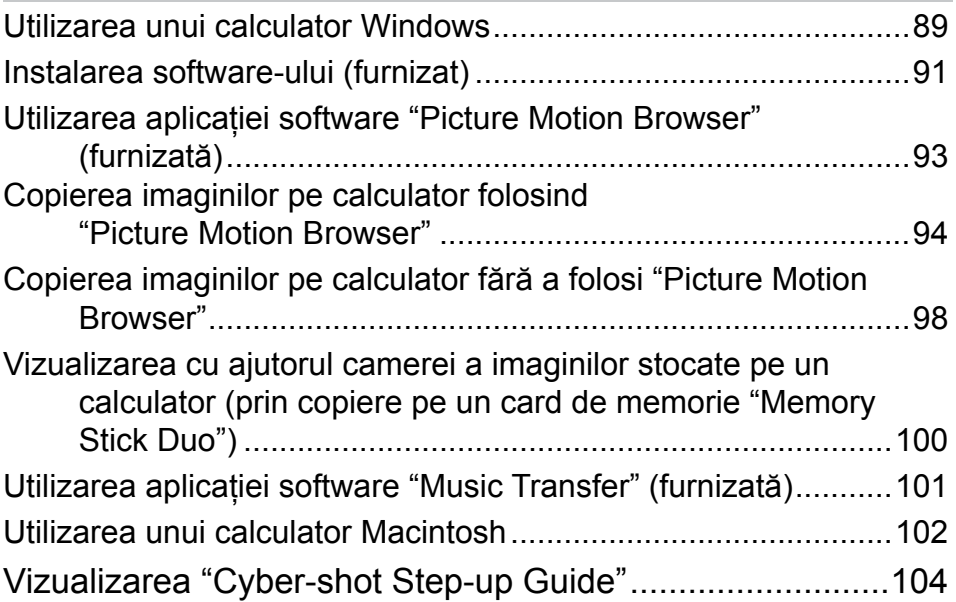

## **Imprimarea fotografiilor**

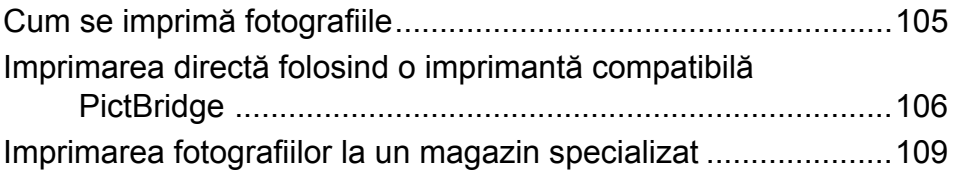

## **Soluţionarea defecţiunilor**

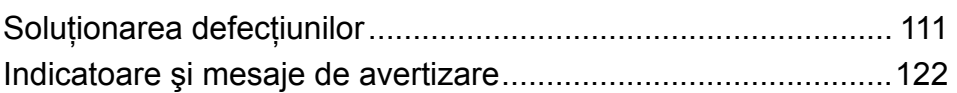

## **Informaţii suplimentare**

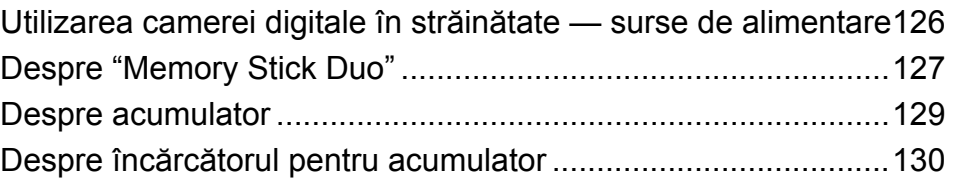

## **Index**

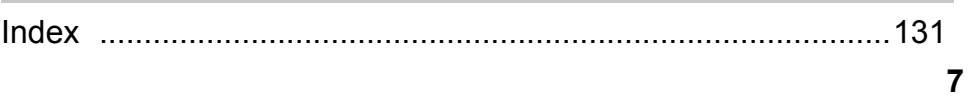

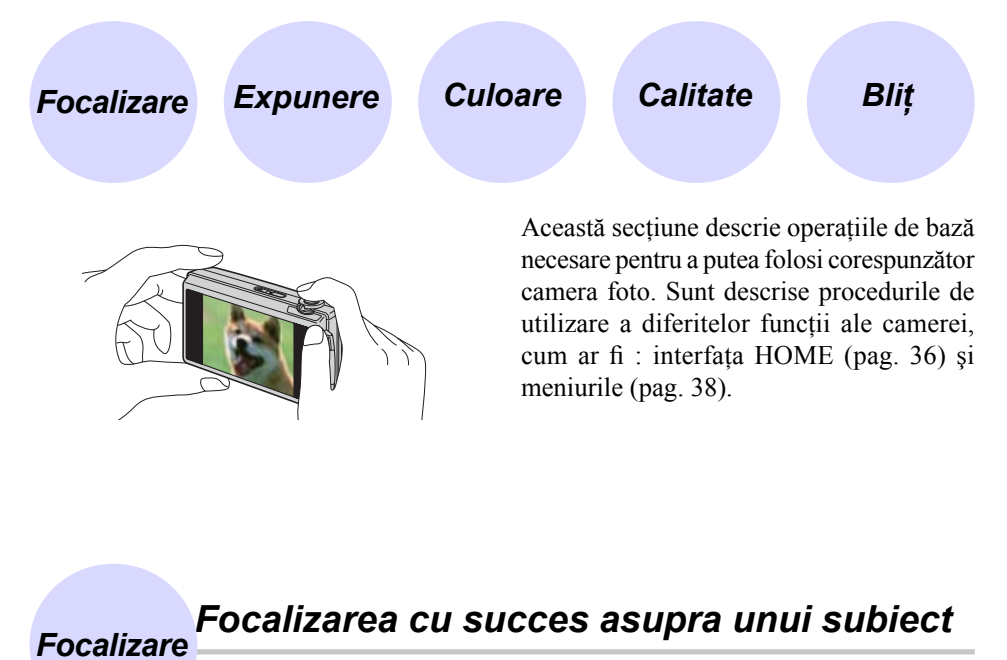

Când apăsaţi pe jumătate butonul declanşator, camera reglează în mod automat focalizarea (Auto Focus). Aveţi grijă să apăsaţi butonul declanşator numai pe jumătate.

Nu apăsaţi direct şi complet butonul declanşator. Apăsați pe jumătate butonul declanşator

Indicatorul AE/AF blocat clipeste  $\rightarrow$ Indicatorul rămâne aprins/se emite un semnal sonor

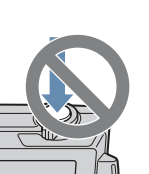

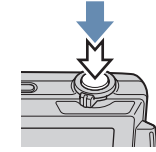

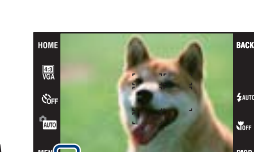

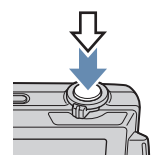

Apăsaţi complet butonul declanşator

Pentru a fotografia subiecte pentru care focalizarea este dificil de reglat  $\rightarrow$  [Focus] (pag. 44)

Dacă imaginea este neclară şi după focalizare, este posibil să fie aşa din cauza mişcării involuntare a aparatului. → Citiți secțiunea "Recomandări pentru evitarea imaginilor neclare" (în continuare).

#### **Recomandări pentru evitarea imaginilor neclare**

Camera s-a mişcat în mod accidental când aţi înregistrat imaginea. Vom denumi aceasta "agitarea camerei". Pe de altă parte, dacă subiectul s-a deplasat când aţi înregistrat, vom denumi aceasta "subiect neclar".

#### **Agitarea camerei**

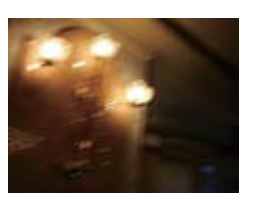

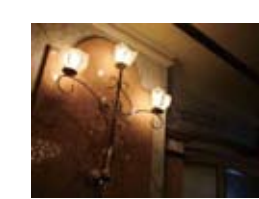

#### **Cauză**

Mâinile sau corpul dvs. tremură când ţineţi camera şi apăsaţi butonul declanşator, întreaga imagine rezultată fiind neclară.

#### **Ce puteţi face pentru a reduce neclaritatea**

- **•** Folosiţi un trepied sau aşezaţi camera pe o suprafaţă plată, stabilă pentru a menţine aparatul nemişcat.
- Înregistrati folosind cronometrul cu întârziere de 2 secunde și stabilizați camera ţinând ferm , în laterală, braţul cu care fotografiaţi, după ce apăsaţi butonul declanşator.

#### **Subiect neclar**

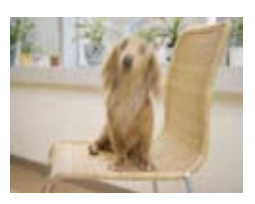

#### **Cauză**

Cu toate că menţineţi camera în poziţie stabilă, subiectul se deplasează în cursul perioadei de expunere, astfel că acesta va apărea neclar când este apăsat butonul declanşator.

#### **Note**

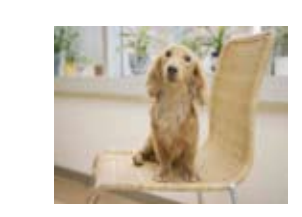

#### **Ce puteţi face pentru a reduce neclaritatea**

- **•** Selectaţi (modul Înaltă sensibilitate) la Selectia Scenei.
- Selectati o sensibilitate ISO mai mare pentru ca viteza obturatorului să crească şi apăsaţi butonul declanşator înainte ca subiectul să se mişte.
- **•** Funcţia de eliminare a neclarităţilor este activată din fabrică, aceasta fiind varianta implicită de reglaj. Astfel, rezultatul agitării camerei este redus în mod automat. Această funcție nu este însă eficientă în cazul subiectelor neclare.
- În plus, agitarea camerei și subiectele neclare apar frecvent în condiții de iluminare slabă sau de viteză redusă a obturatorului, cum este cazul în modurile  $\blacktriangleright$  Twilight și Twilight Portret. Când folositi aceste moduri, tineti seama de consideratiile de mai sus.

#### *Reglarea intensităţii luminoase Expunere*

Puteți obține diferite imagini reglând expunerea și sensibilitatea ISO. Expunerea reprezintă cantitatea de lumină pe care camera foto o primeşte când eliberaţi obturatorul.

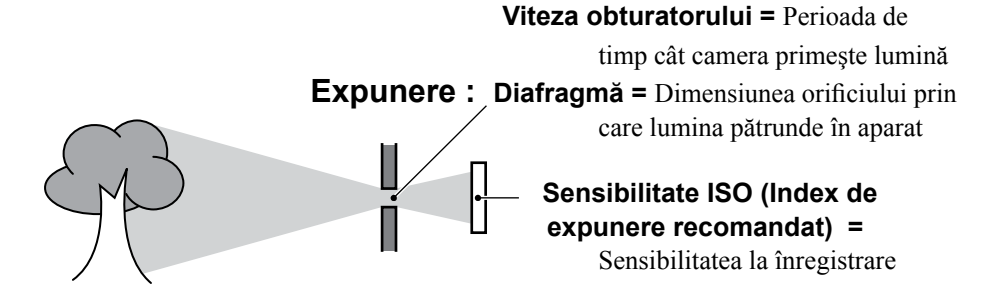

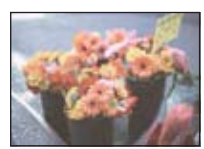

**Supraexpunere =**  prea multă lumină. Imaginea are prea mult alb

Pentru expunere este stabilită automat valoarea corectă atunci când este ales modul de autoreglaj. Expunerea poate fi reglată şi manual, cu ajutorul funcţiilor următoare :

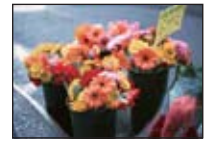

**Expunere corectă**

#### **Reglaj EV (***diferenţa faţă de expunerea stabilită de camera foto***)**

Vă permite să reglati expunerea care a fost determinată de camera foto (pag. 49).

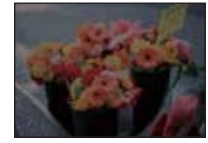

**Subexpunere =**  prea puţină lumină. Imaginea este prea întunecată

**Metering mode (***mod de măsurare***)** Vă permite să schimbati partea subiectului unde se vor efectua măsurătorile pentru determinarea expunerii (pag. 47).

### **Reglarea sensibilităţii ISO (Index de expunere recomandat)**

Sensibilitatea ISO este o unitate de măsură a vitezei pentru suporturile de înregistrare care încorporează un senzor de imagine care recepţionează lumină. Chiar dacă expunerea este aceeași, imaginile vor diferi în funcție de sensibilitatea ISO. Pentru a ajusta sensibilitatea ISO, consultaţi pagina 48.

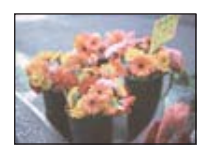

#### **Sensibilitate ISO crescută**

Sunt înregistrate imagini luminoase chiar şi atunci când se fotografiază în spaţii întunecate, fiind mărită viteza obturatoului pentru a fi reduse neclarităţile. Imaginea tinde însă să prezinte zgomot.

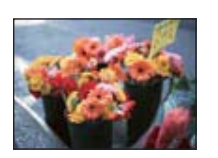

#### **Sensibilitate ISO scăzută**

Este înregistrată o imagine mai uniformă, care însă poate fi mai întunecată, dacă expunerea este insuficientă.

#### *În legătură cu efectele de lumină Culoare*

Culoarea aparentă a subiectului este afectată de condiţiile de iluminare.

#### **Exemplu : Culoarea unei imagini este influenţată de sursele de iluminare**

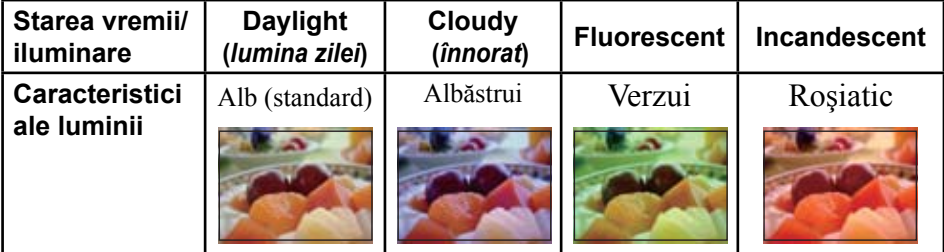

Tonurile de culoare sunt reglate automat în modul de autoreglaj.

Puteţi regla însă şi manual tonurile de culoare cu ajutorul opţiunii [White Balance] (pag. 52).

*În legătură cu dimensiunea şi calitatea imaginii Calitate*

O imagine digitală este alcătuită dintr-o colecție de puncte minuscule denumite pixeli. Dacă imaginea conține un număr mare de pixeli înseamnă că este de mari dimensiuni, că ocupă mai multă memorie şi că prezintă subiectul până în mici detalii. "Dimensiunea imaginii" este exprimată prin numărul de pixeli.

Cu toate că diferentele nu sunt vizibile pe ecranul camerei foto, detaliile fine și durata de timp necesară procesării datelor pot diferi atunci când imaginea este imprimată sau prezentată pe monitorul unui calculator personal.

#### Descrierea pixelilor şi a dimensiunii imaginii

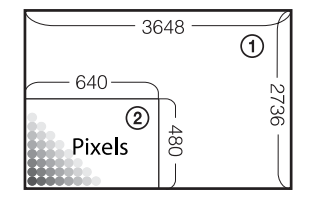

- 1 Dimensiunea imaginii : 10 M 3648 pixeli  $\times$  2736 pixeli = 9.980.928 pixeli
- 2 Dimensiunea imaginii : VGA 640 pixeli  $\times$  480 pixeli = 307.200 pixeli

### **Alegerea dimensiunii imaginii (pag. 13, 27, 30)**

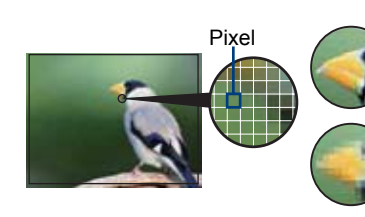

Pixel **Mulți pixeli** (Calitate superioară a imaginii şi fişier de dimensiune mai mare) b

mai siaba a imaginii, insa<br>o dimensiune mai redusă a **Puţini pixeli** (Calitate mai slabă a imaginii, însă fişierului)

*Exemplu :*  Imprimare până la dimensiune A3+

*Exemplu :*  Imagine care poate fi ataşată pentru a fi transmisă prin poşta electronică

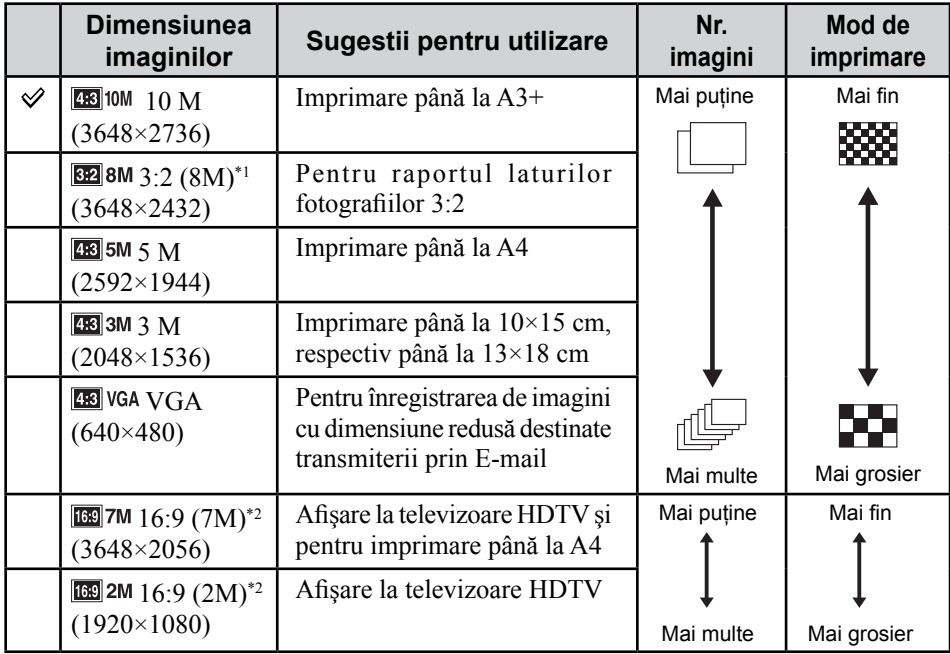

Varianta implicită este marcată cu simbolul  $\mathcal{O}$ .

*\**<sup>1</sup> *Fotografiile sunt înregistrate având raportul laturilor de 3:2, ca şi hârtia fotografică sau cărţile poştale etc.*

*<sup>\*</sup>*<sup>2</sup> *Imaginile ocupă complet ecranul. Ambele margini ale fotografiei pot fi eliminate la imprimare (pag. 119).*

|              | <b>Dimensiunea</b><br>imaginilor de film                | Cantitatea medie<br>de date / secundă | Sugestii pentru utilizare                                                            |
|--------------|---------------------------------------------------------|---------------------------------------|--------------------------------------------------------------------------------------|
|              | 720 FINE<br>$1280 \times 720$ (Fin)                     | 9 MPS                                 | Filme înregistrate la cea mai înaltă<br>calitate pentru afișarea la HDTV.            |
| $\mathscr V$ | 720 STD<br>1280×720 (Standard)                          | 6 MPS                                 | Filme înregistrate la calitate<br>standard pentru afișarea la HDTV.                  |
|              | $\overline{\phantom{a}}$ FINE $\overline{\mathrm{VGA}}$ | 3 MPS                                 | Înregistrarea de imagini cu<br>dimensiune adecvată pentru<br>utilizarea pe Internet. |

• Imaginile filmate cu această cameră vor fi înregistrate cu următoarele caracteristici : MPEG-4 AVC/H.264, aproximativ 30 cps (cadre pe secundă), progresiv, AAC, format mp4.

• Cu cât dimensiunea imaginii este mai mare, cu atât calitatea acesteia este superioară.

• Când pentru filme este aleasă varianta **DENE**, imaginea rezultată va fi înregistrată de la distanţă.

## *În legătură cu utilizarea bliţului*

Când folosiţi bliţul, ochii subiectului pot apărea roşii sau pot apărea puncte neclare, circulare, de culoare albă. Aceste fenomene pot fi reduse urmând paşii descrişi în continuare.

#### **Fenomenul "ochi roşii"**

*Bliţ*

Pupilele se dilată în spaţii întunecate. Lumina bliţului este reflectată de vasele de sânge ce se găsesc pe retină, şi astfel apare fenomenul "ochi roşii".

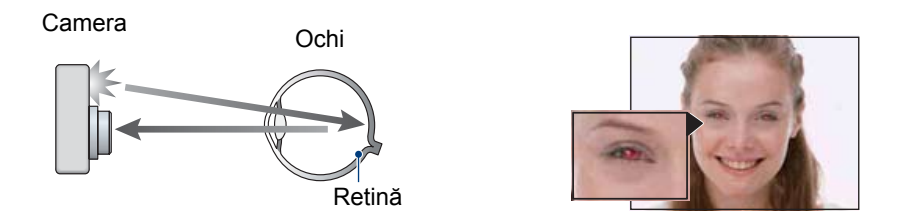

#### **Cum poate fi diminuat fenomenul "ochi roşii" ?**

- Alegeti pentru [Red Eye Reduction] varianta [On] (pag. 55).
- **•** Selectaţi (modul Înaltă sensibilitate)\* la Selecţia Scenei (pag. 42). (Bliţul este oprit automat.)
- **•** Când ochii subiectului devin roşii, corectaţi imaginea cu [Retouch] în meniul de vizualizare (pag. 58) sau cu aplicaţia software "Picture Motion Browser".

#### **"Puncte circulare albe"**

Apariţia acestora este cauzată de existenţa în aer, în preajma obiectivului, a unor particule fine (de praf, de polen etc.) care sunt accentuate de lumina emisă de bliţ şi care apar în imagini sub forma unor pete circulare albe.

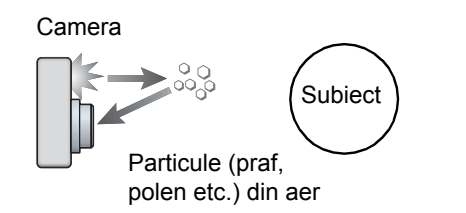

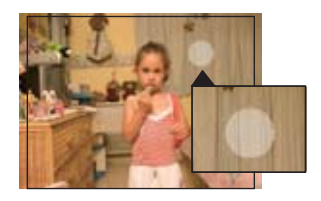

#### **Cum pot fi reduse "punctele circulare albe" ?**

- **•** Iluminaţi spaţiul unde fotografiaţi şi înregistraţi subiectul fără bliţ.
- **•** Selectaţi (modul Înaltă sensibilitate)\* la Selecţia Scenei. (Bliţul este oprit automat.)
- \* *Chiar dacă selectaţi (modul Înaltă sensibilitate) la Selecţia Scenei, este posibil ca viteza obturatorului să scadă în condiţii de iluminare slabă sau în spaţii întunecate. În astfel de cazuri, utilizaţi un trepied sau stabilizaţi camera ţinând ferm, în laterală, braţul cu care fotografiaţi, după ce apăsaţi butonul declanşator.*

## *Identificarea părţilor componente*

Pentru detalii legate de funcționare, consultați paginile indicate între paranteze.

#### **Cameră**

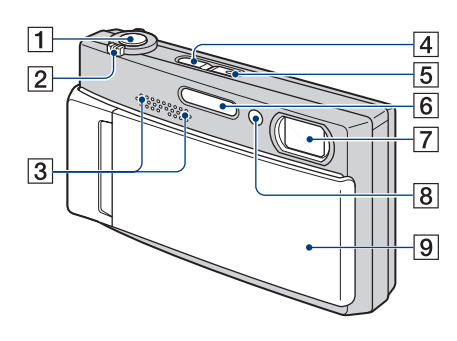

- 1 **Buton declanşator** (26)
- 2 **Cursor de zoom (W/T)** (27, 30)
- 3 **Microfon stereo**
- 4 **Buton (Redare)** (31)
- 5 **Buton POWER / Indicator luminos POWER**
- 6 **Bliţ** (28)
- 7 **Obiectiv**
- 7 **Indicator luminos al temporizatorului** (27, 30) / **Iluminare de asistenţă AF** (78)
- 8 **Capacul obiectivului**

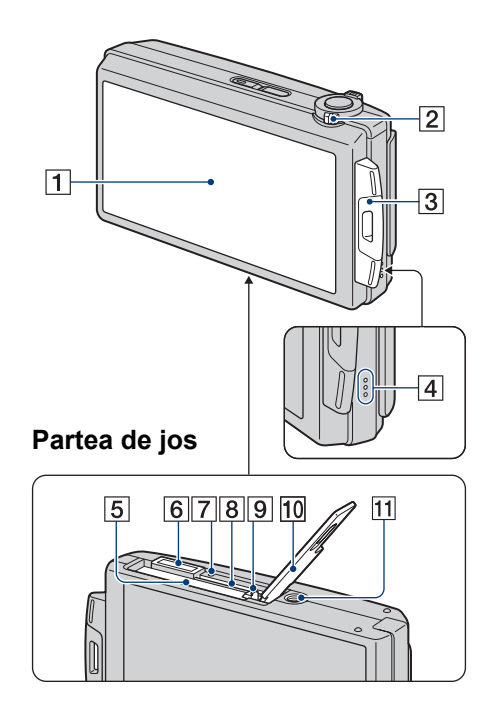

- 1 **Ecran LCD / Afişaj tactil** (21, 22)
- 2 **Comutator de mod** (25, 29)
- 3 **Bridă de prindere a curelei / şnurului**
- 4 **Difuzor**
- 5 **Slot pentru acumulator**
- 6 **Multiconector**
- 7 **Indicator luminos de acces**
- 8 **Slot pentru "Memory Stick Duo"**
- 9 **Pârghie de scoatere a acumulatorului**
- 0**Capacul compartimentului pentru acumulator / "Memory Stick Duo"**
- **11 Sistem de prindere a trepiedului** 
	- **•** Folosiţi un trepied al cărui şurub de prindere este mai mic de 5,5 mm. În caz contrar, nu veți putea prinde în sigurantă camera de trepied și este posibil să deterioraţi aparatul.

*Identificarea părţilor*

### *Suport cu ieşire multiplă*

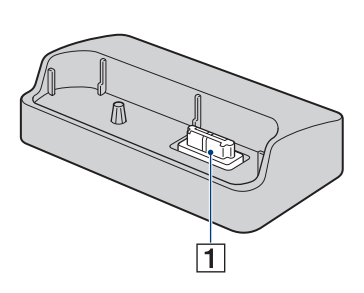

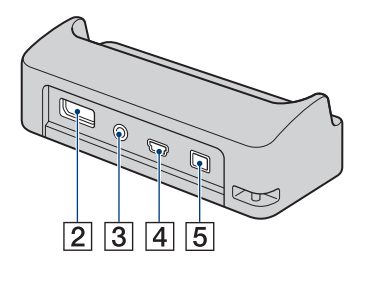

Suportul cu ieşire multiplă este util în următoarele situaţii,

- La realizarea unei conexiuni USB între camera foto şi calculator.
- La realizarea unei conexiuni la mufele de intrare audio / video ale televizorului.
- La realizarea conexiunii cu o imprimantã compatibilã cu standardul PictBridge.
- 1 **Terminal de conectare a camerei**
- 2 **Mufă HDMI OUT** (84)
- 3 **Mufă A/V OUT (STEREO)** (83)
- 4 **Mufă USB** (94, 106)

#### 5 **Mufă DC IN**

Când utilizaţi un adaptor de reţea AC-LS5K (nu este furnizat).

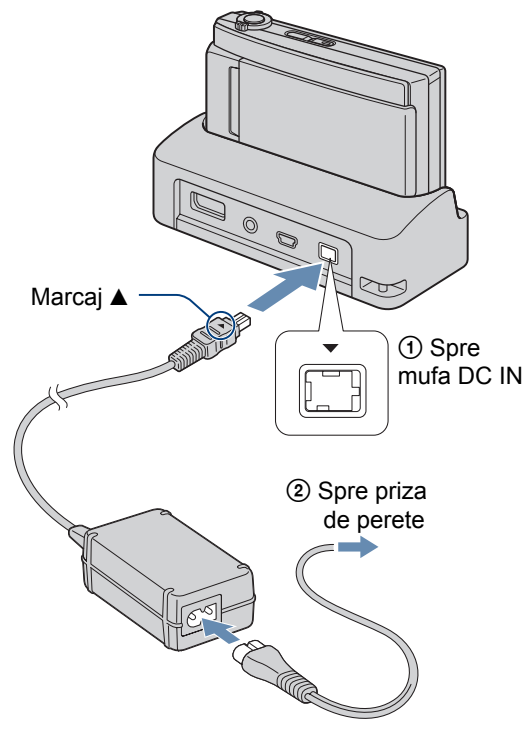

• Nu puteţi încărca acumulatorul conectând camera la adaptorul adaptor de reţea AC-LS5K. Pentru această operaţie, folosiţi încărcătorul (furnizat).

Atingeţi [DISP] în partea din dreapta jos a ecranului pentru a trece la interfaţa de selecție (pag. 22).

Consultaţi paginile indicate între paranteze pentru a afla detalii legate de funcţionare.

## *Când fotografiaţi*

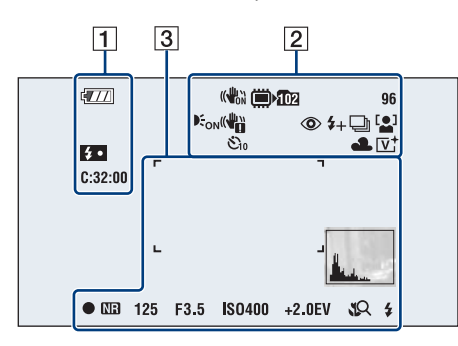

## *Când filmaţi*

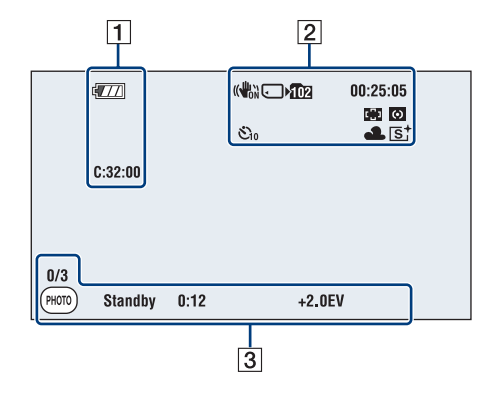

## 1

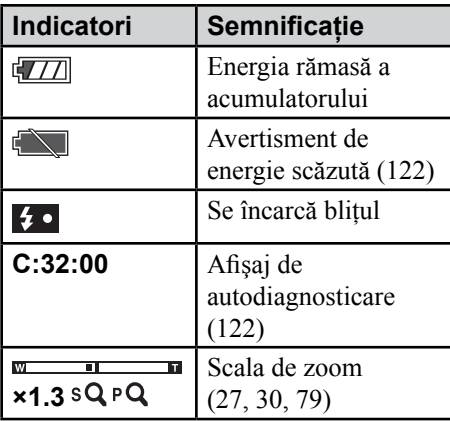

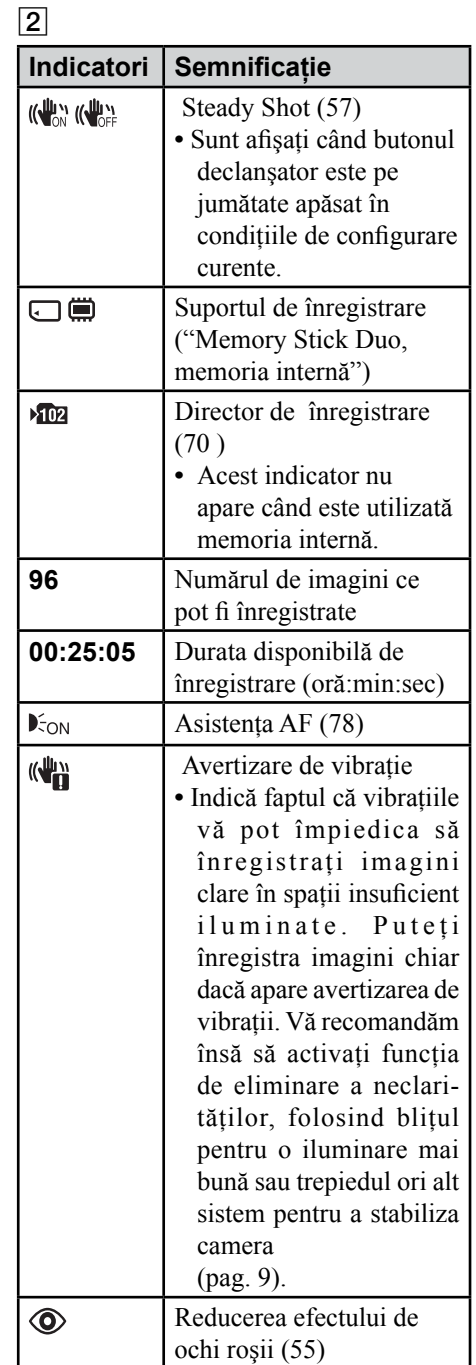

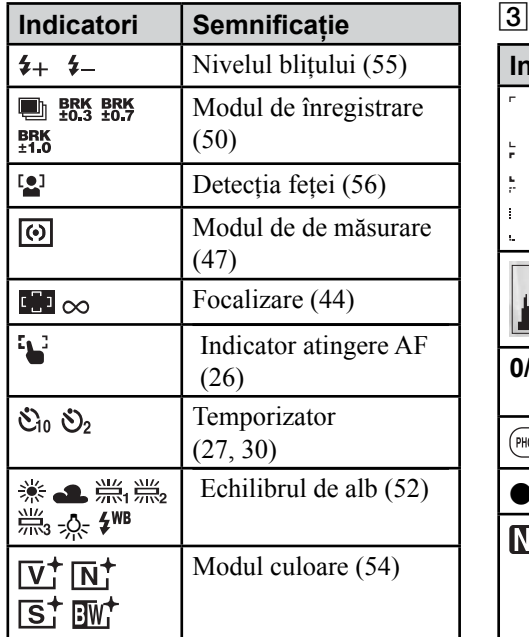

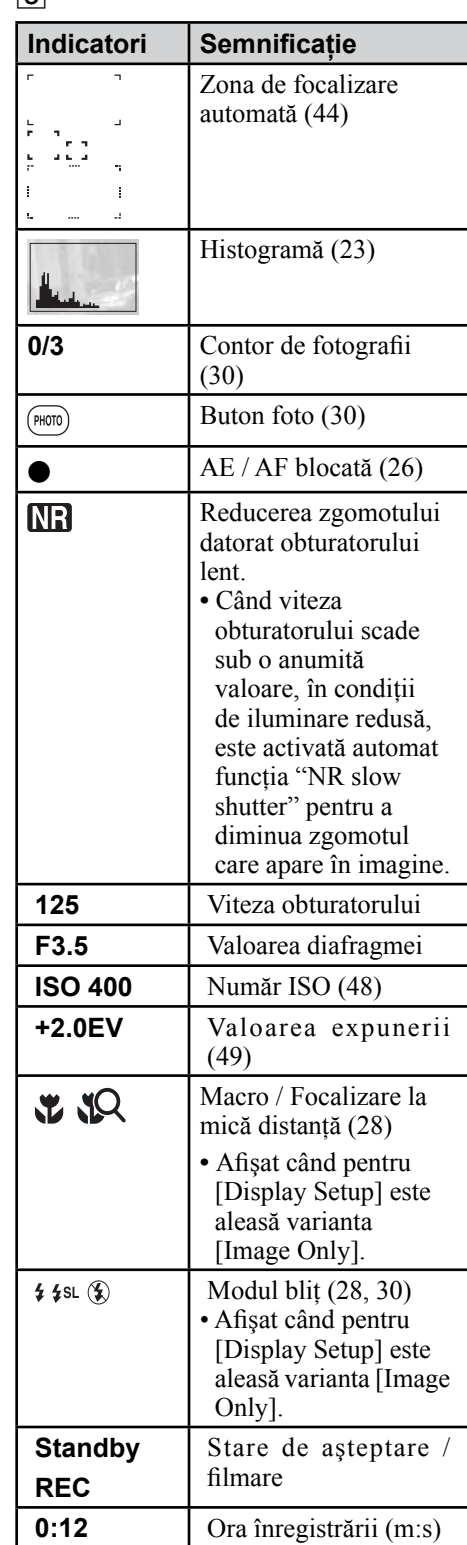

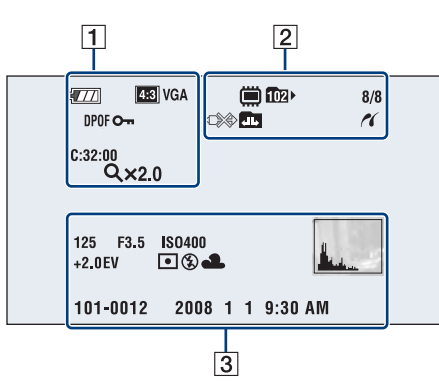

## *La redarea fotografiilor*

### *La redarea filmelor*

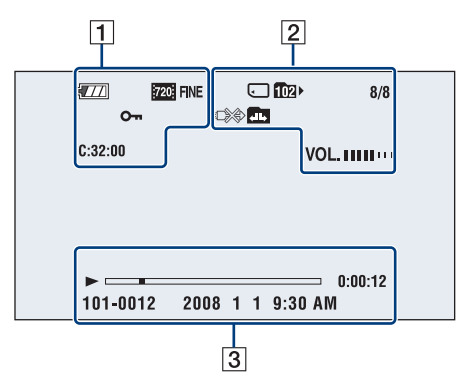

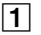

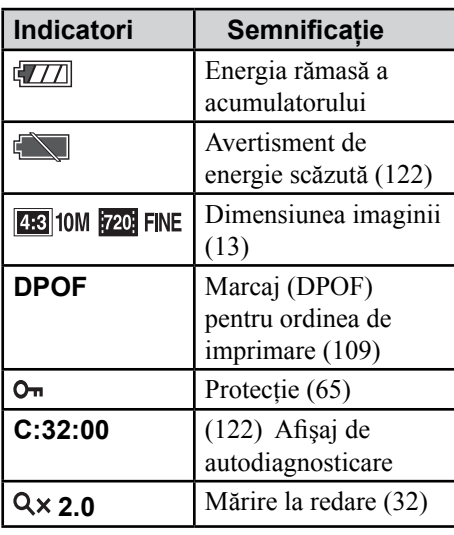

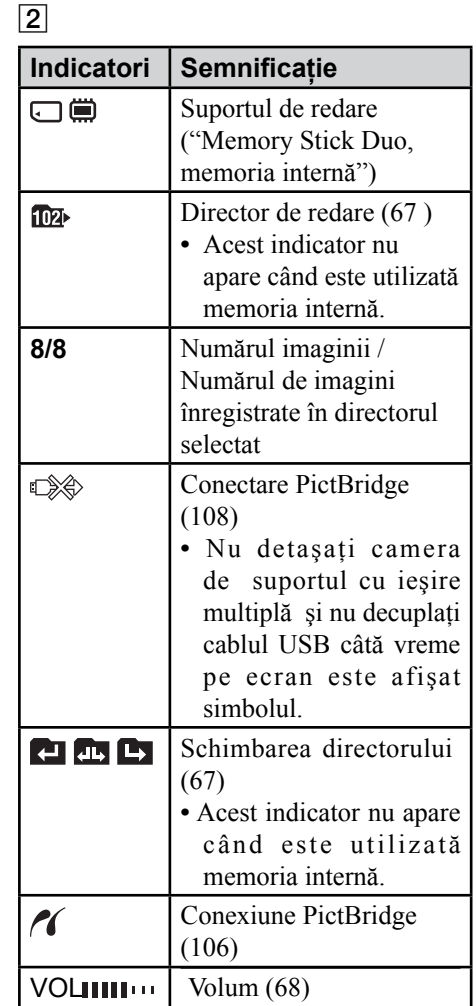

### **19**

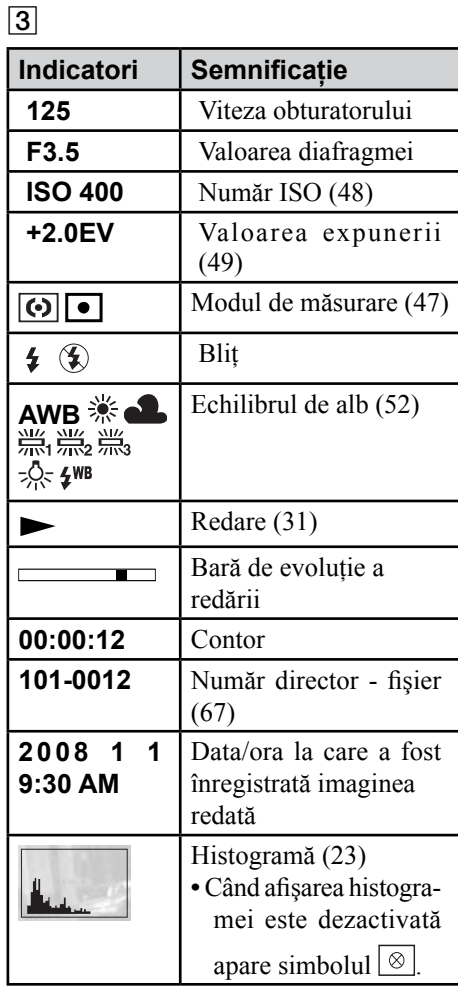

## **Acţionarea afişajului tactil**

Pe ecranul LCD apar, de asemenea, butoane care permit actionarea camerei (afișaj tactil).

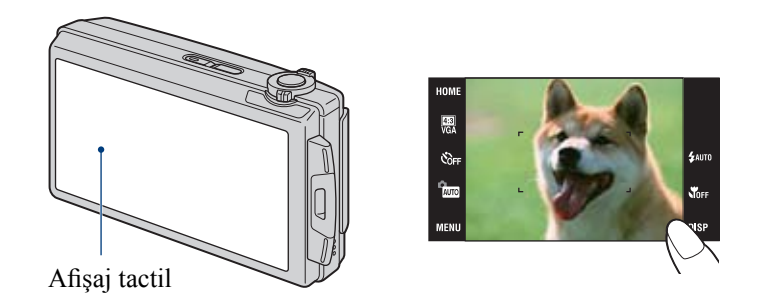

## **1 Porniţi camera.**

În cursul înregistrării : deplasați capacul obiectivului în jos. În cursul redării : Apăsaţi (Redare).

**2 Atingeţi uşor, cu degetul, butoanele afişate pe ecran.**

### **În legătură cu butoanele tactile afişate pe ecran**

- Dacă elementul dorit nu este vizibil, atingeți  $\triangle$ / $\nabla$ / $\triangle$ / $\rho$  pentru a schimba pagina.
- **•** Puteţi reveni la interfaţa precedentă atingând [BACK] sau [×].
- **•** La atingerea [OK] se trece la următoare interfaţă.
- **•** L a atingerea [?] sunt afişate informaţii legate de elementul atins. Pentru ca aceste informaţii să dispară, atingeţi din nou [?].

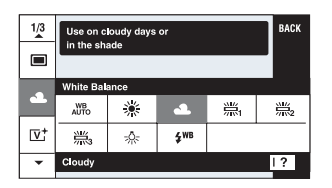

- **•** Pentru a acţiona afişajul tactil, apăsaţi-l uşor cu degetul.
- **•** Nu apăsaţi ecranul LCD cu mai multă forţă decât este necesar.
- **•** Dacă atingeţi partea din dreapta sus a ecranului în cursul înregistrării, butoanele şi simbolurile vor dispărea momentan de pe ecran, însă vor reapărea după ce luați degetul de pe ecran.

## **Modificarea interfeţei de ecran**

Atingeți [DISP] pe ecran pentru a trece la interfața de selecție pe ecran.

- **•** Alte reglaje în afară de [LCD Brightness] (*luminozitate LCD*) pot fi efectuate separat pentru înregistrare și redare.
- **•** În modul index, puteţi stabili numărul de imagini care să fie afişate (pag. 32).

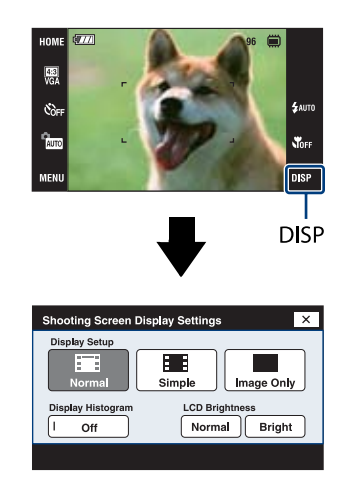

### **[Display Setup] (***Configurarea interfeţei***)**

Această facilitate stabileşte dacă să fie sau nu afişate simboluri pe ecran.

#### **Normal (***normal***)**

Sunt aflate butoanele şi simbolurile de pe afişajul tactil.

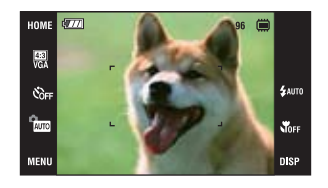

#### **Simple (***simplu***)**

Sunt aflate numai butoanele de pe afişajul tactil.

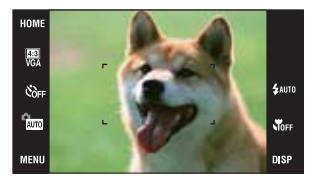

#### **Numai imaginea**

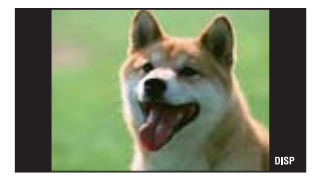

• La redare, dacă atingeti **H**OFF în cursul modurilor [Normal] sau [Simple], este afişată temporar numai imaginea. Pentru ca să reapară butoanele afişajului tactil, atingeţi zona centrală a imaginii.

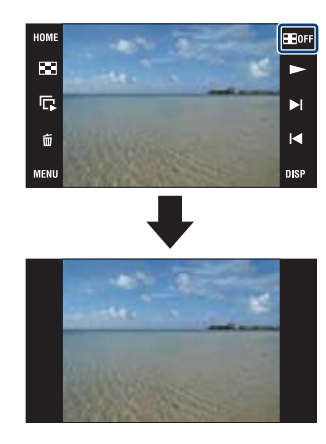

- **•** Dacă în modul [Image only] atingeţi zona centrală, se trece la afişarea [Normal]. Atingeți **HOFF** pentru a reveni la redarea [Image only].
- **•** În cursul înregistrării sau redării de imagini în format 16:9, varianta [Image only] este utilă deoarece imaginea umple complet ecranul.

### **[Display Histogram] (***Afişarea histogramei***)**

Această facilitate stabileşte dacă să fie afişată sau nu histograma pe ecran.

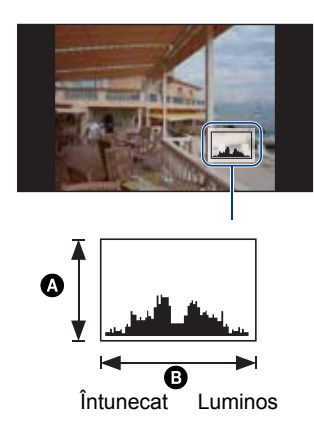

Histograma este un grafic care prezintă luminozitatea unei imagini. Graficul afişat indică o imagine luminoasă dacă valorile sunt concentrate spre dreapta, respectiv o imagine întunecată când valorile sunt concentrate spre stânga.

**A** Număr de pixeli **B** Luminozitate

- **•** Histograma este afişată şi în cazuri în care este redată o singură imagine, dar nu puteţi regla expunerea.
- Histograma nu este afişată în următoarele situatii :

*La înregistrare :*

- când este afişat meniul,
- când se înregistrează filme.
- *La redare :*
- când este afişat meniul,
- în modul index,
- când folosiţi mărirea la redare,
- când este rotită o fotografie,
- când sunt redate filme.
- Poate exista o diferenţă mare între histograma afişată în timpul înregistrării şi cea din timpul redării, în următoarele cazuri :
	- când bliţul luminează stroboscopic,
	- când viteza obturatorului este mică sau mare.
- Este posibil ca histograma să nu fie afişată în cazul imaginilor înregistrate cu alte camere.

### **[LCD Brightness] (***Luminozitate LCD***)**

Această facilitate stabileşte luminozitatea ecranului LCD.

**•** Când urmăriţi imagini în aer liber, unde lumina este puternică, dacă pentru [LCD Brightness] este aleasă varianta [Normal], reveniți la varianta [Bright].

În aceste condiţii, este însă posibil ca energia acumulatorului să se consume mai rapid.

## **Utilizarea memoriei interne**

Camera are o memorie internă de 4 MB. Această memorie nu poate fi scoasă din aparat. Puteți înregistra imagini în memoria internă, chiar dacă nu există nici o unitate "Memory Stick Duo" introdusă în aparat.

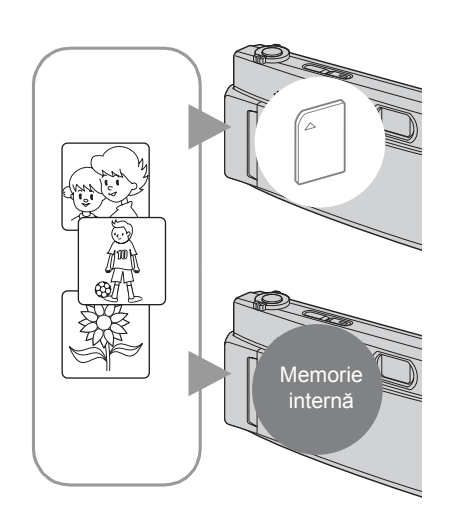

## **Dacă în aparat este introdusă o**

#### **unitate "Memory Stick Duo"**

[Recording] : imaginile sunt înregistrate pe "Memory Stick Duo".

[Playback] : sunt redate imaginile de pe "Memory Stick Duo".

[Menu, Settings etc] : imaginilor de pe "Memory Stick Duo" le pot fi aplicate diferite funcţii.

## **Dacă nu este introdusă nici o unitate "Memory Stick Duo"**

## **în aparat**

- [Recording] : imaginile sunt înregistrate în memoria internă.
- [Playback] : sunt redate imaginile stocate în memoria internă.
- [Menu, Settings etc] : imaginilor din memoria internă le pot fi aplicate diferite funcţii.

### **Despre datele de imagine stocate în memoria internă**

Vă recomandăm să copiati (să faceti o copie de siguranță) datele evitând erorile, folosind una dintre următoarele metode :

#### **Pentru a copia (copie de siguranţă) datele pe o unitate "Memory Stick Duo"**

Pregătiți o unitate "Memory Stick Duo" cu capacitate liberă suficientă, apoi parcurgeți procedura explicată la secţiunea [Copy] (pagina 72).

### **Pentru a copia (copie de siguranţă) datele pe hard diskul unui calculator**

Parcurgeți procedura explicată la paginile  $94 \div 99$  fără a avea nici o unitate "Memory Stick Duo" în aparat.

- **•** Nu puteţi muta datele de imagine de pe un "Memory Stick Duo" în memoria internă.
- **•** Cuplând camera la un calculator printr-un cablu USB, puteţi copia, pe calculator, datele stocate în memoria internă, însă nu veti putea copia date de pe calculator în memoria internă.

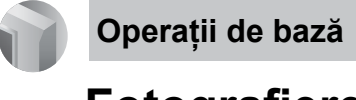

În continuare este prezentată procedura de înregistrare a imaginilor folosind funcţiile de bază ale camerei foto.

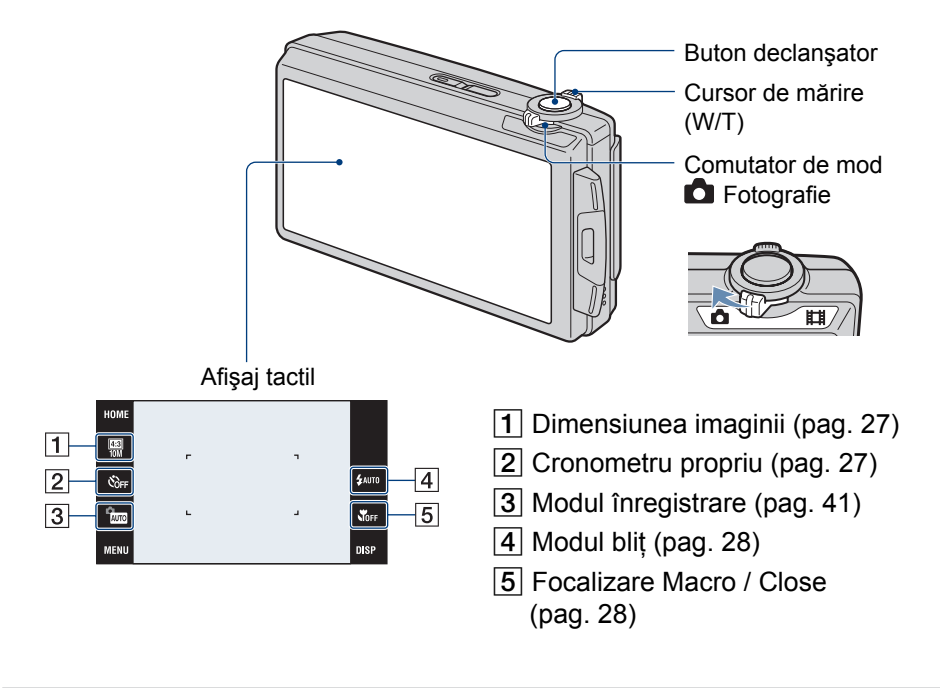

- **1 Puneţi comutatorul de mod în poziţia (Fotografie).**
- **2 Deschideţi capacul obiectivului.**
- **3 Menţineţi camera în poziţie stabilă, ţinând mâinile pe lângă corp.**

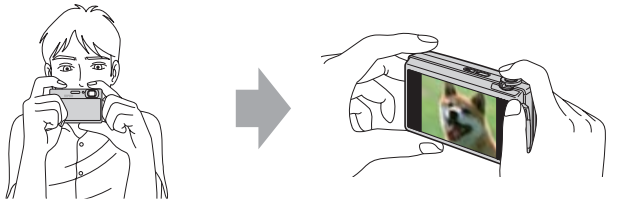

Poziţionaţi subiectul în centrul zonei de focalizare sau atingeţi punctul asupra căruia vreți să se focalizeze.

 $\ddot{Q}$  Puteți atinge ecranul pentru a selecta punctul asupra căruia să se focalizeze.

La atingerea subiectului de pe afişajul tactil, este afişat un chenar, iar apoi, când apăsaţi pe jumătate butonul declanşator, se focalizează pe zona cuprinsă în chenar. Dacă în chenar există o figură, pe lângă focalizare sunt optimizate luminozitatea şi tonurile de culoare.

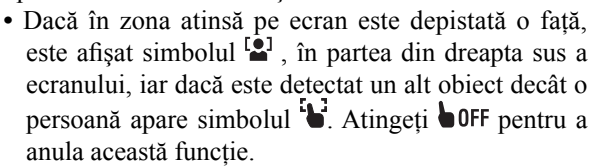

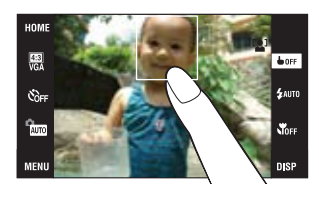

- Nu puteţi utiliza această funcţie când folosiţi mărirea digitală sau când înregistraţi în modul (Focalizare la mică distanţă).
- Puteţi utiliza această funcţie când pentru înregistrarea fotografiilor este ales unul dintre modurile <sup>2010</sup> (Auto Adjustment), <sup>PGM</sup> (Program Auto) sau <sup>26</sup> (Soft Snap).
- Dacă atingeţi ecranul în afara zonei selectabile, este afişată zona selectabilă.

## **4 Înregistrarea cu butonul declanşator.**

1 Apăsaţi şi ţineţi pe jumătate apăsat butonul declanşator pentru a focaliza. Indicatorul ● (AE/AF blocat) de culoare verde clipește, se aude un semnal sonor, indicatorul încetează a mai clipi şi rămâne aprins.

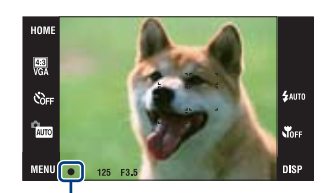

Indicator AE/AF blocat

2 Apăsaţi complet butonul declanşator.

### **Dacă înregistraţi o fotografie a unui subiect care este dificil de focalizat**

- Distanţa minimă de înregistrare este de circa 50 cm (W) / 80 cm (T) de la obiectiv. Apelaţi la înregistrarea la mică distanţă (Close focus) sau la cea a prim-planurilor (Macro) când fotografiaţi un subiect aflat la o distanţă mai mică decât distanţa de înregistrare.
- Când camera nu poate focaliza în mod automat pe un subiect, indicatorul AE/AF blocat începe să clipească rar și semnalul sonor nu se aude. Recompuneți cadrul și focalizați din nou.

#### Focalizarea poate fi dificil de realizat în următoarele situaţii :

- spaţiul este întunecat şi subiectul se află la distanţă mare,
- există un contrast slab între subiect şi fundal,
- dacă subiectul este văzut printr-un geam,
- dacă subiectul se deplasează rapid,
- dacă subiectul reflectă lumina sau are un finisaj strălucitor,
- dacă subiectul este luminat intermitent,
- dacă subiectul este poziţionat contra luminii.

#### **W** / **T** Utilizarea functiei zoom

Deplasaţi cursorul de zoom (W/T) spre **T** pentru a mări imaginea, respectiv spre **W** pentru a reveni la mărimea anterioară.

• Când scala de mărire depășește 5×, camera utilizează funcția Zoom Digital. Pentru detalii privind reglajele pentru [Digital Zoom] și calitatea imaginii, consultați pagina 79.

#### **Schimbarea dimensiunii imaginii**

Atingeți simbolul dimensiunii imaginii de pe ecran. Atingeți elementul de reglaj dorit, apoi [BACK]. Pentru detalii legate de dimensiunea imaginii, consultaţi pagina 12.

#### **Folosirea temporizatorului**

Atingeti simbolul temporizatorului de pe ecran. Atingeti elementul de reglaj dorit, apoi [BACK].

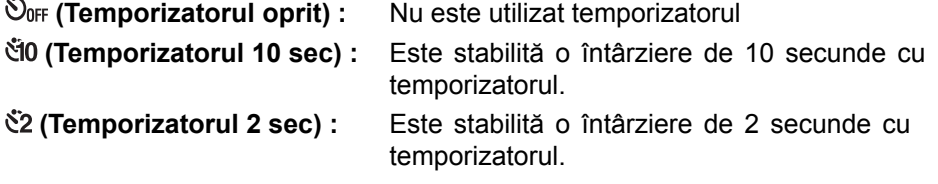

Apăsaţi butonul declanşator, indicatorul luminos al temporizatorului clipeşte şi se aude un semnal sonor până ce obturatorul este acţionat.

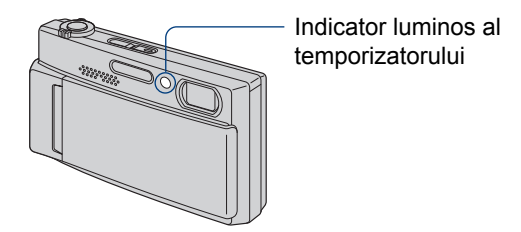

Pentru a renunța, atingeți OOFF.

**•** Utilizaţi întârzierea de 2 secunde, pentru a evita apariţia imaginilor neclare. Obturatorul va fi eliberat la 2 secunde după apăsarea butonului declanşator, ceea ce reduce mişcările involuntare ale mâinii ce apar la apăsarea acestui buton.

### **Bliţ (Alegerea modului de funcţionare a bliţului la fotografiere)**

Atingeți simbolul de blit de pe ecran. Atingeți elementul de reglaj dorit, apoi [BACK].

#### **(Bliţ reglat automat) :**

Blitul luminează intermitent dacă spațiul unde se fotografiază este insuficient iluminat sau dacă este iluminat din spate (reglaj implicit).

#### **(Bliţ forţat pornit)**

#### **<sup>≴SL</sup> (Încetinire sincronă) : Blit fortat pornit**

Viteza obturatorului scade în spatii întunecate pentru ca fundalul care nu este luminat de blit să fie înregistrat clar.

#### **(Bliţ forţat oprit)**

- **•** Bliţul luminează stroboscopic de două ori. Prima dată pentru a regla cantitatea de lumină.
- Pe durata încărcării blițului este afișat simbolul  $\overline{\mathbf{t}}$  ·

#### *Macro / Close focus activat* **(***Înregistrarea prim-planurilor / Focalizare la mică distanţă***)**

Atingeti simbolul Macro / Close focus de pe ecran. Atingeti elementul de reglaj pe care doriți să îl utilizați, apoi [BACK].

#### **NAUTO: Macro Off**

Camera ajustează automat focalizarea de la subiecte aflate la distanţă mare la primplan. În mod obişnuit, alegeţi acest mod.

#### **Macro On :**

Partea W : aproximativ 8 cm sau mai departe. Partea T : aproximativ 80 cm sau mai departe.

#### **(Focalizarea la mică distanţă activă) :**

Blocat în partea W : aproximativ între 1 şi 20 cm Folosiţi această variantă pentru a înregistra la distanţe chiar şi mai mici decât cele pentru înregistrarea Macro.

**•** Viteza de autofocalizare scade când înregistraţi imagini în modurile Macro sau Close focus.

#### **Macro**

**•** Se recomandă stabilirea pentru mărire a valorii extreme din partea W.

#### **Close focus**

- Mărirea optică este blocată în partea W şi nu poate fi utilizată.
- Nu puteti înregistra imagini în modul Burst sau Bracket (pag. 50).
- Nu puteti utiliza facilitatea de Detectie a fetei când înregistrati imagini în modul Focalizare la mică distanță.
- Acest mod este anulat dacă opriţi alimentarea sau dacă treceţi comutatorul de mod în altă poziție.

## **Înregistrarea filmelor**

În continuare este prezentată procedura de înregistrare a filmelor, folosindu-se funcţiile de bază prezentate în continuare.

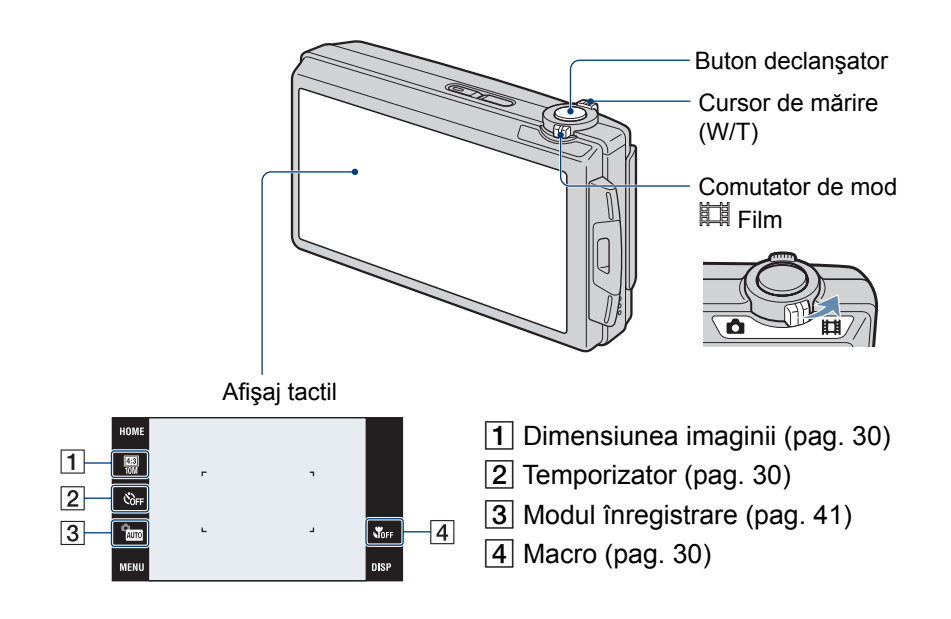

- **1 Puneţi comutatorul de mod în poziţia (Film).**
- **2 Deschideţi capacul obiectivului.**
- **3 Apăsaţi butonul declanşator.**

Înregistrarea începe.

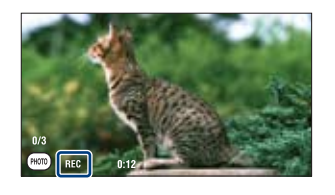

• În cursul înregistrării de filme, pe ecran apare indicaţia [REC].

#### **Pentru a opri înregistrarea de filme**

Apăsaţi din nou butonul declanşator.

#### **Înregistrarea filmelor**

ζ<sup>:</sup> Pentru a înregistra fotografii în timpul filmării.

În timpul filmării, puteți înregistra și fotografii atingând butonul (Foto), cu condiția ca în camera digitală să fie introdus un card "Memory Stick Duo" (nu este furnizat).

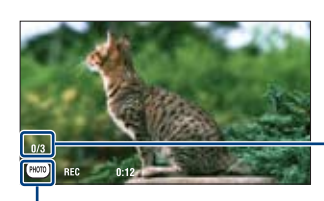

Contor pentru fotografii

Buton Foto

- Puteţi înregistra până la 3 fotografii în cursul înregistrării aceluiaşi film.
- În timpul filmării în modul [1280×720], pentru înregistrarea fotografiilor este folosită dimensiunea **[69]** 0.9M (aproximativ 0,9 MB), în timp ce în cursul filmării în modul [VGA] este folosită pentru dimensiunea fotografiilor varianta **...** VGA

### **W / T Utilizarea funcţiei de zoom**

Deplasaţi cursorul de zoom (W/T) spre **T** pentru a mări imaginea, respectiv spre **W** pentru a reveni la mărimea anterioară.

**•** Când înregistraţi un film, camera efectuează lent operaţia de mărire (zoom).

#### **Schimbarea dimensiunii imaginii**

Atingeți simbolul dimensiunii imaginii de pe ecran. Atingeți elementul de reglaj dorit, apoi [BACK]. Pentru detalii legate de dimensiunea imaginii, consultaţi pagina 12.

### **Folosirea temporizatorului**

Atingeți simbolul temporizatorului afișat pe ecran. Atingeți elementul de reglaj dorit, apoi [BACK].

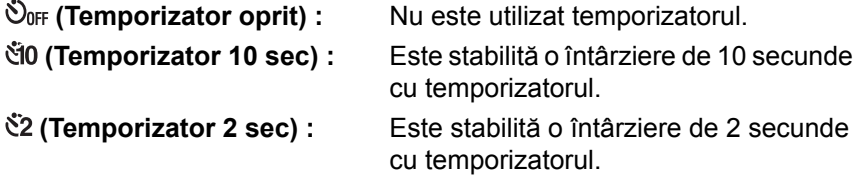

### **Macro (***Înregistrarea prim-planurilor***)**

Atingeți simbolul Macro de pe ecran. Atingeți elementul de reglaj pe care doriți să îl utilizați, apoi [BACK].

**NOFF** : Macro Off

*W* Macro On :

Partea W : aproximativ 8 cm sau mai mult. Partea T : aproximativ 80 cm sau mai mult.

**•** Se recomandă alegerii valorilor din capătul scalei spre W.

## **Vizualizarea imaginilor**

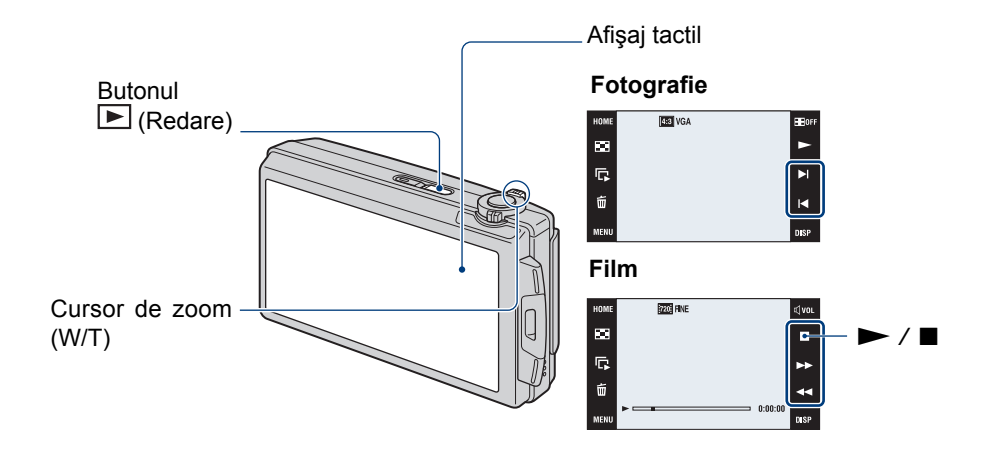

## **1 Apăsaţi butonul (Redare).**

Dacă apăsați butonul  $\Box$  (Redare) când alimentarea este oprită, camera pornește și este ales modul redare. Pentru a trece în modul înregistrare, apăsați din nou butonul  $\blacksquare$  (Redare).

#### **2** Selectați o imagine folosind Ⅰ (anterioară) / ▶ (următoare) de la bu**tonul de comandă.**

#### **Film :**

Pentru redarea unui film : atingeti  $\blacktriangleright$ . Pentru a derula / a rula rapid înainte :  $\blacktriangleleft$  /  $\blacktriangleright$ . Pentru a regla volumul : atingeti  $\mathbb Q$ V0L în cursul redării unui film, apoi reglati volumul cu  $\mathbb{Q}^+$  /  $\mathbb{Q}^-$ . Atingeți [Exit] pentru a opri interfața de reglare a volumului.

Pentru a opri redarea : atingeți $\blacksquare$ .

• Puteți porni redarea continuă atingând  $\blacktriangleright$  când pentru [Continuous Play] este aleasă varianta  $[On]$ ; când pentru  $[Continuous$  Play $]$  este aleasă varianta  $[Off]$ ,  $\blacktriangleright$  este utilizat ca buton de redare pentru filme.

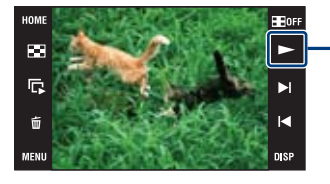

Redare film / [Continuous Play] (Redare continuă) pag. 33

Puteți activa / dezactiva această funcție din interfața HOME, (Reglaje)  $\rightarrow$  [9**T** Reglaje de bază 1]  $\rightarrow$ [Continuous Play], pag. 74.

• Când pentru [Display Setup] este aleasă optiunea [Image Only], atingeti partea din dreapta / din stânga a ecranului în cursul prezentării unei imagini pentru a fi afişată precedenta / următoarea imagine şi atingeţi centrul ecranului pentru a afişa modul [Normal]. Atingeti **HoFF** pentru a se reveni la afisarea [Image Only].

**•** Nu puteţi reda filme înregistrate cu alte camere digitale.

### **Pentru a vizualiza o fotografie mărită (mărire la redare)**

Atingeţi o fotografie cât timp este afişată pentru a mări aria corespunzătoare.

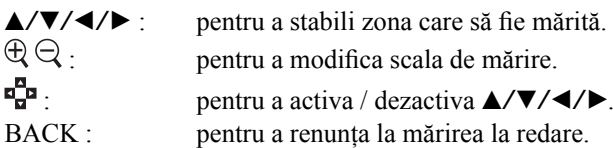

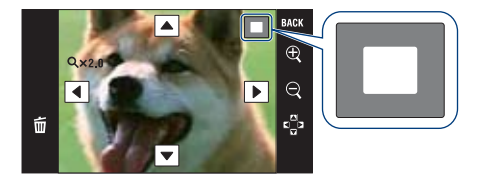

Prezintă zona afişată din imaginea integrală În acest caz, este mărit centrul imaginii.

- Pentru stocarea imaginilor mărite : [Trimming] (pag. 58).
- La redarea în modul [Image Only], atingeţi zona centrală a ecranului pentru a stabili modul [Normal] de afişare, apoi atingeţi din nou ecranul (pag. 22).

Imaginea poate fi mărită și glisând cursorul de mărire (W/T) spre T. Deplasati cursorul spre W pentru a reveni la dimensiunea anterioară.

### **Pentru a fi afişată interfaţa index**

Atingeți **(Index)** pentru a fi afișată interfața index. Atingeți  $\blacktriangleright$  /  $\blacktriangleright$  pentru a fi afișată pagina precedentă / următoare.

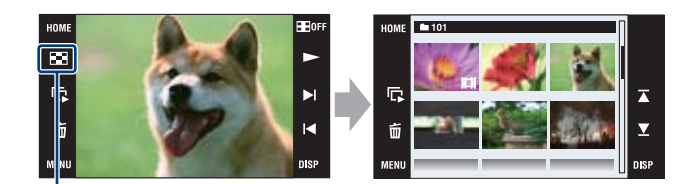

**EXT** (INDEX)

Pentru a reveni la prezentarea unei singure imagini pe ecran, atingeti miniatura corespunzătoare respectivei fotografii, în interfaţa Index.

- Dacă atingeţi [DISP] în modul index, puteţi stabili ca numărul de imagini afişate în interfata index să fie 12 sau 20.
- În modul o singură imagine, puteți afișa interfața index deplasând cursorul de zoom (W/T) spre partea W.

**Vizualizarea imaginilor**

## **Pentru redarea unei succesiuni de imagini.**

Atingeți  $\mathbb{F}$  (Slideshow - succesiune de imagini).

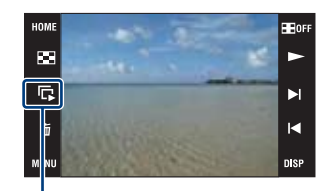

Succesiuni de imagini

Pentru ca să se încheie succesiunea de imagini, atingeți panoul, apoi atingeți [Exit]. Pentru a modifica reglajele pentru succesiunea de imagini, consultați pag. 61.

### **Pentru a regla volumul muzicii**

Atingeţi panoul pentru a fi afişată interfaţa de reglare a volumului, apoi ajustaţi volumul folosind  $\vec{\mathbb{Q}}$  + /  $\vec{\mathbb{Q}}$  - Atingeti [ $\times$ ] pentru ca interfața de reglare a volumului să dispară.

• O altă variantă este să reglați volumul cu ajutorul  $\mathbb I$  (Reglaje de volum) din interfața [MENU], înainte să înceapă redarea.

#### **Pentru a urmări fişierele folosind redarea continuă**

Această cameră poate reda în mod continuu fișierele înregistrate. Această funcție este utilă pentru redarea împreună a mai multor fişiere de film.

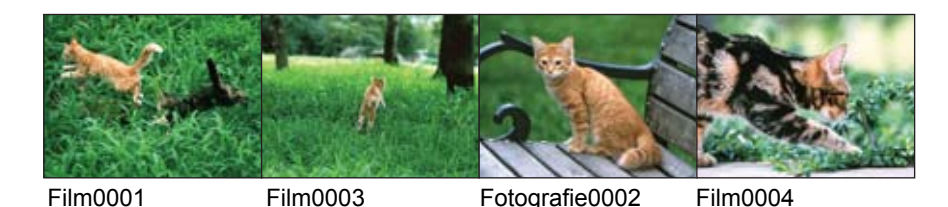

1 Atingeţi B)/)b pentru a fi afişat fişierul de film cu de la care doriţi să înceapă redarea continuă.

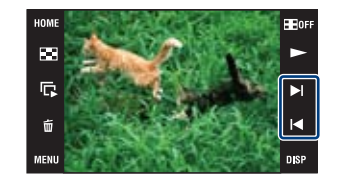

#### **Vizualizarea imaginilor**

 $\odot$  Atingeți  $\blacktriangleright$ .

Începe redarea continuă.

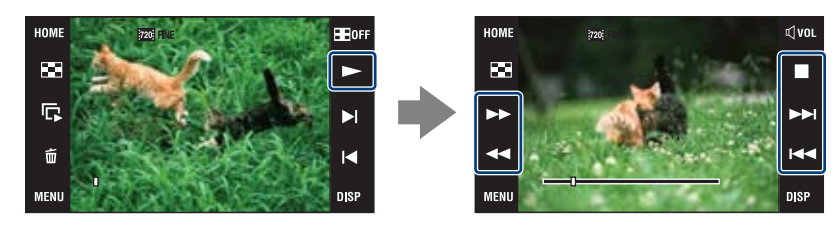

Atingeți  $\blacktriangleright$  pentru rularea filmului înainte, apoi atingeți  $\blacktriangleleft$  pentru derularea filmului. Atingeţi x pentru oprirea rulării filmului. Atingeţi N pentru a începe redarea continuă.

#### **Pentru a urmări fişierul următor în timpul redării continue**

Atingerea butonului  $\blacktriangleright$  conduce la începerea redării fișierului următor.

#### **Pentru a urmări fişierul precedent în timpul redării continue**

Atingerea butonului  $\blacktriangleleft$  conduce la reluarea redării fișierului curent. Dacă acest buton ( $\blacktriangleleft$ ) este atins de două ori, este reluată redarea imaginilor de la începutul fișierului precedent.

## **Ştergerea imaginilor**

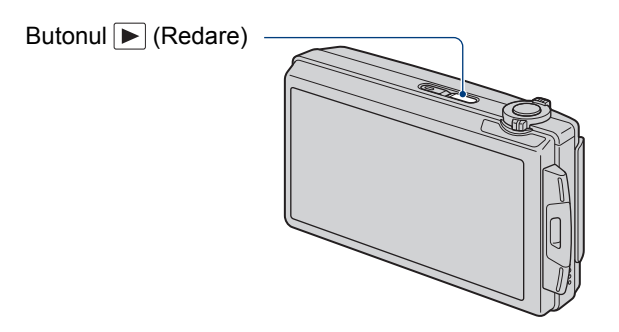

- **1 Apăsaţi butonul (Redare).**
- **2 Afişaţi imaginea pe care vreţi să o ştergeţi, apoi atingeţi (Ştergere).**

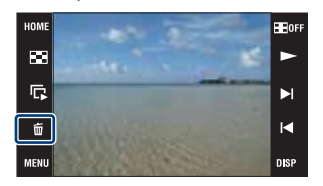

**3 Atingeţi [OK].**

## **Când ştergeţi imagini din interfaţa index**

- 1 Atingeţi (Ştergere) când este afişată imaginea în modul index.
- 2 Atingeţi imaginea pe care vreţi să o ştergeţi Marcajul  $\checkmark$  apare în caseta de bifare corespunzătoare imaginii.

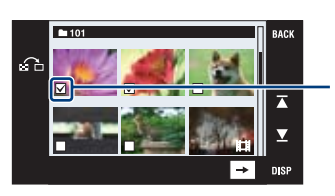

- Marcaj  $\checkmark$ Atingeţi din nou pentru ca marcajul să dispară.
- Atingeți  $\Omega$  din interfața index pentru a reveni la afișarea unei singure imagini pe ecran.
- $\circled{3}$  Atingeti  $\rightarrow$ , apoi atingeti [OK].
- Pentru a şterge toate imaginile, consultaţi pag. 63.

## **Descrierea diverselor funcţii – HOME/Meniu**

### **Utilizarea interfetei HOME**

Interfața HOME reprezintă calea de acces către toate funcțiile camerei dvs. Puteţi apela această interfaţă indiferent de modul de funcţionare ales pentru camera foto (înregistrare / redare).

### **1 Atingeţi butonul [HOME] pentru a fi afişată interfaţa HOME.**

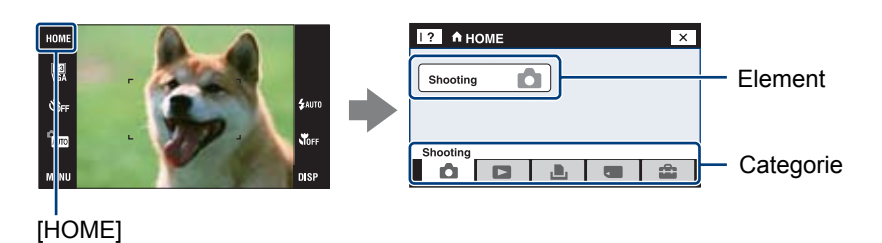

**2 Atingeţi categoria pe care vreţi să o folosiţi.**

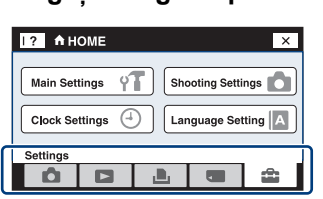

**3 Atingeţi un element al categoriei pe care vreţi să îl reglaţi.**

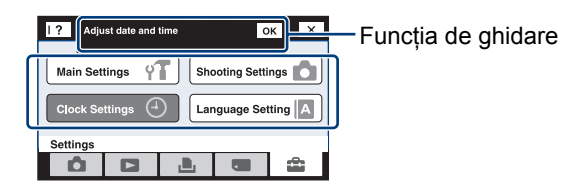

- **•** Dacă este afişată funcţia de ghidare, atingeţi [OK] pentru confirmare.
- **•** Nu puteţi afişa interfaţa HOME
	- la transmiterea semnalului către televizor,
	- când este realizată conexiunea PictBridge,
	- când este realizată o conexiune USB.
- **•** Camera este trecută în modul înregistrare prin apăsarea pe jumătate a butonului declanşator.
- **•** Atingeţi [×] pentru a reveni la interfaţa precedentă.
# **Elementele interfeţei HOME**

Apăsaţi butonul HOME pentru a fi afişate elementele de mai jos. Pe ecran sunt afişate numai elementele disponibile. Detalii legate de acestea sunt afişate pe ecran, de către ghid, sub formă de explicaţii.

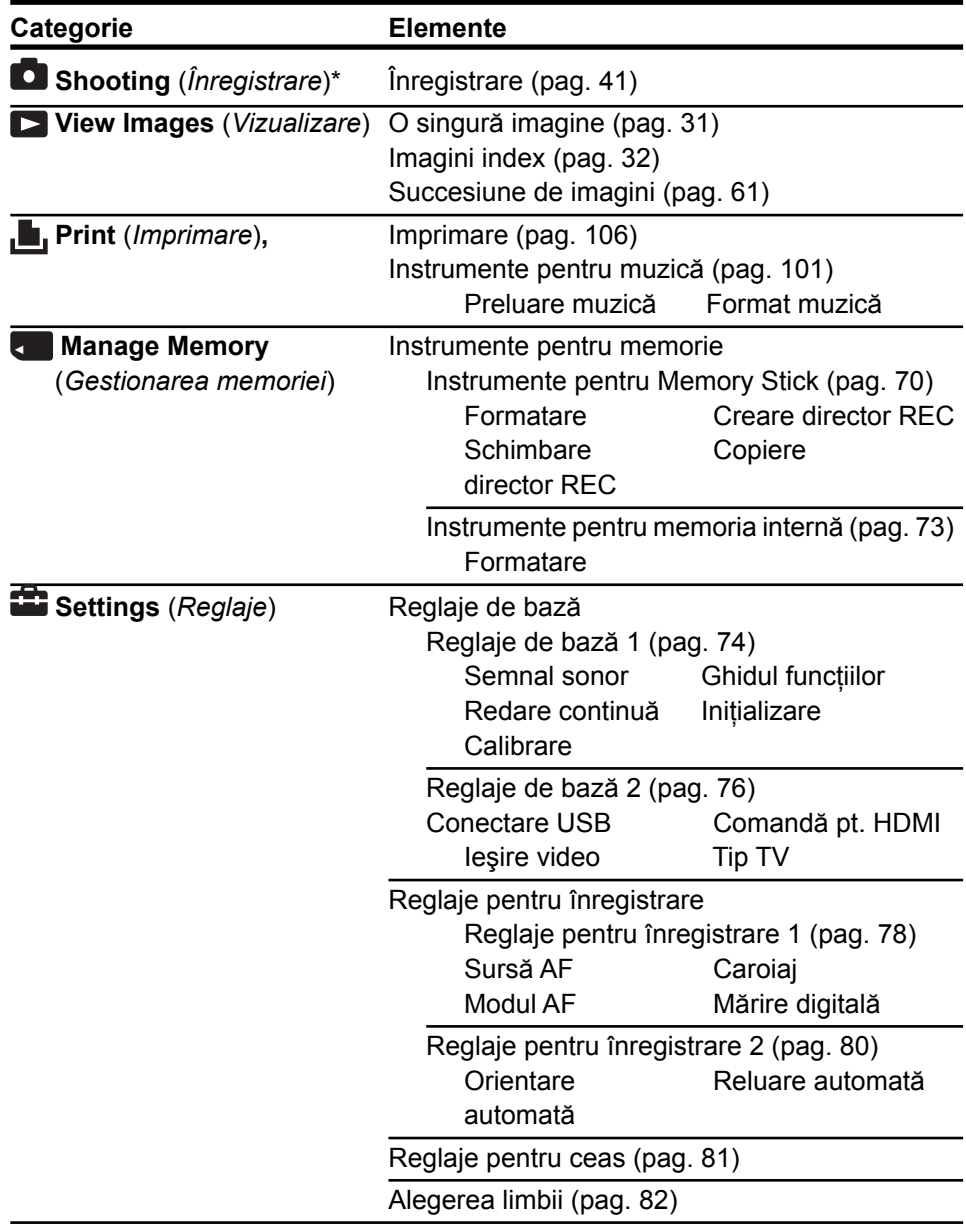

\* *Va fi aplicat modul înregistrare selectat cu comutatorul de mod (pag. 41)*

*Descrierea diverselor funcţii – HOME / Meniu*

# **Utilizarea elementelor de meniu**

**1 Atingeţi [MENU] pentru a fi afişată interfaţa meniulului.**

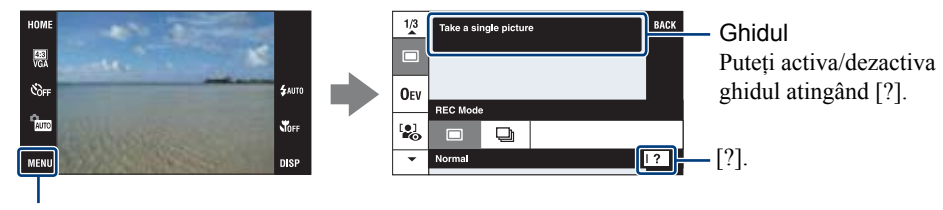

#### [MENU]

**•** În funcţie de modul selectat, vor fi afişate anumite elemente.

# **2 Atingeţi elementul dorit .**

• Dacă elementul dorit nu este afișat, continuați să atingeți  $\blacktriangle/\blacktriangledown$  până ce acesta apare pe ecran.

# **3 Atingeţi elementul de reglaj dorit.**

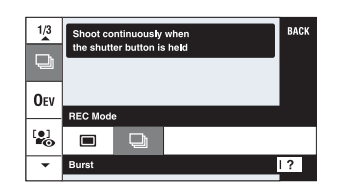

**4 Atingeţi [BACK] pentru a opri afişarea meniului.**

# **Elementele meniului**

Elementele de meniu disponibile diferă în funcţie de modul în care lucrează camera (înregistrare / vizualizare) şi de modul de înregistrare. Pe ecran sunt afişate numai elementele disponibile.

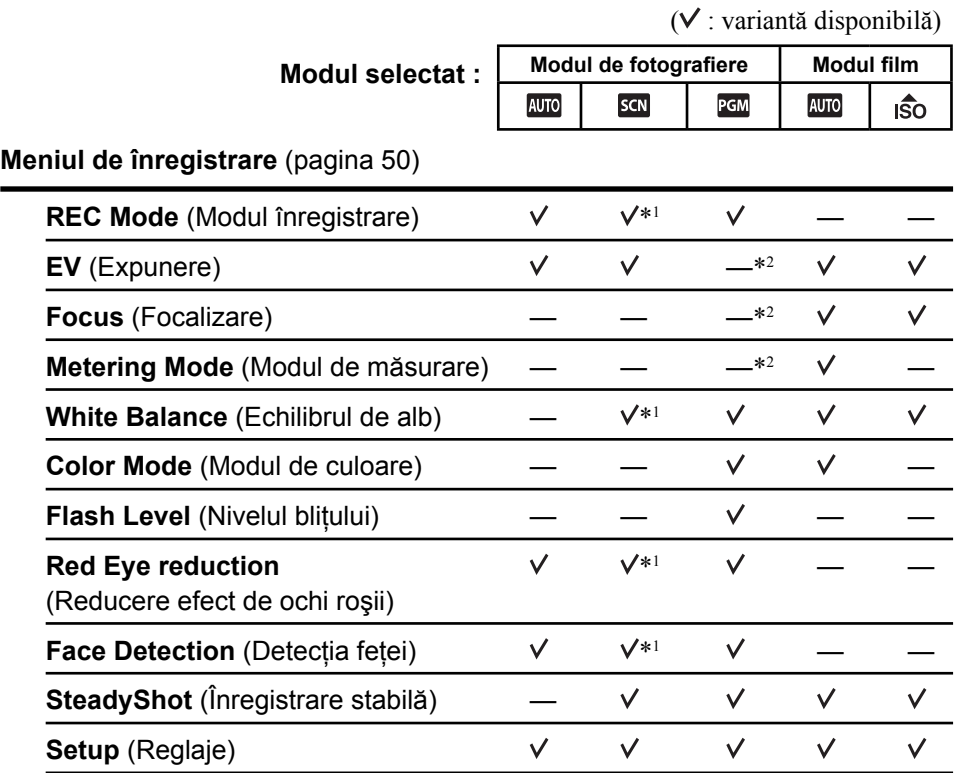

\*1  *Funcţionarea este limitată în funcţie de Modul de Selecţie a scenei ales (pag. 43)* \*2  *Aceste elemente apar în partea de jos a ecranului, în modul [Program Auto]* 

*(pag. 44).*

**Elementele meniului**

# **Meniul de vizualizare** (pag. 58)

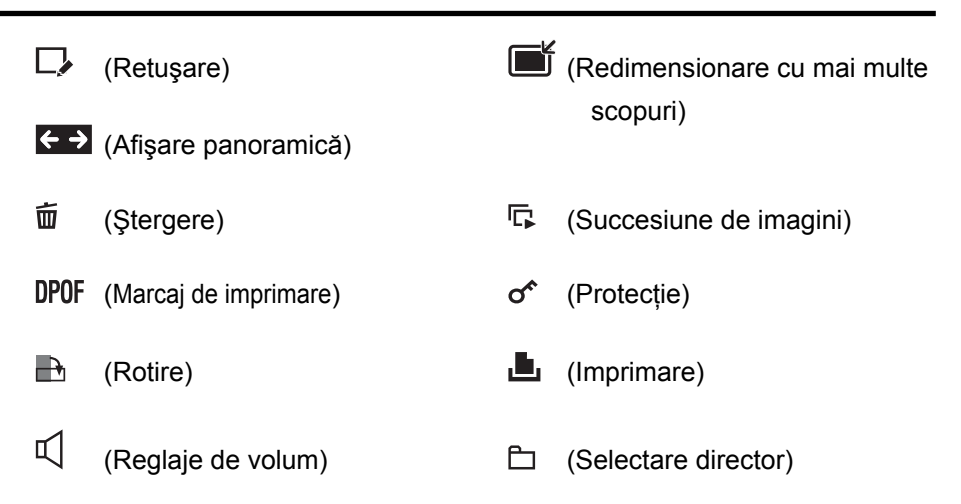

# **Schimbarea modului de înregistrare Utilizarea funcţiilor pentru înregistrare**

Puteți schimba modul de înregistrare.

Există trei moduri de fotografiere disponibile : Mod automat de reglaj, Program automat, Selecția scenei ; pentru filme există două moduri disponibile de înregistrare : Mod automat de reglaj şi Înaltă sensibilitate. Varianta implicită este Modul automat de reglaj. Pentru a trece la un alt mod de înregistrare, urmati procedura descrisă mai jos :

- 1 Selectaţi cu ajutorul comutatorului de mod varianta dorită de lucru
	- Ō Fotografiere
	- 盯 Filmare
- 2 Atingeţi butonul de reglare a înregistrării.
- 3 Atingeti modul dorit.
- 4 Atingeţi [BACK] pentru a opri interfaţa de reglaj.

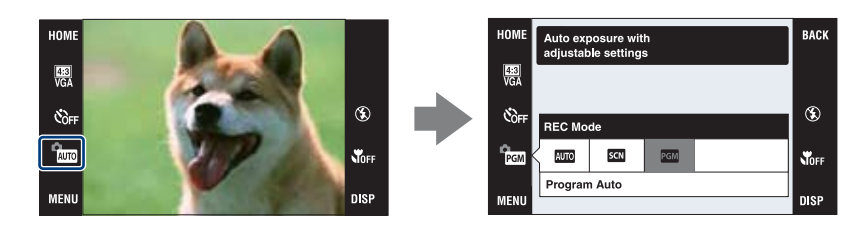

# **Modul Fotografiere**

## **: Modul Reglaj automat**

Permite fotografierea atunci când reglajele sunt stabilite automat.

 **: Modul Selecţia scenei** Vă permite să înregistraţi folosind unele reglaje predefinite, adecvate scenei vizate (pag. 42).

#### **PGM** : Modul Program automat

Vă permite să înregistraţi având expunerea reglată automat (atât viteza obturatorului, cât și valoarea aperturii). Aveți de asemenea posibilitatea de a selecta diverse reglaje folosind meniul. (Pentru detalii legate de funcțiile disponibile, consultați pagina 39.) Butoanele de reglaj pentru Focalizare, pentru Metoda de măsurare, ISO şi pentru EV apar în partea de jos a ecranului (pag. 44).

# **Modul O Filmare**

## **: Modul Reglaj automat**

Permite înregistrarea cu uşurinţă a filmelor, reglajele fiind stabilite automat.

#### **: Înaltă sensibilitate**

Vă permite să filmati folosind reglajele adecvate pentru spatii întunecate

**Comutator** de mod

#### **Fotografierea folosind Selecţia scenei**

## **Moduri disponibile pentru înregistrarea fotografiilor (Selecţia scenei)**

Următoarele moduri sunt predefinite, pentru a se potrivi cu condiţiile de înregistrare.

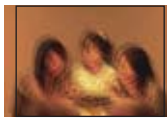

#### **Sensibilitate înaltă (High Sensitivity)**

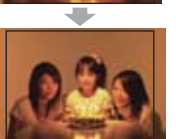

Vă permite să fotografiaţi fără a folosi bliţul, în condiții de iluminare slabă. reducând neclarităţile.

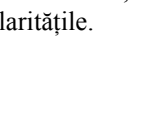

#### **7<sup>2</sup>** Modul plajă **(Beach)**

Vă permite să înregistraţi clar albastrul apei când vă aflaţi pe malul unui lac sau al mării.

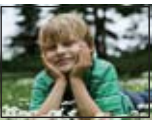

#### **Example 1** Fundal estompat **(Soft Snap)**

Sunt înregistrate imagini într-o atmosferă delicată,

adecvată pentru portrete, flori etc.

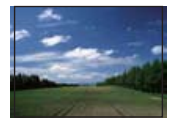

## **Modul peisaj (Landscape)**

Aparatul focalizează numai pe subiecte aflate la distanțe mari pentru a fotografia peisaje etc.

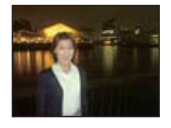

#### *A* Modul portret **în amurg (Twilight portrait)\***

Vă permite să obtineti imagini clare ale persoa-

nelor aflate în întuneric, fără a pierde atmosfera nocturnă ce le înconjoară.

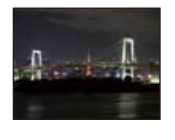

#### **Modul amurg (Twilight )\***

Vă permite să înregistraţi scene de noapte de la distanţe mari, fără a pierde atmosfera nocturnă.

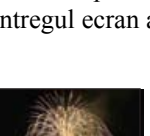

# **Zăpadă (Snow)**

Vă permite să fotografiaţi imagini clare, evitând difuzia culorilor în cazul scenelor de iarnă cu

multă zăpadă sau în alte spaţii unde întregul ecran apare alb

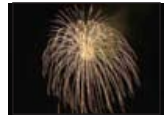

# **Focuri de artificii (Fireworks\*)**

Vă permite imortalizarea focurilor de artificii în întreaga lor splendoare.

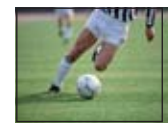

# **Obturator rapid (High-speed shutter)**

Permite înregistrarea subiectelor aflate în

miscare rapidă în aer liber sau în alte spatii luminoase.

**•** Viteza obturatorului creşte, aşa că imaginile înregistrate în întuneric devin mai întunecate.

*\* Când înregistraţi imagini folosind modurile [Twilight Portrait], [Twilight] sau [Fireworks] viteza obturatorului scade, iar imaginile tind să devină neclare. Pentru a evita apariţia imaginilor neclare, vă recomandăm să folosiţi un trepied.*

# **Fotografierea folosind Selecţia scenei**

# **Moduri disponibile pentru înregistrarea filmelor**

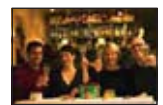

# **Sensibilitate înaltă (High Sensitivity)**

Vă permite să fotografiaţi fără a folosi bliţul, în condiţii de iluminare slabă, reducând neclarităţile.

### **Funcţii ce pot fi utilizate la Selecţia Scenei**

Pentru a fotografia în mod corespunzător scenei vizate, camera stabileşte o combinaţie de funcţii. Unele facilităţi nu sunt disponibile, în funcţie de modul ales pentru Selecţia scenei.

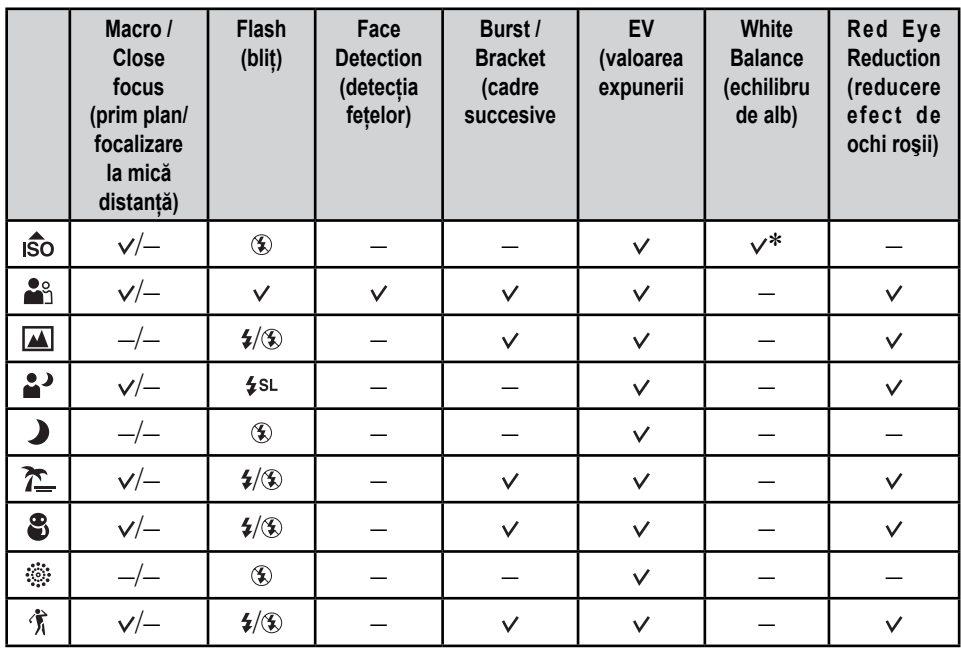

 $\mathcal{O}$ : puteți selecta reglajul dorit

\* *: Nu poate fi selectată opţiunea [Flash] pentru echilibrul de alb.*

Butoanele pentru Focalizare, Metoda de măsurare, ISO şi EV apar numai dacă pentru modul de înregistrare este aleasă varianta PGM (Program Auto).

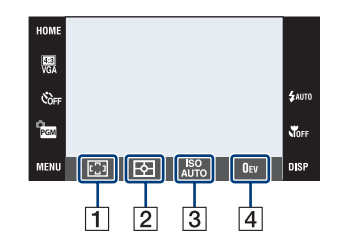

1 Focalizare (pag. 44) Modul de măsurare (pag. 47) ISO (pag. 48) EV (pag. 49)

#### **Focus (Focalizare) : Schimbarea metodei de focalizare**

Puteţi schimba metoda de focalizare. Utilizaţi meniul când este dificil să obţineţi o focalizare corespunzătoare folosind modul automat.

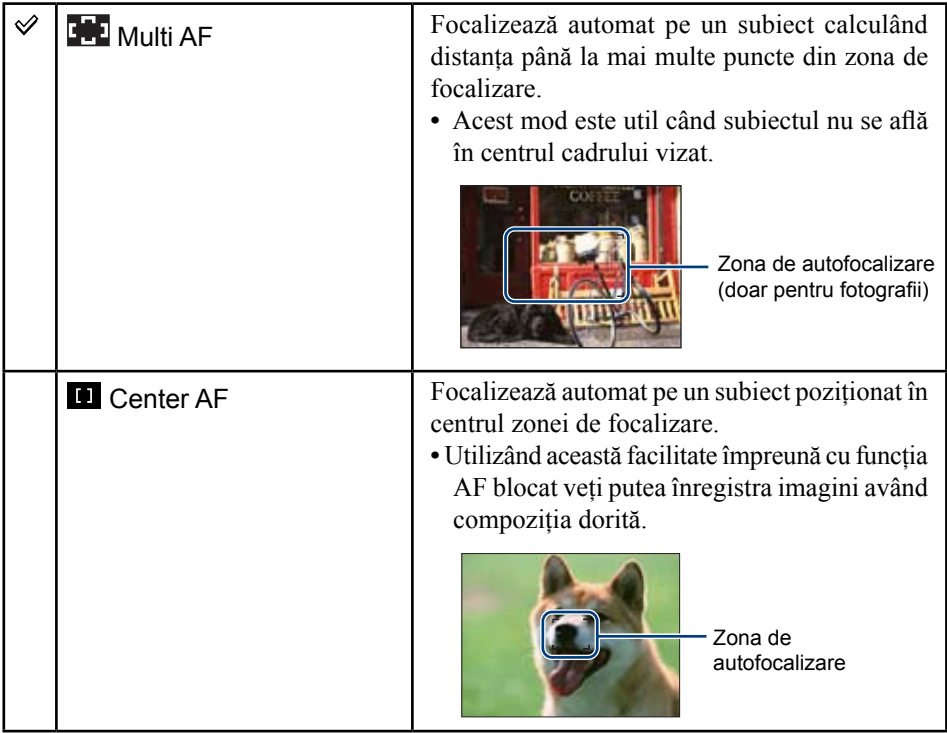

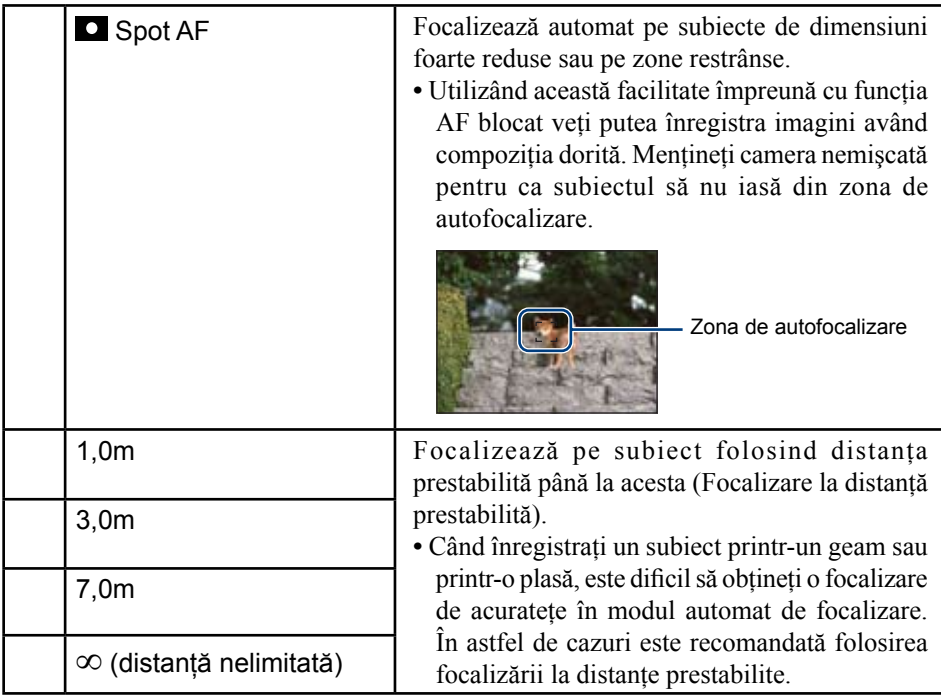

**•** AF este prescurtarea pentru Auto Focalizare (focalizare automată).

- **•** Indiferent de modul stabilit, atingerea ecranului va aduce în zona de focalizare partea care a fost atinsă (pag. 26).
- **•** Dacă folosiţi Digital Zoom (*mărirea digitală*) sau AF Illuminator (*iluminarea de asistenţă AF*), zona de autofocalizare este dezactivată şi este afişat un alt chenar, cu linie punctată, care marchează noua zonă de autofocalizare. În acest caz, camera focalizează pe subiectele aflate în centrul ecranului.
- **•** Puteţi schimba metoda de focalizare numai dacă pentru [Face Detection] este aleasă varianta [When touched].
- **•** Când filmaţi, puteţi selecta numai variantele [Multi AF], [1.0m], [3.0m], [7,0m] sau  $\lceil \infty \rceil$ .
- Reglajul de distanță stabilit semimanual, conține unele erori și acestea cresc când butonul de zoom este stabilit spre partea T sau când lentilele sunt îndreptate în sus sau în jos.

# $\ddot{Q}$  Dacă subiectul este în afara zonei de focalizare

Când subiectul fotografiat se află la marginea cadrului (sau a ecranului) sau când folosiţi varianta [Center AF] sau [Spot AF], este posibil ca aparatul să nu focalizeze pe respectivul subiect.

Într-un astfel de caz, procedaţi aşa cum este arătat în continuare.

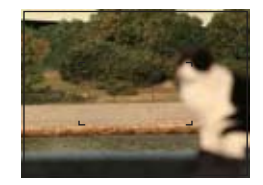

1 Recompuneţi imaginea astfel încât subiectul să fie poziţionat în centrul zonei de focalizare automată şi apăsaţi pe jumătate butonul declanşator pentru a focaliza pe subiect (AF lock).

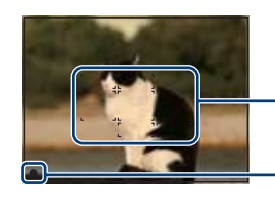

Zona de autofocalizare

Indicator AE / AF blocat

Câtă vreme nu apăsaţi complet butonul declanşator, puteţi relua procedura de mai sus de câte ori doriţi.

2 Când indicatorul AE/AF blocat încetează să clipească rămânând pornit, reveniți la imaginea completă pe care doriți să o fotografiați și apăsați complet butonul declanşator.

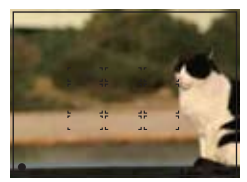

### **Metering Mode (Modul de măsurare) : Alegerea modului de măsurare**

Selectează metoda de măsurare care stabileşte în ce parte a subiectului să se efectueze măsurătorile pentru determinarea expunerii.

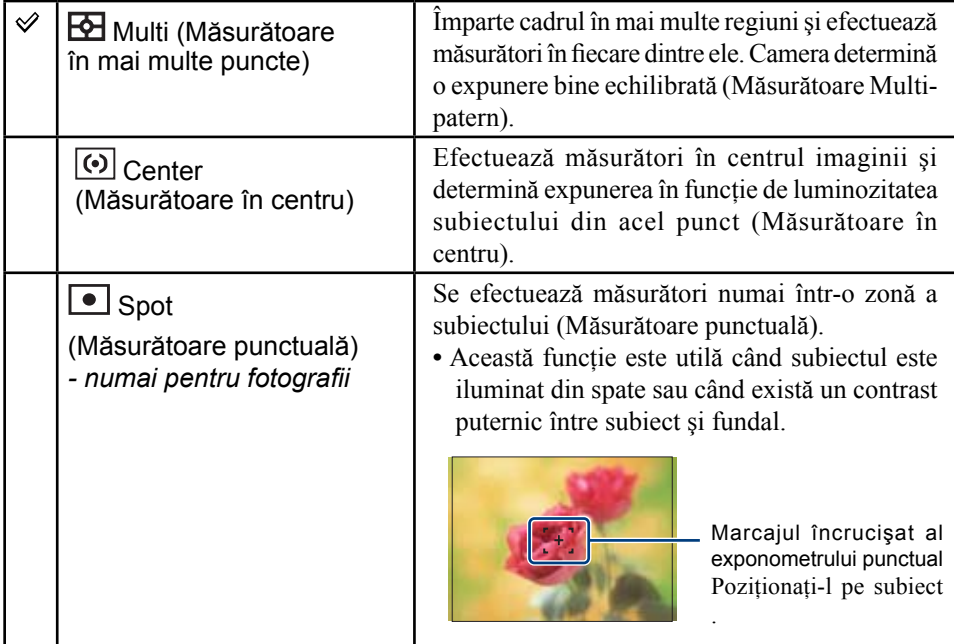

- **•** Pentru detalii legate de expunere, consultaţi pagina 10.
- **•** Când utilizaţi Măsurătoarea punctuală sau pe cea în centru, se recomandă ca pentru [Focus] să alegeţi varianta [Center AF], pentru a focaliza pe zona unde se efectuează măsurarea (pag. 44).
- **•** Puteţi selecta metoda de măsurare numai dacă pentru [Face Detection] este aleasă varianta [When touched].
- **•** Este stabilită ca metodă de măsurare [Multi] când este atins ecranul pentru a selecta punctul asupra căruia să se focalizeze (pag. 26).

## **ISO : Stabilirea sensibilităţii luminoase**

Selectează sensibilitatea ISO.

**Sensibilitate** ISO scăzută

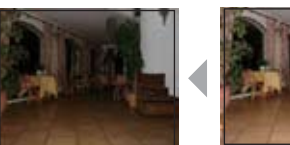

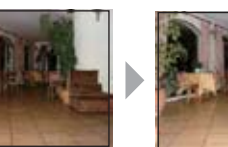

**Sensibilitate** ISO ridicată

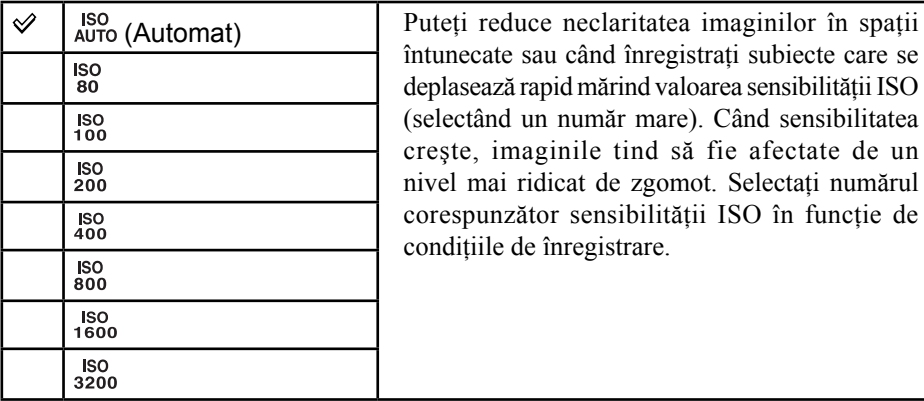

- **•** Pentru detalii legate de sensibilitatea ISO, consultaţi pagina 11.
- **•** Când alegeţi opţiunile Burst sau Exposure Bracket (*expuneri adiacente*), puteţi selecta numai una dintre variantele [ISO AUTO], şi de la [ISO 80] la [ISO 400].
- **•** Când înregistraţi în condiţii de luminozitate ridicată, camera accentuează automat tonurile de culoare pentru se evita ca acestea să apară prea şterse (cu excepţia cazului în care pentru ISO este aleasă varianta [ISO 80]).

# **EV : Ajustarea intensităţii luminoase**

Expunerea este reglată manual.

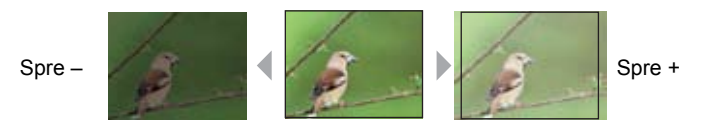

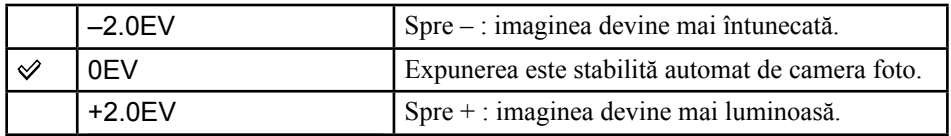

**•** Pentru detalii legate de expunere, consultaţi pagina 10.

- Valoarea de compensare poate fi aleasă în trepte de 1/3 EV.
- **•** Când subiectul este înregistrat în condiţii extrem de luminoase sau de întunecate, sau când utilizaţi bliţul, este posibil ca reglarea expunerii să nu fie eficientă.

# *Meniul de înregistrare Pentru detalii privind*

*funcționarea* <sup>T</sup> pag. 38

**OII** 

În continuare sunt prezentate modurile disponibile pentru înregistrare. Pentru detalii legate de modul de utilizare a meniului, consultaţi pagina 38.

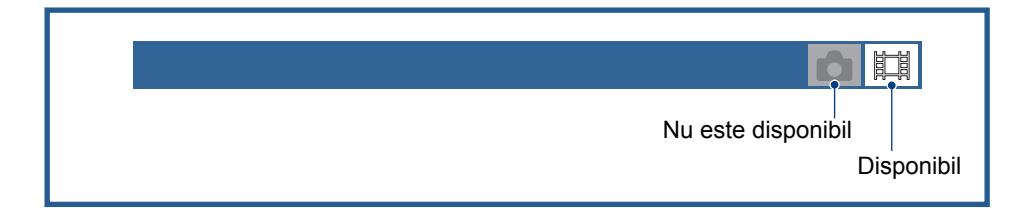

Reglajele implicite sunt marcate cu  $\mathcal{O}$ .

**REC Mode (Modul înregistrare) : Alegerea metodei de înregistrare continuă** 

Stabileşte dacă să se înregistreze în mod continuu sau nu la apăsarea butonului declanşator.

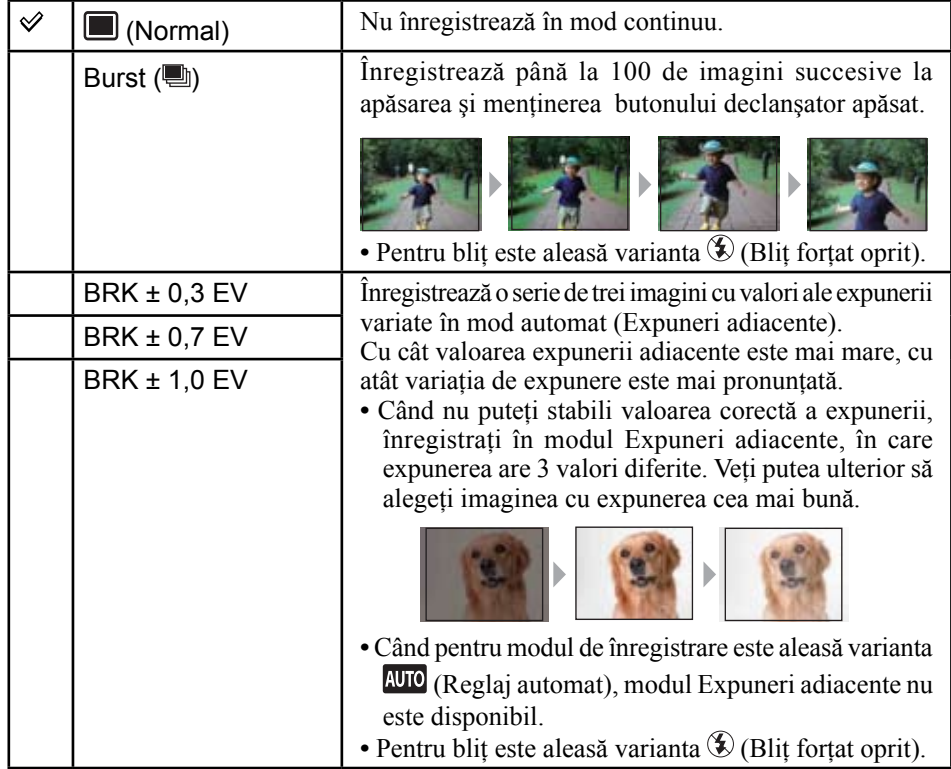

### *Pentru detalii privind*  **Meniul de înregistrare**<br>*funcționarea @ pag. 38*

#### **În legătură cu [Burst]**

- **•** Când folosiţi temporizatorul, este înregistrată o serie de cel mult cinci imagini.
- **•** Intervalul de înregistrare este de aproximativ 0,74 secunde. Intervalul de înregistrare devine mai lung, în funcție de reglajul stabilit pentru dimensiunea imaginii.
- **•** Când acumulatorul are puţină energie sau când memoria internă ori când unitatea "Memory Stick Duo" sunt complet ocupate, înregistrarea în modul Burst se opreşte.
- În functie de modul ales la Selectia Scenei, este posibil să nu puteți înregistra imagini în modul Burst (pag. 43).
- **•** Focalizarea, echilibrul de alb şi expunerea sunt reglate pentru prima înregistrare, după care aceleaşi valori sunt utilizate şi pentru restul imaginilor.

#### **În legătură cu Expunerile adiacente (Exposure Bracket)**

- **•** Focalizarea şi echilibrul de alb sunt stabilite pentru prima imagine, aceleaşi valori fiind folosite şi pentru celelalte imagini.
- Când expunerea este reglată manual (pag. 49), aceasta este schimbată în funcție de luminozitatea stabilită.
- **•** Intervalul de înregistrare este acelaşi cu cel stabilit pentru modul Burst, însă scade în funcţie de condiţiile de înregistrare.
- **•** Dacă subiectul este prea luminos sau prea întunecat, este posibil să nu puteţi înregistra în mod adecvat folosind valorile adiacente selectate.
- **•** În funcţie de modul ales la Selecţia Scenei, este posibil să nu puteţi înregistra imagini în modul Exposure Bracket (pag. 43).

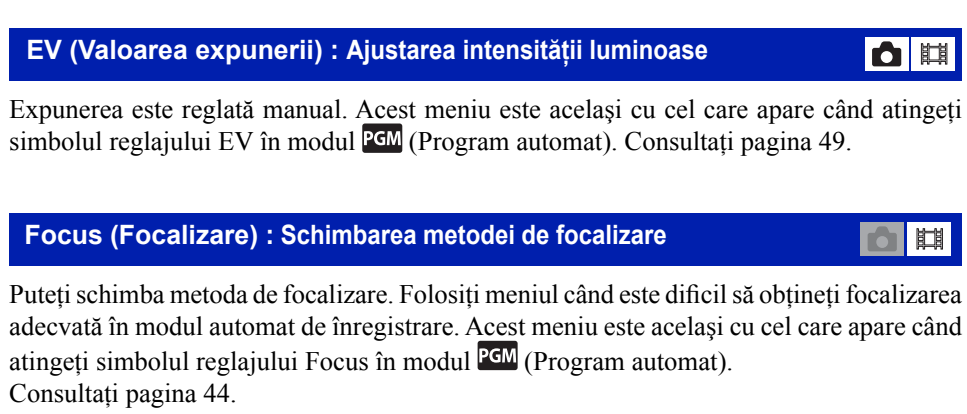

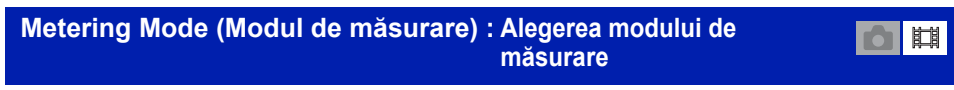

Selectează metoda de măsurare care stabileşte în ce parte a subiectului să se efectueze măsurătorile pentru determinarea expunerii. Acest meniu este acelaşi cu cel care apare când atingeți simbolul reglajului Metering Mode în modul <sup>PGM</sup> (Program automat). Consultaţi pagina 47.

## *Pentru detalii privind*  **Meniul de înregistrare**<br>*funcționarea @ pag. 38 funcționarea @ pag. 38*

#### **White Balance (Echilibrul de alb) : Ajustarea tonurilor de culoare**

 $\begin{array}{|c|c|c|}\hline \textbf{O} & \textbf{H} & \textbf{H} \\ \hline \end{array}$ 

Ajustează tonurile de culoare în funcţie de condiţiile de iluminare. Utilizaţi această funcţie când culorile unei imagini înregistrate par nenaturale.

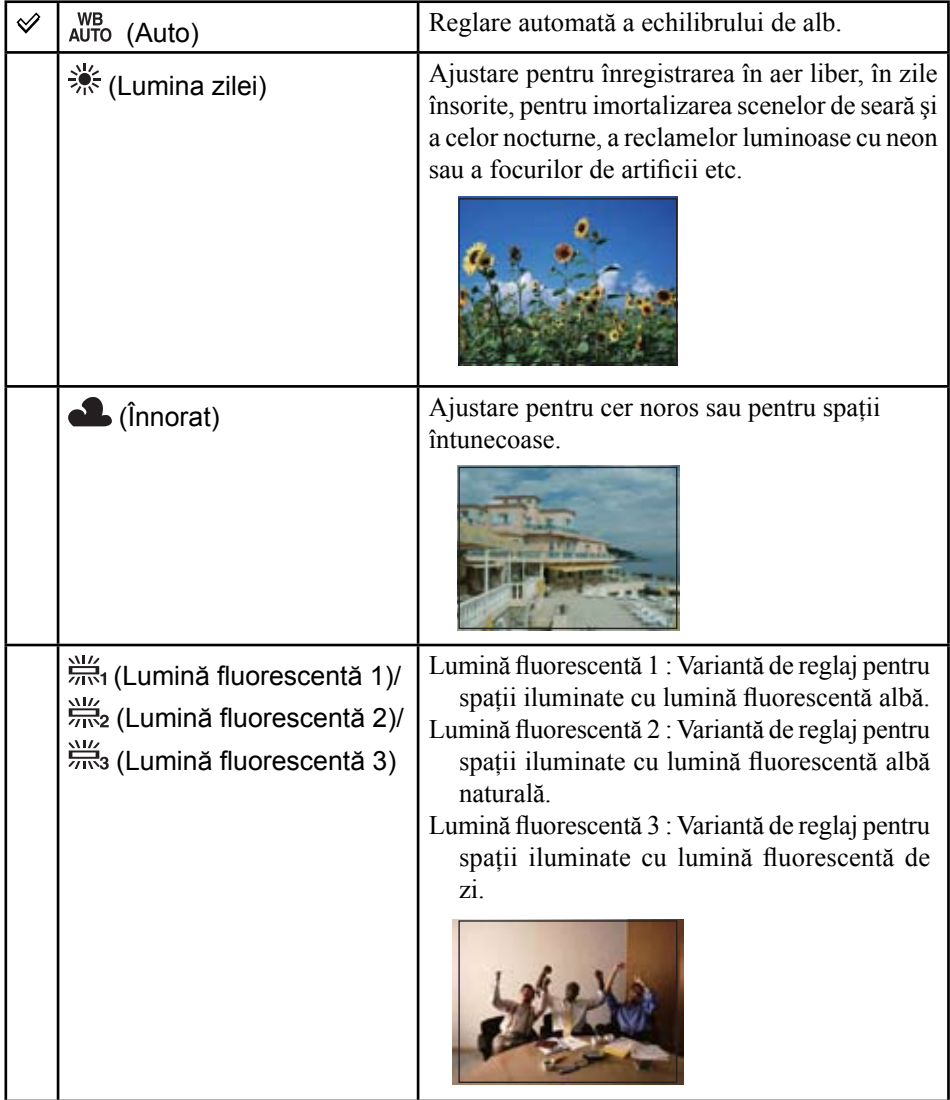

## *Pentru detalii privind*  **Meniul de înregistrare**<br>*funcționarea @ pag. 38 funcționarea @ pag. 38*

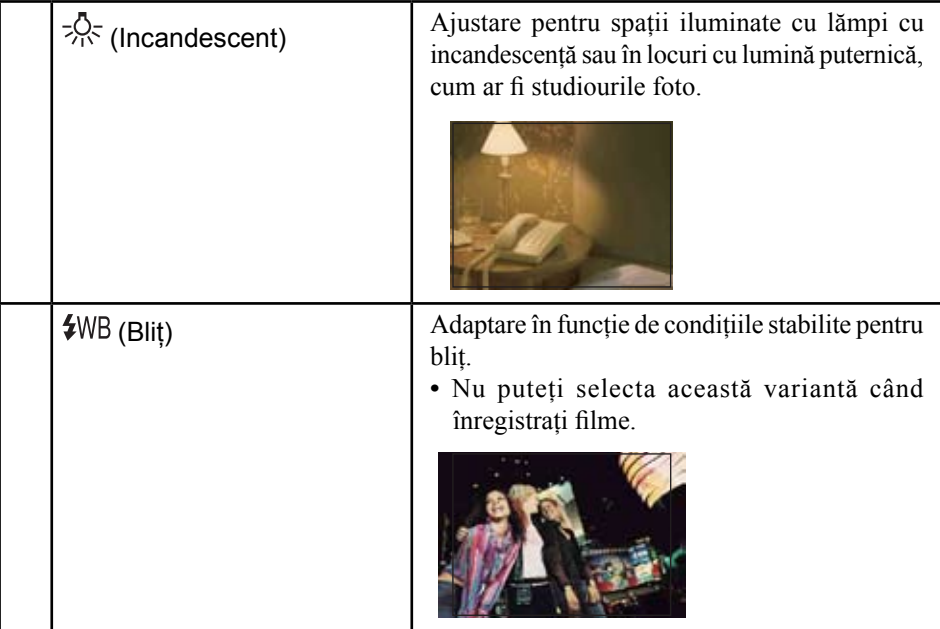

**•** Pentru detalii legate de echilibrul de alb, consultaţi pagina 11.

- **•** În condiţii de iluminare cu surse fluorescente intermitente, este posibil ca echilibrul de alb să nu acţioneze corect, chiar dacă selectaţi [Fluorescent Light 1], [Fluorescent Light 2], [Fluorescent Light 3].
- **•** Cu excepţia înregistrării folosind bliţul în alt mod decât [Flash], pentru echilibrul de alb ([White Balance]) este aleasă varianta [Auto].
- **•** Anumite opţiuni nu sunt disponibile în funcţie de modul de Selecţie a scenei (pag. 43).

# *Pentru detalii privind*  **Meniul de înregistrare**<br>*funcționarea @ pag. 38 funcționarea @ pag. 38*

**COLOR Mode (Modul culoare) : Modificarea vivacităţii imaginilor**  $\begin{array}{|c|c|c|}\hline \textbf{O} & \textbf{H} & \textbf{H} \\ \hline \end{array}$  **sau adăugarea de efecte speciale**

Puteţi modifica luminozitatea imaginii, însoţind-o de diverse efecte.

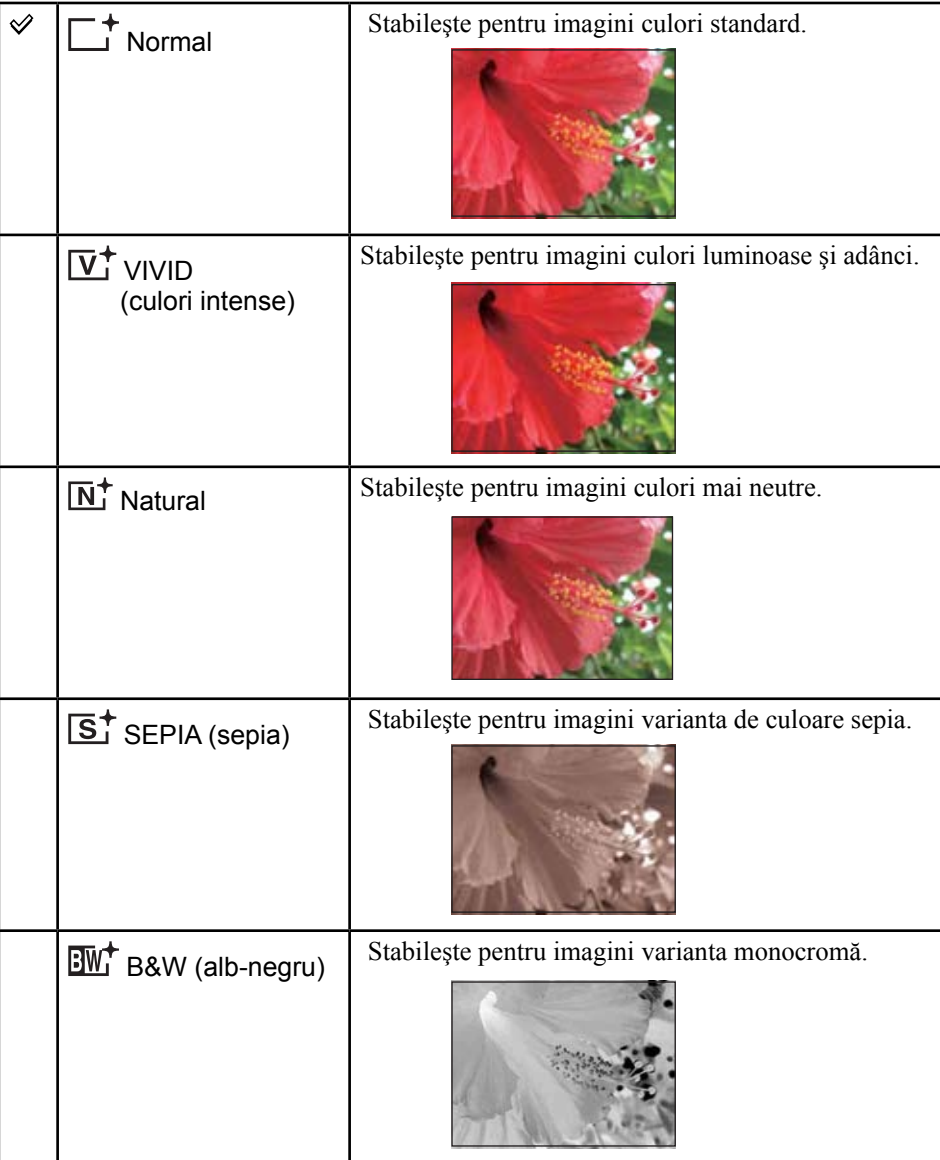

• La înregistrarea filmelor, puteţi selecta numai una dintre variantele [Normal], [B&W] sau [Sepia].

## *Pentru detalii privind functionarea area integistrare*<br>*functionarea or pag.* 38

#### **Flash Level (Nivelul bliţului) : Stabilirea cantităţii de lumină emisă de bliţ**

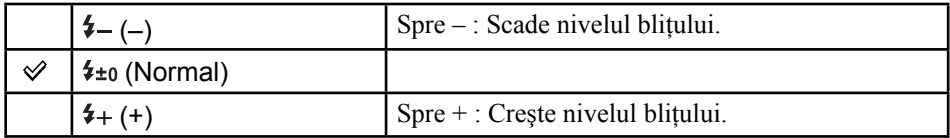

**•** Pentru a modifica modul de funcţionare a bliţului, consultaţi pagina 28.

**•** Este posibil ca uneori efectele să nu apară, dacă subiectul înregistrat este prea întunecat sau prea luminos.

#### **Red Eye Reduction :** Reducerea fenomenului de ochi roşii

**DI** 

OID

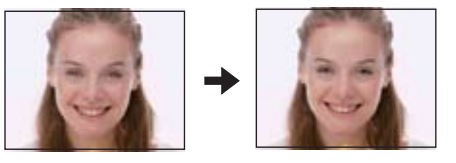

Blitul luminează intermitent de două sau mai multe ori înainte de înregistrare pentru a fi diminuat fenomenul de ochi roşii care poate apărea când este utilizat bliţul.

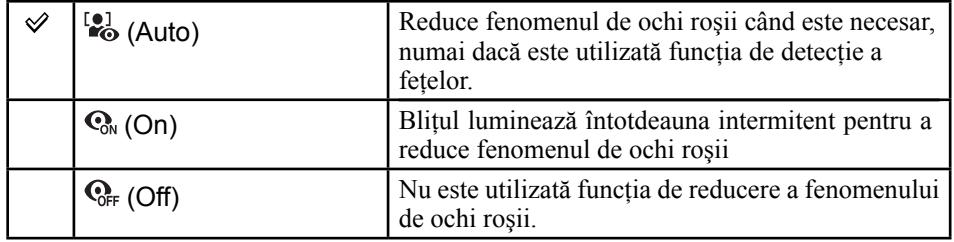

- Pentru a evita obţinerea de imagini neclare, ţineţi aparatul nemişcat până ce este eliberat obturatorul, în general după circa o secundă de la apăsarea butonului declanşator. Aveţi totodată grijă să nu se deplaseze subiectul în această perioadă.
- Este posibil ca reducerea efectului de ochi roşii să nu conducă la rezultatul scontat, în functie de diferentele individuale si de conditii, cum ar fi distanta până la subiect, de faptul că iluminarea stroboscopică dinaintea înregistrării nu este văzută de subiect. Întrun astfel de caz, puteți corecta fenomenul de ochi roșii folosind funcția  $\Box$  (Retouch) (*retuşare*) din meniul de vizualizare după înregistrare (pag. 58).
- Când nu este utilizată funcţia de detecţie a feţelor, funcţia de reducere a fenomenului de ochi roşii nu va acţiona, chiar dacă este selectată varianta [Auto].
- **•** În funcţie de modul de Selecţie a Scenei, este posibil ca acest reglaj să nu fie disponibil (pag. 43).

### *Pentru detalii privind fentru detail priving*<br>*functionarea @ pag. 38 functionarea @ pag. 38*

Ō

#### **Face Detection (Detecţia feţelor) : Detectarea feţei subiectului**

Stabilește dacă să fie utilizată în mod continuu funcția de detecție a fețelor sau dacă aceasta să fie folosită numai la atingerea afişajului tactil.

Detectează figurile subiectelor dvs. şi ajustează automat focalizarea, bliţul, expunerea, echilibrul de alb şi preiluminarea pentru reducerea efectului de ochi roşii.

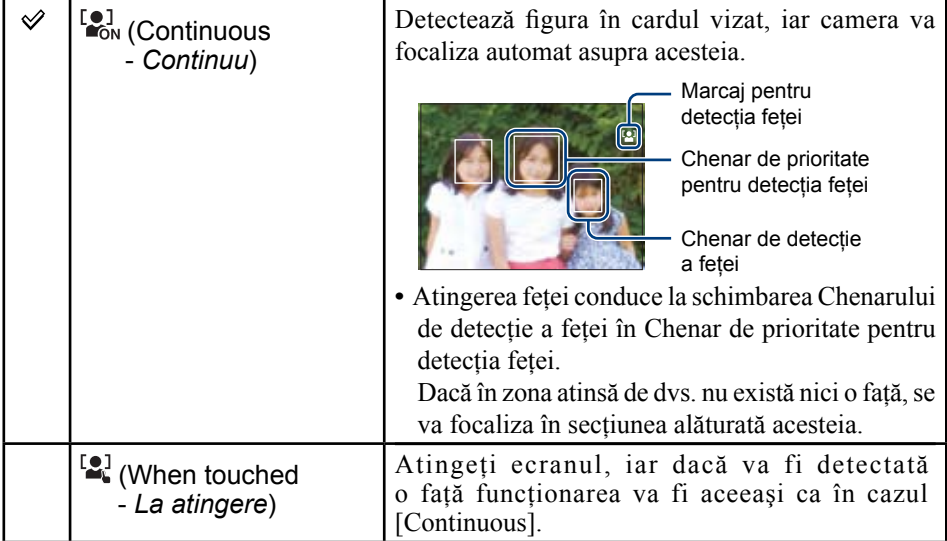

- **•** Când este activată funcţia Face Detection (*detecţia feţei*) :
	- nu puteţi folosi sursa AF (iluminarea de asistenţă AF),
	- nu puteţi folosi zoom-ul digital.
- **•** În modul **and** (Soft Snap), varianta implicită pentru Face Detection (*detecția feței*) este [Continuous].
- **•** Pot fi detectate până la 8 feţe în cadrul pe care îl înregistraţi. Când înregistraţi folosind varianta  $\sum_{n=1}^{\infty}$  (Soft Snap) din modul Selectia Scenei, numărul de fete ce pot fi detectate în cadrul vizat este însă limitat la 4.
- **•** Când camera detectează mai multe subiecte, aceasta va decide care este subiectul principal şi va acorda prioritate focalizării asupra lui.
- **•** Chenarul zonei de focalizare va deveni de culoare verde când apăsaţi pe jumătate butonul declanșator. Chiar dacă acest chenar nu devine de culoare verde, în cazul în care distanța până la subiectul asupra căruia s-a focalizat este aceeaşi cu cea până la celelalte subiecte, se va focaliza asupra tuturor subiectelor.
- Când modul de înregistrare a fotografiilor este altul decât <sup>puro</sup> (Reglaj automat), (Program automat) şi (Fundal estompat), funcţia Face Detection (*detecţia feţei*) va fi întotdeauna dezactivată.
- **•** Este posibil ca feţele să nu fie corect detectate dacă :
	- este prea întuneric sau prea multă lumină,
	- feţele sunt parţial ascunse de ochelari de soare, măşti, pălării etc.
	- subiectele nu au feţele orientate spre camera foto.

#### **SteadyShot (Stabilizator de imagine) : Selectarea modului**   $\blacksquare$  **de eliminare a neclarităţii**

Selectează modul de eliminare a neclarităţii.

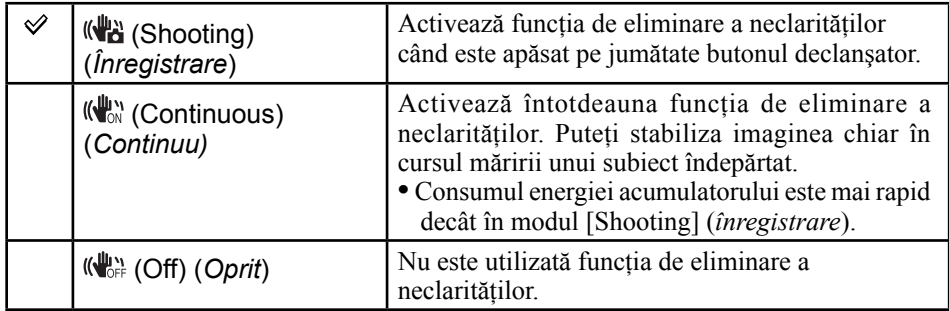

**•** Când este selectat modul (*reglaj automat*), pentru funcţia de eliminare a neclarităţilor [SteadyShot] va fi stabilită varianta [Shooting] (*înregistrare*).

- **•** Pentru filme, opţiunile disponibile sunt numai [Continuous] şi [Off]. Varianta implicită este [Continuous].
- **•** Este posibil ca funcţia de eliminare a neclarităţilor să nu acţioneze în mod adecvat în următoarele cazuri :
	- când camera este agitată prea puternic,
	- când viteza obturatorului este redusă, spre exemplu la înregistrarea scenelor de noapte.

**Setup (Reglaje) : Selectarea reglajelor pentru înregistrare**

 $\blacksquare$ 

Sunt selectate reglajele pentru funcția de înregistrare. Elementele care apar în acest meniu sunt aceleași cu cele corespunzătoare elementului [ $\Box$ is Shooting Settings] (*Reglaje de înregistrare*) corespunzător opțiunii  $\bullet$  (Settings) din interfața HOME. Consultaţi pagina 37, 78.

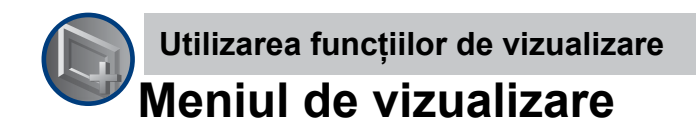

Această secţiune explică elementele de meniu disponibile când apăsaţi butonul MENU în modul redare. Pentru detalii legate de modul de utilizare a meniului, consultaţi pagina 38.

#### **(Retouch -** *retuşare*) : Retuşarea fotografiilor.

Sunt adăugate efecte sau sunt realizate corecţii pentru o imagine înregistrată şi este înregistrat un nou fişier. Imaginea originală este reţinută.

#### **Pentru retuşa fotografii**

1 Selectaţi imaginea pe care vreţi să o retuşaţi, în timpul afişării unei singure imagini.

- 2 Atingeţi [MENU].
- 3 Selectaţi (Retouch - *retuşare*), apoi atingeţi modul dorit.
- 4 Retuşaţi imaginile urmând paşii descrişi în continuare pentru fiecare mod.
- Atingeti [OK] din interfata "Retouch" pentru a putea afla efectele curente stabilite cu excepția celor  $\blacksquare$  (Trimming) și  $\heartsuit$  (Red Eye Correction).

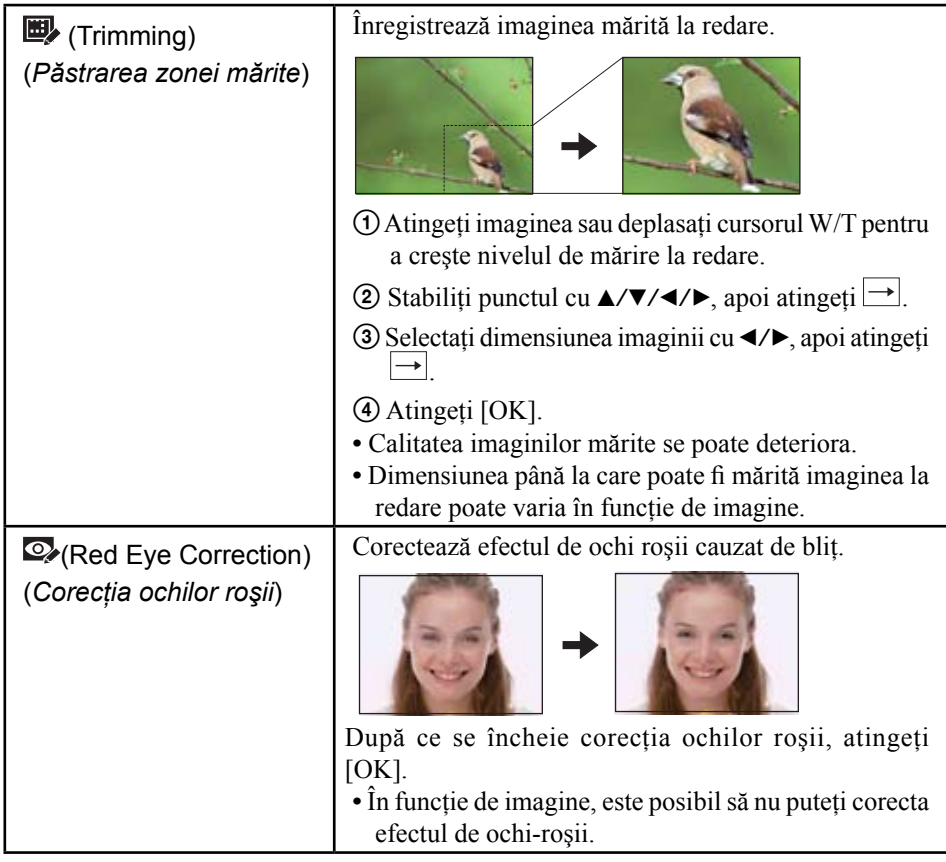

# **Meniul de vizualizare** *Pentru detalii privind funcţionarea* 1 *pag. 38*

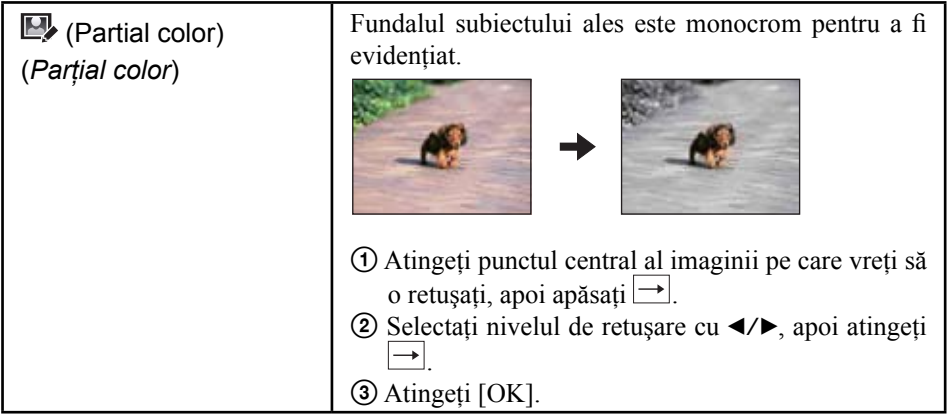

### **Meniul de vizualizare** *Pentru detalii privind*  funcționarea <sup>o pag. 38</sup>

**(Multi-Purpose Resizing -** *redimensionare cu mai multe scopuri***) :**  Dimensiunea imaginii este modificată în funcţie de utilizare

Puteți să modificați raportul laturilor și dimensiunea imaginilor înregistrate, apoi să le înregistraţi ca fişiere noi.

Puteţi transforma imaginile în formatul 16:9 pentru înaltă definiţie şi în format VGA pentru a le transmite ca documente ataşate prin poşta electronică sau pentru a le plasa pe un blog.

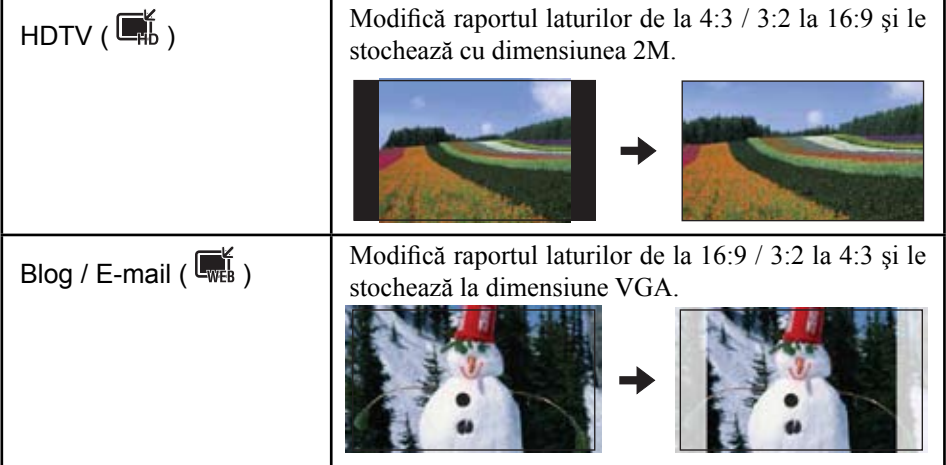

1 Afişaţi imaginea pe care doriţi să o modificaţi.

2 Atingeţi [MENU], apoi atingeţi (Multi-Purpose Resizing).

- 3) Atingeti dimensiunea de imagine dorită  $\overline{\mathbb{Z}}_{\text{bb}}^{\mathsf{K}}$  (HDTV) sau  $\overline{\mathbb{Z}}_{\text{weak}}^{\mathsf{K}}$  (Blog/E-mail).
- $\ddot{\textbf{q}}$  Stabiliți zona care vreți să fie mărită, și atingeți  $\rightarrow$ .

5 Atingeţi [Save].

**•** Pentru detalii legate de dimensiunea imaginilor, consultaţi pag. 12.

- Nu puteti redimensiona imaginile unui film.
- **•** Nu puteţi redimensiona imagini astfel încât acestea să treacă de la VGA la  $\Box_{\mathsf{BD}}$  (HDTV)
- **•** Operaţiile de mărire şi cele de redimensionare realizate cu ajutorul opţiunii [Multi-Purpose Resize] pot diminua calitatea imaginilor.

### **Meniul de vizualizare** *Pentru detalii privind*  functionarea *P* pag. 38

**(Wide Zoom Display -** *Mărire pentru afişare panoramică***) :**  Fotografiile sunt afişate în formatul 16:9

În cursul redării, fotografiile în format 4:3 şi 3:2 sunt redate în format 16:9 (panoramic). În acest caz, zonele din partea de sus şi de jos ale imaginii vor fi uşor reduse.

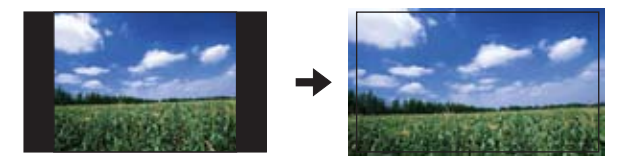

Atingeţi zona centrală a afişajului tactil pentru a ieşi din modul de afişare panoramică.

**•** Dacă opriţi alimentarea sau dacă treceţi în modul înregistrare, acest reglaj este anulat.

**•** Singurele imagini care pot fi redate în modul Wide Zoom sunt în format 4:3 şi 3:2. Filmele, imaginile în format 16:9 şi cele portret nu pot fi mărite.

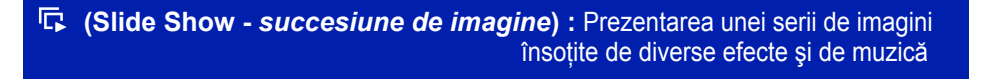

Acest element are aceeași funcție ca și apăsarea butonului  $\mathbb{F}$  (Slide Show) în modul redare. Puteţi modifica reglajele corespunzătoare succesiunii de imagini.

 $\overline{1}$  Atingeti [MENU]  $\rightarrow \overline{1}$  (Slide Show)  $\rightarrow \overline{1}$  (Slide Show).

2 Atingeţi elementul de meniu dorit.

3 Atingeţi varianta de reglaj dorită, apoi atingeţi [Strat].

Pot fi reglate următoarele elemente. Varianta implicită este marcată cu √.

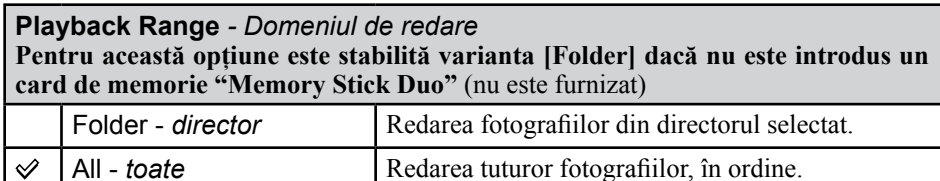

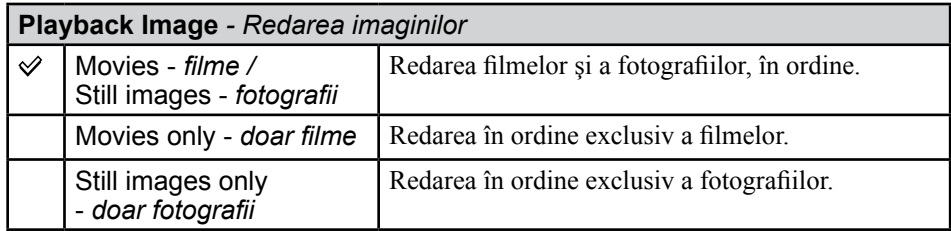

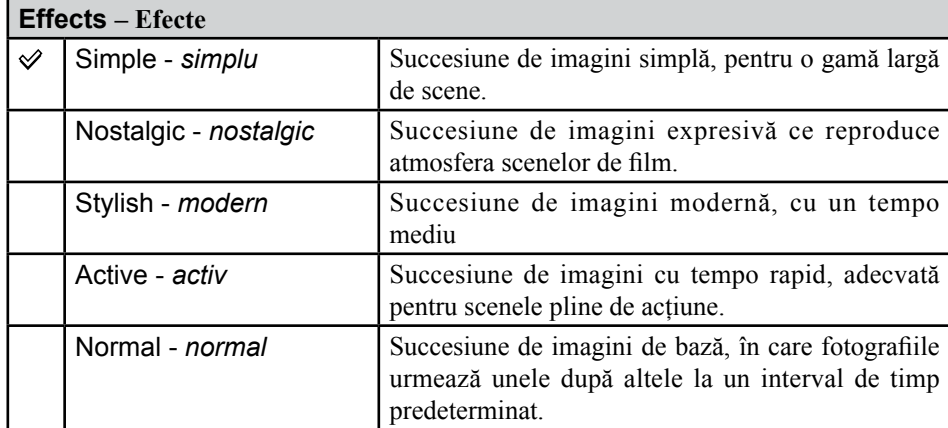

**•** Dacă în cazul filmelor este stabilită una dintre variantele [Simple], [Nostalgic], [Stylish] sau [Active], vor fi afişate secţiuni de început ale filmelor.

**•** În timpul prezentării succesiunilor de imagini [Normal], muzica nu este redată (este stabilită varianta [Off]). Se va auzi sonorul fişierelor de film.

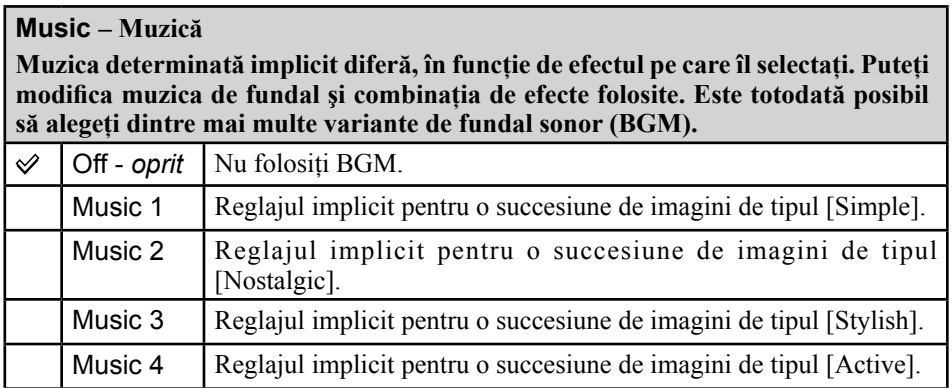

**•** Dacă selectaţi [Music1] - [Music4], camera nu va reda sonorul filmelor.

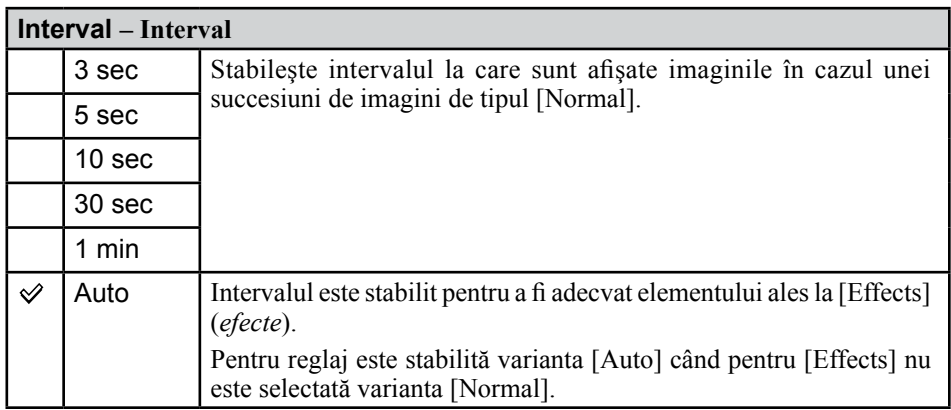

**•** Reglajul [Interval] nu este activ în cazul redării unui film.

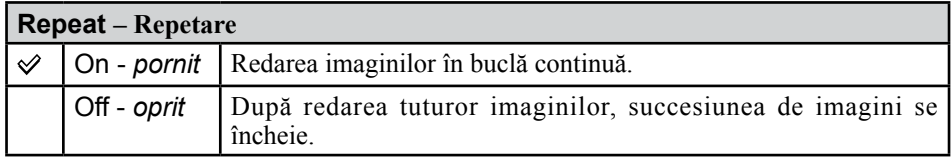

#### z **Pentru a adăuga sau a schimba fişierele de muzică**

Puteţi transfera muzica dorită de pe CD-uri sau fişiere MP3 la camera foto pentru a fi redate în paralel cu succesiunea de imagini. Puteţi transfera muzica folosind facilitatea [ $\overline{D}$ ] Music Tool] corespunzătoare **[2014**] (Printing, Other) din interfata HOME și aplicatia software "Music Transfer" (furnizată) instalată la un calculator. Pentru detalii consultati paginile 101 şi 103.

- **•** Puteţi înregistra până la patru piese muzicale cu camera foto. Cele patru piese muzicale înregistrate din fabrică (Music 1 - Music 4) pot fi înlocuite cu cele transferate de dvs.
- **•** Lungimea maximă a fiecărui fişier de muzică redat de cameră este de 5 minute.
- **•** Dacă nu puteţi reda un fişier de muzică din cauza deteriorării acestuia sau apariţiei altor disfuncţionalităţi, executaţi operaţia [Format Music] (*formatarea fişierului de muzică*) (pag. 101) şi transferaţi din nou muzica.

#### **(Delete -** *ştergere***) :** Ştergerea imaginilor

Selectează și șterge imaginile din interfața cu o singură imagine sau din cea index.

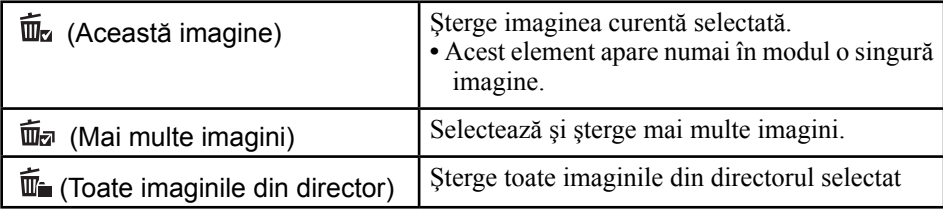

#### **Pentru a şterge o imagine**

- 1 Afişaţi imaginea pe care vreţi să o ştergeţi.
- 2 Atingeţi [MENU] pentru a fi afişat meniul.
- 3 Afișați  $\overline{\mathbb{U}}$  (Stergere) atingând  $\blacktriangle/\blacktriangledown$ , apoi atingeți acest simbol.
- $\overline{4}$  Atingeti simbolul  $\overline{1}$  (Această imagine).
- 5 Atingeţi [OK].

### **Meniul de vizualizare** *Pentru detalii privind*  functionarea  $\mathcal F$  pag. 38

#### **Pentru a selecta şi a şterge mai multe imagini**

- 1 Atingeţi [MENU] când este afişată imaginea în modul o singură imagine sau în cel index.
- 2 Atingeți  $\overline{\mathbb{U}}$  (Stergere) atingând  $\blacktriangle/\blacktriangledown$ , apoi atingeți simbolul.
- 3 Atingeti simbolul  $\overline{\mathbb{Q}}$  (Mai multe imagini).

#### *În modul o singură imagine :*

 $\Theta$  Folositi  $\blacktriangleleft$  /  $\blacktriangleright$  pentru a fi afișată imaginea pe care vreți să o ștergeți, apoi atingeți centrul respectivei imagini. Marcajul  $\checkmark$  este ataşat imaginii selectate

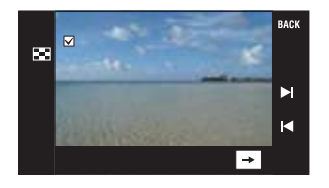

- 5 Atingeţi / pentru a afişa o altă imagine pe care vreţi să o ştergeţi, apoi atingeţi centrul respectivei imagini. Pentru a renunța la ștergere, atingeți din nou imaginea pentru a o deselecta şi pentru ca marcajul să dispară.
- $\textcircled{\textcircled{\textcirc}}$  Atingeti  $\rightarrow$  [OK].

#### *În modul index :*

4 Atingeţi miniatura imaginii pe care vreţi să o ştergeţi Marcajul  $\vee$  apare în caseta de bifare corespunzătoare imaginii.

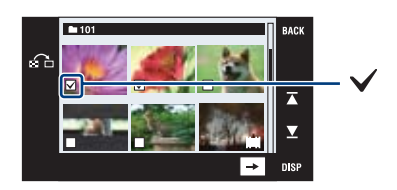

- 5 Pentru a sterge alte imaginii, repetaţi pasul 4.
- $\circledcirc$  Atingeti  $\rightarrow$ , apoi atingeti [OK].
	- Atingeti  $\Omega$  din interfata index pentru a reveni la afisarea unei singure imagini pe ecran.

#### **Pentru a şterge toate imaginile din director**

1 Atingeţi [MENU] în modul index.

- 2 Afişați  $\widehat{\mathbb{U}}$  (Stergere) atingând  $\blacktriangle/\blacktriangledown$ , apoi atingeți acest simbol.
- $\circled{3}$  Atingeți simbolul  $\overline{\mathbb{Q}}$  (Toate imaginile din director).
- 4 Atingeţi [OK].

## **Meniul de vizualizare** *Pentru detalii privind*  functionarea *P* pag. 38

#### **(Protecţie) : Evitarea ştergerii accidentale a imaginilor**

Protejează imaginile împotriva ştergerii accidentale.

Pe imaginea protejată apare simbolul  $\sim$  (Protectie).

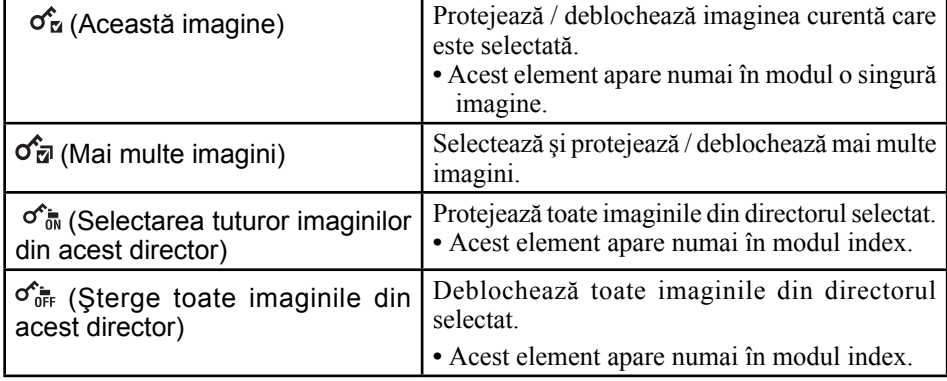

#### **Pentru protejarea unei imagini**

1 Afişaţi imaginea pe care vreţi să o protejaţi.

- 2 Atingeţi [MENU] pentru a fi afişat meniul.
- $\bigcirc$  Afișați  $\sigma^{\uparrow}$  (Protecție) atingând  $\blacktriangle/\blacktriangledown$ , apoi atingeți acest simbol.
- $\mathcal{F}_{\mathbf{z}}$  (This Image).

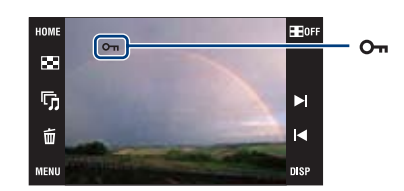

### **Pentru selectarea şi protejarea mai multor imagini**

- 1 Atingeţi [MENU] în modul de afişare a câte unei singure imagini sau în interfaţa index.
- $\circled{2}$  Afişați  $\circled{}^{\uparrow}$  (Protecție) atingând  $\blacktriangle/\blacktriangledown$ , apoi atingeți simbolul.
- $\mathcal{F}_{\overline{\mathbf{z}}}$  (Multiple Images).

#### *În modul de afişare a unei singure imagini :*

- $\Theta$  Folositi simbolurile  $\blacktriangleright$ I pentru afisarea imaginii pe care vreti să o protejati, apoi atingeţi zona centrală a respectivei imagini. Imaginii selectate îi este ataşat simbolul  $\blacktriangledown$ .
- 5 Atingeţi ]b/B] pentru a fi afişate alte imagini pe care vreţi să le protejaţi, apoi atingeţi zona centrală a respectivei imagini.
- $\overline{\odot}$  Atingeti  $\overline{\rightarrow}$   $\rightarrow$  [OK].
- *În modul index :*
- 4 Atingeţi miniatura corespunzătoare imaginii pe care vreţi să o protejaţi. Imaginii selectate îi este ataşat simbolul  $\blacktriangledown$ .
- 5 Pentru a proteja alte imagini, repetaţi pasul 4.
- $\textcircled{\textcircled{\textcirc}}$  Atingeti  $\rightarrow$  [OK].
- Atingeti  $\Omega$  din interfata index pentru a reveni la afisarea unei singure imagini pe întreg ecranul.

**Meniul de vizualizare** *Pentru detalii privind*  functionarea  $\mathcal F$  pag. 38

#### **Pentru a selecta toate imaginile din acel director**

1 Atingeţi [MENU] în modul index.

- $(2)$  Afișați  $\sigma^{\uparrow}$  (Protecție) atingând  $\blacktriangle/\blacktriangledown$ , apoi atingeți simbolul.
- 3) Atingeti  $\sigma_{\overline{0}N}^{\overline{\bullet}}$  (Selectarea tuturor imaginilor din acest director).
- 4 Atingeţi [OK].
- Nu poate fi stabilită protecția pentru toate imaginile, dacă există mai mult de 100 de fişiere.
- Tineti seama că prin formatare sunt sterse toate datele continute de suportul de înregistrare, inclusiv imaginile protejate, şi că ulterior datele nu mai pot fi recuperate.
- **•** Operaţia de protejare a unor imagini poate dura mai mult timp.

#### **Pentru a renunţa la protecţie**

Atingeţi imaginea a cărei protecţie vreţi să o anulaţi urmând aceleaşi etape ca la "Selectarea şi protejarea mai multor imagini".

Indicatorul  $\bullet$  (*protejare*) dispare.

• Atingeti  $\sigma_{\text{off}}^*$  (*Sterge toate imaginile din acest director*) pentru a elimina protectia imaginilor dintr-un anumit director.

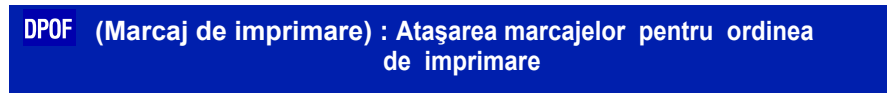

Este ataşat marcajul **DPOF** (marcaj pentru imprimare) imaginilor pe care doriți să le imprimați Consultați pagina 109.

**(Imprimare) : Tipărirea imaginilor cu ajutorul unei imprimante**L.

Imprimarea imaginilor înregistrate cu camera foto. Consultati pagina 106.

### **Meniul de vizualizare** *Pentru detalii privind*  functionarea *P* pag. 38

#### **(Rotire) : Rotirea unei fotografii**  $\mathbb{R}$

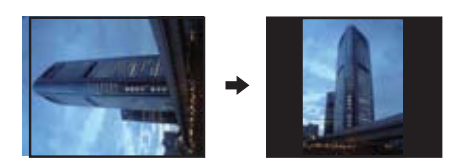

Fotografia este rotită.

1 Afişaţi pe ecran fotografia care vreţi să fie rotită.

2 Apăsaţi MENU pentru a fi afişat meniul.

**③** Afișați **→** (Rotate - *rotire*) folosind  $\triangle$ /**v** ale butonului de comandă, apoi atingeți-l.

 $\Theta$  Atingeți  $\left\{ \bigcap \Psi \right\}$  pentru a roti imaginea.

- 5 Atingeţi [OK].
- **•** Nu puteţi roti imagini protejate sau filme.
- **•** Este posibil să nu puteţi roti imagini înregistrate cu alte camere.
- **•** Când vizualizaţi imagini pe un calculator, este posibil ca informaţiile legate de rotire să nu fie preluate, în funcţie de aplicaţia software folosită.

 **(Selectarea directorului) : Alegerea directorului de vizualizare a imaginilor**

Selectează directorul care conține imaginea care doriți să fie redată.

 $\odot$  Selectati directorul dorit folosind  $\triangle$ / $\blacktriangledown$ .

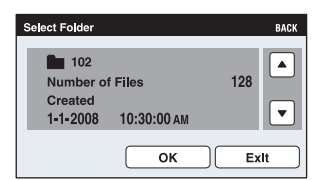

2 Atingeţi [OK].

#### **Pentru a renunţa la selecţia directorului**

Atingeți [Exit] sau [BACK] la pasul 2.

#### $\ddot{Q}$  în legătură cu directorul

Camera stochează imaginile în directorul stabilit al unităţii "Memory Stick Duo". Puteţi să schimbaţi directorul sau să creaţi altul nou.

- Pentru a crea un director nou  $\rightarrow$  [Create REC. Folder] (*Crearea unui director de înregistrare*) (pag. 70).
- Pentru a schimba directorul în care să fie înregistrate imaginile  $\rightarrow$  [Change REC. Folder] (*Schimbarea directorului de înregistrare*) (pag. 71)
- Când sunt create mai multe directoare pe "Memory Stick Duo", iar prima sau ultima imagine din director este afişată, vor apărea următoarele indicatoare :

: Deplasarea la directorul precedent.

**Ex**: Deplasarea la directorul următor.

: Deplasarea fie la directorul precedent, fie la următorul.

### **Meniul de vizualizare**

## *Pentru detalii privind*  funcționarea <sup>o pag. 38</sup>

# **(Reglaje de volum) : Ajustarea volumului**

Este ajustat volumul pentru redarea succesiunii de imagini şi a filmelor.

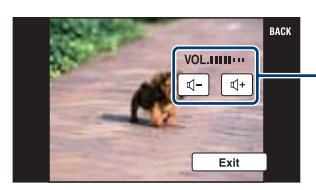

Ajustați volumul atingând butoanele  $\P$ <sup>-</sup>/ $\P$ <sup>+</sup>.

**•** Puteţi ajusta volumul în cursul prezentării unei succesiuni de imagini sau al redării unui film (pag. 31, 33).

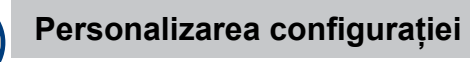

# **Personalizarea reglajelor şi a facilităţii de gestionare a memoriei**

Puteți modifica reglajele implicite apelând la **(Gestionarea memoriei) sau <sup>(2</sup>)** (Reglaje) din interfaţa HOME.

# **1 Atingeţi [HOME] pentru a fi afişată interfaţa HOME.**

HOME

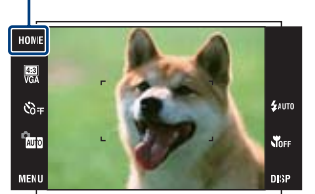

**2 Selectaţi (Gestionarea memoriei) sau (Reglaje).**

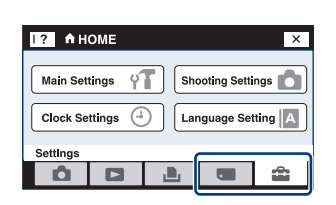

- **3 Atingeţi elementul de reglaj dorit**
- **4 Atingeţi elementul de reglaj pe care vreţi să îl modificaţi, apoi atingeţi valoarea dorită pentru a o stabili.**

Când selectați **în** (Reglaje), atingeți **∆/▼** în partea dreaptă a ecranului pentru a fi afişate celelalte elemente de reglaj.

# **5 Atingeţi [OK].**

#### **Pentru a renunţa la modificarea reglajului**

Atingeţi [Cancel] dacă apare ca opţiune pe ecran.

- Dacă nu este, atingeți [BACK] sau [×].
- Acest reglaj este menţinut chiar dacă alimentarea este oprită.

 **Gestionarea memoriei**

*Pentru detalii privind*  functionarea **F** pag. 69

# **Memory Tool — Instrument pentru Memory Stick**

Acest element apare numai dacă este introdus un card "Memory Stick Duo" în aparat.

### **Format (***Formatare***)**

Este formatată memoria "Memory Stick Duo". Cardurile de memorie "Memory Stick Duo" disponibile în comerţ sunt deja formatate şi pot fi utilizate imediat.

- Ţineţi seama că prin formatare datele sunt şterse definitiv din memoria "Memory Stick Duo", inclusiv imaginile protejate.
- 1 Atingeţi [Format].

Apare mesajul "All data on Memory Stick will be erased" (*Vor fi şterse toate datele de pe Memory Stick.*).

2 Selectaţi [OK]. Formatarea începe.

#### **Pentru a renunţa la formatare**

Atingeți [Cancel] sau [BACK] la pasul 2.

#### **Create REC. Folder (***Crearea directorului de înregistrare***)**

Este creat un director în memoria "Memory Stick Duo" în care să fie înregistrate imaginile.

1 Atingeţi [Create REC. Folder] (*Crearea directorului de înregistrare*). Apare mesajul "Creating REC. Folder" (*Crearea directorului de înregistrare*).

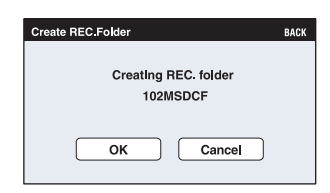

2 Atingeţi [OK].

Este creat un nou director căruia îi este alocat un număr mai mare cu o unitate decât numărul maxim existent şi care devine directorul curent de înregistrare.

**Gestionarea memoriei** *Pentru detalii privind*  functionarea **F** pag. 69

#### **Pentru a renunţa la crearea fişierelor**

Atingeți [Cancel] sau [BACK] la pasul 2.

- Dacă nu creaţi un director nou, cel cu numărul "101" este selectat ca director de înregistrare.
- Puteţi crea directoare până la numărul maxim de "999".
- Directoarele nu pot fi şterse cu camera. Pentru a şterge un director, apelaţi la calculatorul personal etc.
- Imaginile sunt înregistrate în directorul nou creat până ce este creat sau selectat un alt director de înregistrare.
- În fiecare director pot fi stocate cel mult 4000 de imagini. În momentul în care se atinge capacitatea maximă a unui director, este creat în mod automat un altul.
- Pentru mai multe informaţii, consultaţi "Locaţiile de memorie ale fişierelor cu imagini şi denumirile fişierelor" (pag. 97).

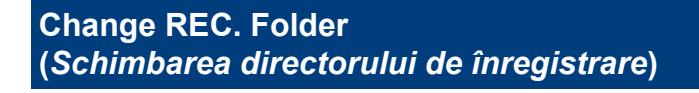

Este schimbat directorul de înregistrare curent.

1 Atingeţi [Change REC. Folder] (*Schimbarea directorului de înregistrare*). Apare interfaţa de selecţie a directorului.

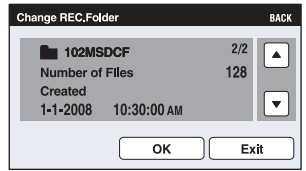

#### 2 Atingeţi [OK].

#### **Pentru a renunţa la schimbarea directorului de înregistrare**

Atingeți [Exit] sau [BACK] la pasul 2.

- Nu puteţi selecta directorul cu numărul "100" ca director de înregistrare.
- Nu puteţi deplasa imaginile înregistrate, dintr-un director în altul.

### *Pentru detalii privind*  funcționarea <sup>o pag. 69</sup>

# **Copy (***Copiere***)**

Sunt copiate toate imaginile din memoria internă pe un "Memory Stick Duo".

- 1 Introduceţi o unitate "Memory Stick Duo" cu suficientă capacitate liberă.
- 2 Selectaţi [Copy].

Apare mesajul "All data in internal memory will be copied." (*Vor fi copiate toate datele din memoria internă.*).

3 Atingeţi [OK]. Începe copierea.

#### **Pentru a renunţa la copiere**

Atingeți [Cancel] sau [BACK] la pasul 3.

- Utilizați un acumulator complet încărcat. Dacă încercați să copiați fișiere de imagine folosind un acumulator care mai are puțină energie, aceasta se poate epuiza cauzând eşuarea operaţiei de copiere sau chiar deteriorarea datelor.
- Nu puteţi copia imagini separate.
- Imaginile originale din memoria internă sunt reţinute şi după copiere. Pentru a şterge conţinutul memoriei interne, scoateţi unitatea "Memory Stick Duo" după copiere, apoi executați operația de formatare [Format] din [Internal Memory Tool] (pag. 73).
- Pe "Memory Stick Duo" este creat un nou director şi toate datele vor fi copiate în acesta. Nu puteţi alege un anumit director de pe "Memory Stick Duo" ca destinaţie pentru datele de copiat.
- Marcajele **DPOF** (de imprimare) care apar pe imagini nu sunt copiate împreună cu datele.
## **<sup><sup>1</sup>**</sup> Memory Tool — Instrument pentru memoria  **internă**

Acest element nu este afişat când este introdus un card "Memory Stick Duo" în aparat.

## **Format (***Formatare***)**

Este formatată memoria internă.

- Ţineţi seama că prin formatare datele sunt şterse definitiv din memoria internă, chiar dacă imaginile sunt protejate.
- 1 Atingeţi [Format].

Apare mesajul "All data on internal memory will be erased" (*Vor fi şterse toate datele din memoria internă.*).

2 Atingeţi [OK]. Formatarea începe.

## **Pentru a renunţa la formatare**

Atingeți [Cancel] sau [BACK] la pasul 2.

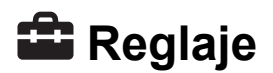

*Pentru detalii privind*  funcționarea <sup>o pag. 69</sup>

## **Main Settings — Reglaje principale 1**

Reglajele stabilite implicit sunt marcate cu simbolul  $\mathcal{O}$ .

## **Beep (***Semnal sonor***)**

Selectează sunetul care să fie produs când acționați camera foto.

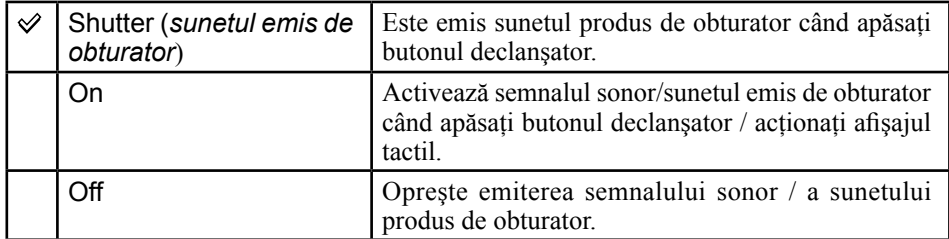

## **Function Guide (Ghidul functiilor)**

Când acționați camera, este afișată descrierea funcțiilor.

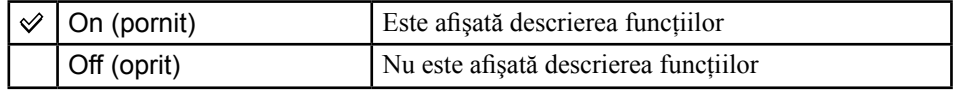

**•** Informaţiile sunt afişate în cursul redării chiar dacă este aleasă varianta [Off].

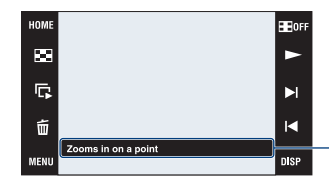

Afişarea acestor informaţii poate fi oprită sau pornită cu ajutorul facilităţii de mai sus.

**•** Ghidul care este afişat la atingerea [?] nu poate fi activat sau dezactivat prin intermediul reglajului de mai sus. Pentru a dezactiva acest ghid, atingeţi din nou [?] (pag. 21).

### **Continuous Play (***Redare continuă***)**

Selectează redarea succesivă a tuturor filmelor sau a tuturor fotografiilor în modul imagine unică. Pentru detalii, consultați pag. 33.

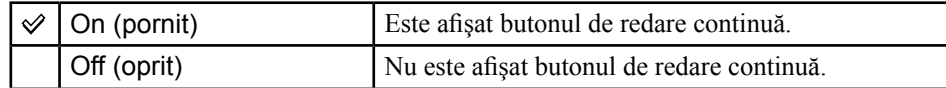

**Reglaje** *Pentru detalii privind*  funcționarea <sup>o pag. 69</sup>

## **Initialize (***Iniţializare***)**

Readuce reglajele la valorile stabilite implicit. Chiar dacă aplicați această funcție, imaginile stocate sunt reţinute în memoria internă.

1 Atingeţi [Initialize].

Apare mesajul "Reset to default settings" (*Revenirea la reglajele implicite*).

2 Atingeţi [OK]. Reglajele revin la valorile stabilite implicit, din fabrică.

#### **Pentru a renunţa la iniţializare**

Atingeți [Cancel] sau [BACK] la pasul 2.

**•** Aveţi grijă ca alimentarea să nu se întrerupă în timpul operaţiei de iniţializare.

## **Calibration (***Calibrare***)**

Vă permite să realizaţi calibrarea ecranului, când butoanele afişajului tactil nu reacţionează la atingere.

Atingeți marcajul  $\times$  afișat pe ecran cu colțul unui card "Memory Stick Duo" sau cu un obiect similar.

Pentru a opri procesul de calibrare în cursul desfășurării, atingeți [Cancel]. Reglajele efectuate până la acel moment nu vor fi aplicate.

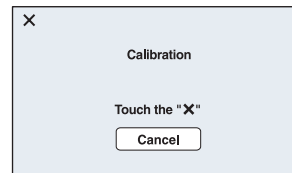

Marcajul  $\times$  se deplasează pe ecran.

Dacă nu reușiți să apăsați punctul corect, calibrarea nu va avea loc. În acest caz apăsați din nou marcajul ×.

**Reglaje** *Pentru detalii privind*  funcționarea <sup>F</sup> pag. 69

# **Main Settings — Reglaje principale 2**

Reglajele stabilite implicit sunt marcate cu simbolul  $\mathcal{O}$ .

## **USB Connect (***Conexiune USB***)**

Stabileşte modul USB utilizat pentru a conecta camera foto la un calculator sau la o imprimantă care acceptă standardul PictBridge prin intermediul cablului USB.

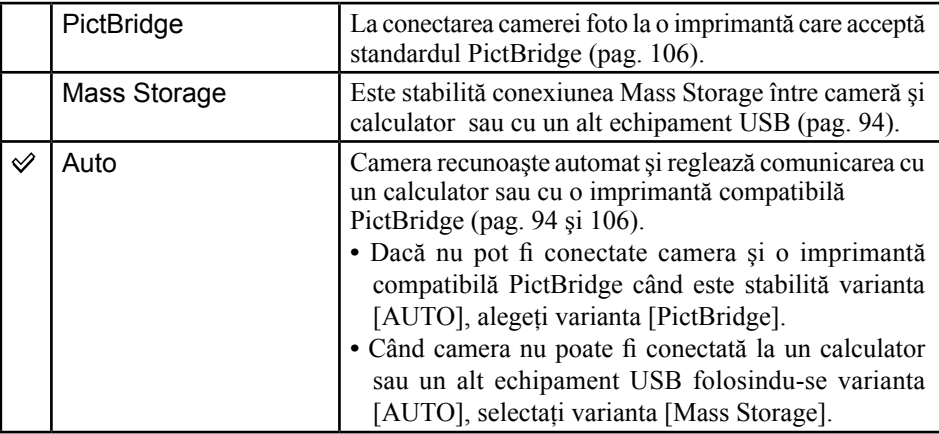

### **CTRL FOR HDMI (***Comandă pentru HDMI***)**

Acest reglaj permite acționarea cu ajutorul telecomenzii (TV) a camerei care este conectată la un televizor "BRAVIA" Sync printr-un cablu HDMI (nu este furnizat). Pentru detalii, legate de "BRAVIA" Sync, consultați pag. 87.

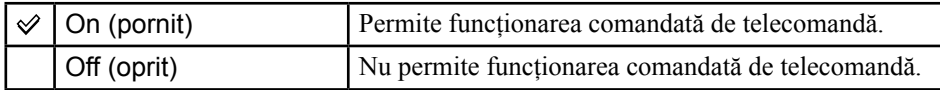

**•** Puteţi efectua opraţia de redare cu ajutorul telecomenzii televizorului, conectând camera la un televizor compatibil "BRAVIA" Sync produs în 2008 sau ulterior, printr-un cablu HDMI.

## **Video Out (***Ieşire video***)**

Este stabilit semnalul video de ieșire în funcție de sistemul TV color al echipamentului video conectat. Sistemul TV color diferă în funcție de țări sau regiune. Dacă doriți să vizualizați imaginile pe ecranului unui televizor, consultați pagina 88 pentru a afla ce sistem este valabil în ţara sau regiunea în care este utilizată camera foto.

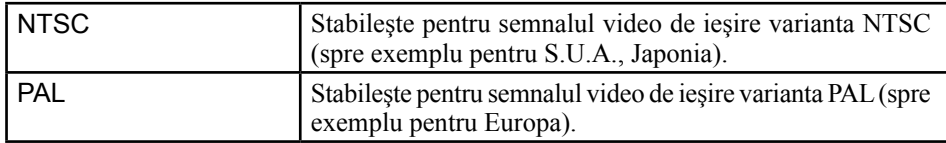

## **TV TYPE (***Tipul de televizor***)**

Este stabilit raportul laturilor ecranului televizorului ce va fi conectat pentru redarea imaginilor.

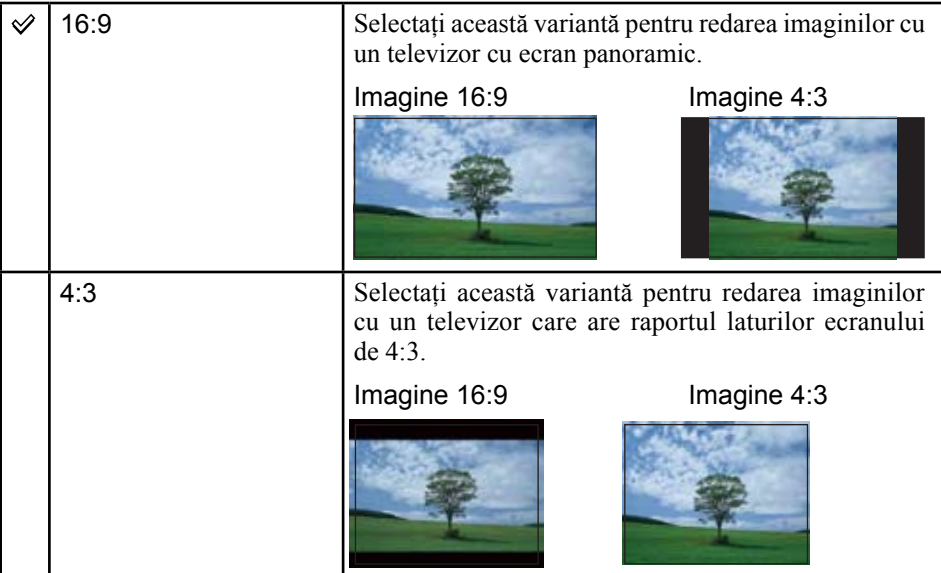

## **Shooting Settings — Reglaje de înregistrare 1**

Reglajele stabilite implicit sunt marcate cu simbolul  $\mathcal{O}$ .

## **AF Illuminator (***Iluminarea de asistenţă***)**

Iluminarea de asistenţă AF furnizează lumină de umplere care ajută la focalizarea cu mai multă usurință pe subiecte aflate în spații întunecate. Asistența AF emite lumină roșie care permite camerei foto să focalizeze mai uşor când butonul declanşator este pe jumătate apăsat, până ce focalizarea este blocată. În acest moment apare indicatorul .

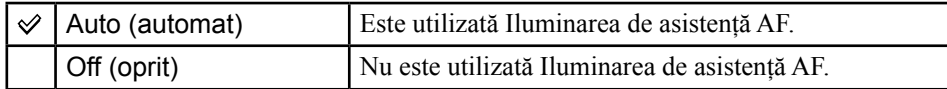

- Dacă subiectul nu primeşte suficientă lumină prin iluminarea de asistenţă AF sau dacă subiectul nu contrastează suficient cu fundalul, focalizarea nu se va realiza.
- Focalizarea este realizată atât timp cât lumina provenită de la Iluminarea de asistenţă AF ajunge la subiect, chiar dacă aceasta cade uşor descentrat pe subiect.
- Iluminarea de asistenţă AF nu poate fi utilizată :
	- când este utilizată varianta focalizare la distanţe prestabilite (pag. 45) ;
	- când la Selecția scenei este aleasă una dintre variantele  $\sum$  (Twilight),  $\boxed{\triangle}$  (Landscape), **Solution:** (Fireworks) sau  $\lambda$  (Hi-Speed Shutter).
- Când folosiţi iluminarea de asistenţă AF, zona de autofocalizare este dezactivată şi este afişată o altă zonă de focalizare încadrată într-un chenar marcat cu linie punctată. În acest caz, focalizarea automată acţionează acordând prioritate subiectului aflat aproape de centrul cadrului.
- Lumina emisă de asistenţa AF este foarte strălucitoare. Cu toate că nu reprezintă un pericol, nu priviţi de aproape, direct spre sursa de lumină de asistenţă.

### **Grid Line (***Caroiaj***)**

Caroiajul este alcătuit din linii verticale şi orizontale perpendiculare, care au rol orientativ, ajutându-vă să poziţionaţi cu mai mare uşurinţă subiectul în cadru.

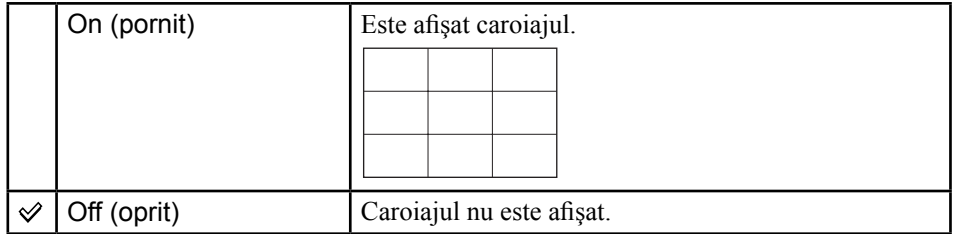

**•** Liniile caroiajului nu apar în imaginile înregistrate.

## **Reglaje** *Pentru detalii privind*  funcționarea  $\mathscr F$  pag. 69

## **Modul AF (***Focalizarea automată***)**

Selectează modul de funcționare cu focalizare automată.

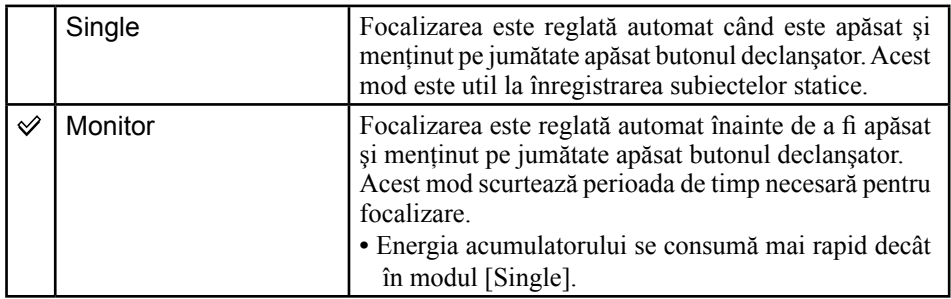

**•** Când este activată funcţia Face Detection, reglajul pentru modul AF (focalizarea automată) nu este valabil.

## **Zoom Digital (***Mărire digitală***)**

Selectează modul de mărire digitală. Camera măreşte imaginile folosind mărirea optică (până la maxim 5×). Când scala de mărire este depăşită, camera va folosi fie mărirea inteligentă, fie pe cea digitală de precizie.

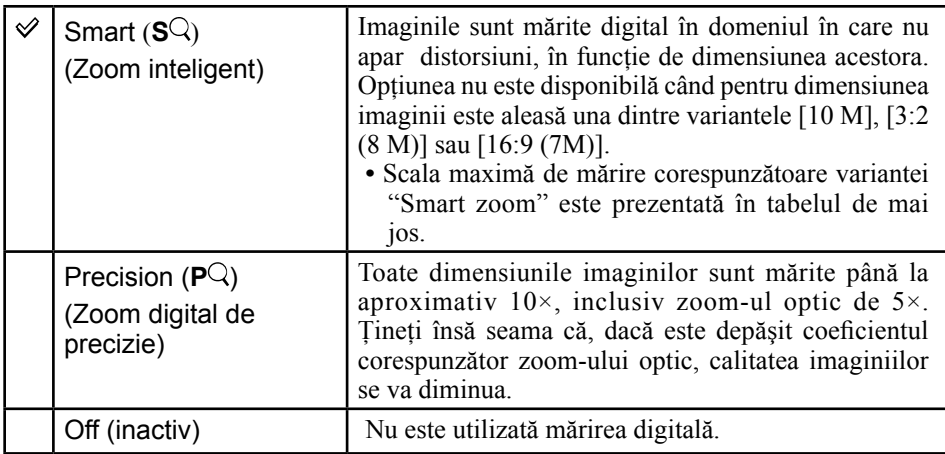

#### **Dimensiunea imaginii şi scala de mărire maximă la folosirea Zoom-ului inteligent (Smart zoom), inclusiv zoom-ul optic de 5×.**

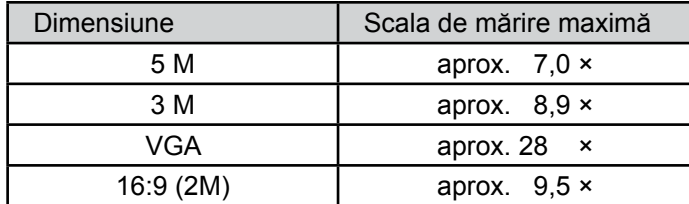

**Reglaje** *Pentru detalii privind*  funcționarea  $\mathcal F$  pag. 69

# **Shooting Settings — Reglaje de înregistrare 2**

Reglajele stabilite implicit sunt marcate cu simbolul  $\mathcal{O}$ .

#### **Auto Orientation (***Orientare automată***)**

Când rotiți camera pentru a înregistra imagini portret (verticale), aparatul reține poziția și afişează imaginea în poziţia portret.

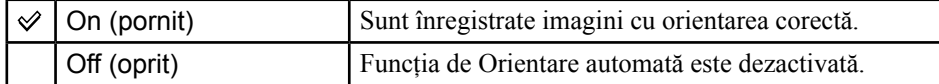

- În părţile din dreapta şi din stânga ale imaginilor verticale apar benzi de culoare neagră.
- În functie de unghiul de înregistrare al camerei, este posibil ca orientarea imaginii să nu fie corectă. Dacă orientarea nu este corectă, puteți roti imaginea folosind procedura de la pagina 67.

## **Auto Review (***Reluarea automată***)**

Imaginea înregistrată este afişată pe ecran timp de circa două secunde imediat după fotografiere.

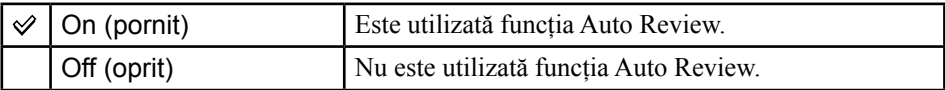

**•** Dacă apăsaţi pe jumătate butonul declanşator în această perioadă, imaginea afişată dispare şi puteţi înregistra imediat următoarea imagine.

# **Potrivirea ceasului**

## **Clock Settings (***Potrivirea ceasului***)**

Sunt stabilite data şi ora.

- 1 Selectaţi [ Clock Settings] corespunzător (Reglaje) din interfaţa HOME.
- 2 Atingeţi [Clock Settings].
- $\odot$  Atingeți formatul dorit pentru afișarea datei, apoi atingeți  $\Box$ . Este afişată interfaţa de potrivire a ceasului.

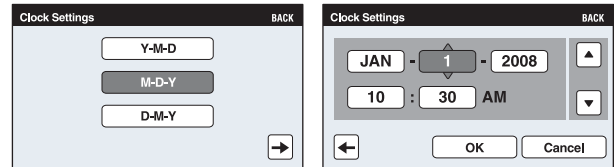

 $\ddot{\textbf{4}}$  Atingeți fiecare element, apoi stabiliți valoarea numerică respectivă atingând  $\textbf{A}/\textbf{V}$ .

5 Atingeţi [OK].

**•** Miezul nopţii este indicat ca 12:00 AM, iar prânzul este indicat ca 12:00 PM.

## **Pentru a renunţa la potrivirea ceasului**

Selectați [Cancel] sau [BACK] la pasul 5.

**Reglaje** *Pentru detalii privind*  funcționarea <sup>o pag. 69</sup>

# **Alegerea limbii**

 **Language Setting (***Alegerea limbii***)**

Alege limba utilizată la afişarea elementelor de meniu, a avertismentelor şi a mesajelor.

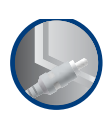

# **Vizualizarea imaginilor la televizor Conectarea camerei la un televizor**

Puteţi viziona imaginile pe ecranul unui televizor, conectând camera la aparatul TV. Conexiunea diferă în funcție de tipul de televizor la care este conectată camera foto. Consultați "TV TYPE" (pag. 77).

**Vizualizarea imaginilor cu conectarea camerei la un televizor prin**  intermediul cablului furnizat pentru mufa multifunctională.

Înainte de a conecta camera cu televizorul opriţi ambele aparate.

**1 Conectaţi mufa A/V OUT a suportului cu ieşire multiplă (furnizat) şi mufele de ieşire audio / video ale televizorului prin intermediul cablului AV (furnizat), apoi aşezaţi camera pe suport.**

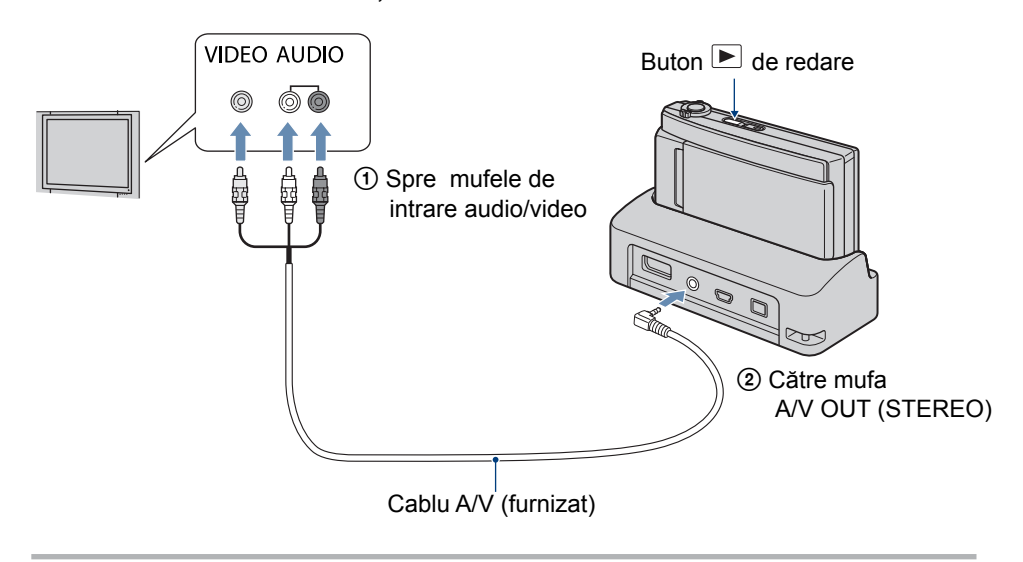

#### **2 Porniţi televizorul şi stabiliţi intrarea de semnal corectă.**

**•** Pentru amănunte consultaţi manualul de instrucţiuni al televizorului.

- **3 Apăsaţi butonul (Redare) pentru a porni camera digitală.** Fotografiile înregistrate cu camera dvs. vor apărea pe ecranul televizorului. Atingeți secțiunile  $\boxed{\blacktriangleleft}$   $\boxed{\blacktriangleright}$  de pe ecranul LCD al camerei pentru a alege imaginea dorită.
	- Pentru detalii legate de funcţionarea acestei camere, consultaţi pag. 86.
- La folosirea camerei în străinătate, poate fi necesar să modificaţi semnalul video de ieşire pentru a se potrivi cu sistemul televizorului dvs. (pag. 77).

**Vizualizarea imaginilor la televizor**

### **Vizualizarea imaginilor cu conectarea camerei la un televizor HD (cu înaltă definiţie)**

Când folosiţi un televizor HD (înaltă definiţie) cu mufă HDMI, conectând camera la televizor prin intermediul unui cablu HDMI (nu este furnizat), vă veți putea bucura de imaginile dvs. înregistrate la înaltă definiție cu ajutorul camerei digitale.

- \* *Imaginile înregistrate la rezoluţie [VGA] nu pot fi redate la înaltă definiţie.*
- În cazul [Multi-Purpose Resize], raportul laturilor poate deveni 16:9 pentru vizualizarea la înaltă definiție (pag. 60).

Opriţi atât camera, cât şi televizorul înainte de a conecta aceste două echipamente.

**1 Conectaţi suportul cu ieşire multiplă (furnizat) la un televizor HD (înaltă definiţie), apoi aşezaţi camera pe suport.**

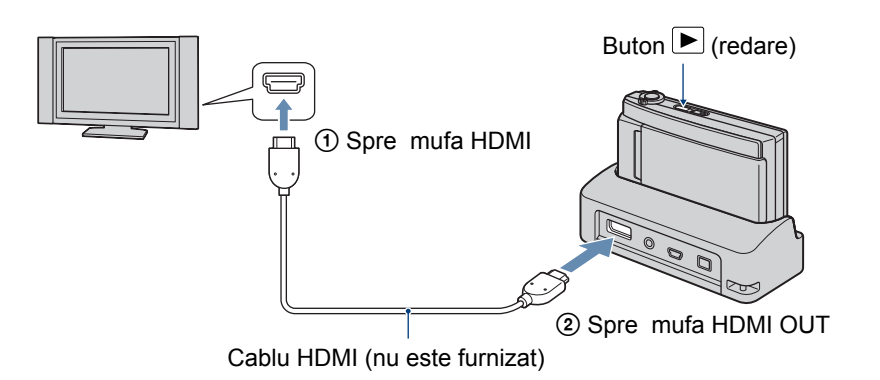

## **2 Porniţi televizorul şi stabiliţi intrarea de semnal.**

**•** Pentru amănunte, consultaţi manualul de instrucţiuni al televizorului.

#### **3 Apăsaţi butonul (redare) pentru a porni camera foto.**

Fotografiile înregistrate cu camera dvs. vor apărea pe ecranul televizorului. Atingeți  $\boxed{\blacktriangleleft}$  de pe ecranul LCD al camerei pentru a alege imaginea dorită.

**•** Pentru detalii legate de funcţionarea acestei camere, consultaţi pag. 86.

- La folosirea camerei în străinătate poate fi necesar să modificaţi semnalul video de ieşire pentru a se potrivi cu sistemul televizorului dvs. (pag. 77).
- Transmiterea semnalului către televizor nu este posibilă în cursul înregistrării unui film.
- Utilizaţi un cablu HDMI care este marcat cu sigla HDMI.
- Este posibil ca anumite echipamente să nu funcţioneze corespunzător.
- Nu cuplaţi conectorul de ieşire al echipamentului la cel de ieşire al suportului cu ieşire multiplă. Nu vor fi transmise la ieşire imagini şi nici sunet, putând să apară şi disfuncționalități.

#### **Despre "PhotoTV HD"**

Această cameră este compatibilă cu standardul "PhotoTV HD".

Conectând dispozitive compatibile PhotoTV HD, marca Sony, prin intermediul unui cablu HDMI (nu este furnizat), veţi avea acces la o nouă lume a fotografiilor pe care o puteţi admira confortabil la calitatea uimitoare Full HD (Înaltă definiţie completă).

PhotoTV HD vă permite să percepeți în detalii fine și cu expresii fotografice texturi și tonuri de culoare subtile.

**•** Când această cameră este conectată la un televizor marca Sony care acceptă modul VIDEO-A, la televizor va fi stabilită în mod automat calitatea optimă de imagine pentru prezentarea fotografiilor. Pentru detalii, consultați manualul de instrucțiuni al televizorului.

#### **Vizualizarea imaginilor la televizor**

## **Acţionarea camerei în timpul transmiterii de semnal către televizor**

Când camera este conectată la un televizor prin intermediul unor cabluri A/V sau a unuia HDMI, elementele de reglaj ce pot fi acționate sunt limitate.

Efectuaţi operaţiile atingând butoanele care apar pe ecranul LCD al camerei.

• Dacă utilizați un televizor care acceptă "BRAVIA" Sync, elementele 6 și 7 pot fi acţionate cu ajutorul telecomenzii furnizate împreună cu aparatul TV.

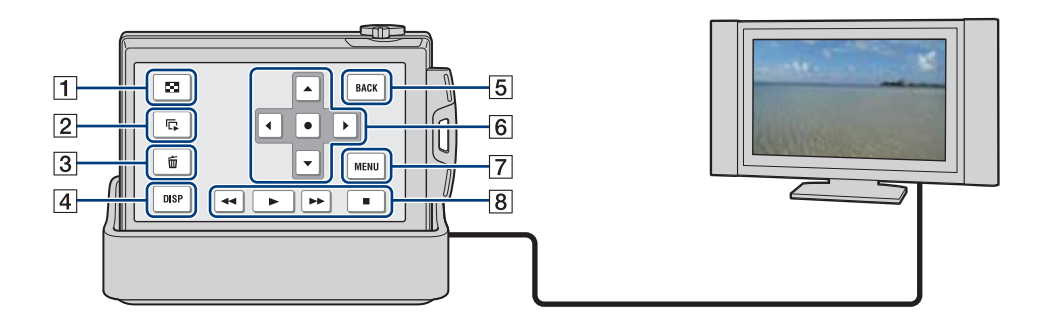

- 1 Index de imagini
- 2 Succesiune de imagini
- 3 Ştergere
- 4 Interfaţă de reglaj
- 5 BACK (*înapoi*)

6 Butoane de comandă

7 MENU

8 Butoane de acţionare pentru film (Rulare rapidă înapoi / Redare / Rulare rapidă înainte / Stop)

#### **Vizualizarea imaginilor la televizor**

#### **Acţionarea elementelor de meniu**

Pentru funcțiile prezentate mai jos, pot fi efectuate reglaje detaliate, din meniu.

- succesiune de imagini o singură imagine
- **mărire la redare** *index de imagini* (cel mult 6)
- **stergere <b>index** de imagini (cel mult 20)
- rotire

1 Atingeţi [MENU] de pe ecranul LCD. Pe ecranul TV apar elementele meniului.

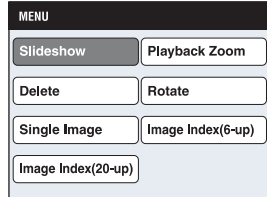

- 2 Atingeţi b/B/v/V (butoanele de comandă) de pe ecranul LCD al camerei, apoi selectati elementul de reglaj dorit.
- $\odot$  Atingeti  $\bullet$  (butonul din mijloc).

#### **Utilizarea "BRAVIA" Sync**

La conectarea la un televizor compatibil "BRAVIA" Sync\* prin intermediul unui cablu HDMI, puteţi acţiona funcţiile de redare ale camerei cu ajutorul telecomenzii TV.

- 1 Conectaţi mufa HDMI OUT a suportului cu ieşire multiplă şi mufa HDMI a televizorului printr-un cablu HDMI.
- 2 Aşezaţi camera în suportul cu ieşire multiplă.
- 3 Porniţi camera.
- 4 Actionati camera cu ajutorul telecomenzii.
- \* *Puteţi efectua operaţia de redare cu ajutorul telecomenzii TV conectând camera la un televizor compatibil "BRAVIA" Sync comercializat în 2008 sau ulterior, care a fost conectat printr-un cablu HDMI. Pentru detalii, consultaţi manualul de instrucţiuni care însoţeşte televizorul.*
- Următoarele operaţii pot fi efectuate cu ajutorul telecomenzii :
	- imaginile pot fi derulate cu ajutorul butoanelor stânga / dreapta ale telecomenzii TV, – alimentarea televizorului porneşte automat când este pornită camera. Intrarea video a
	- televizorului este comutată automat astfel încât să preia semnal de la camera video. – după ce urmăriţi imaginile, alimentarea camerei se opreşte automat când este oprit
	- televizorul,
	- apăsând butonul SYNC MENU al telecomenzii TV, pe ecran este afişat meniul cu ajutorul căruia puteţi efectua diverse operaţii asociate.

În cazul în care camera funcţionează inadecvat la acţionarea telecomenzii TV, ca şi cum s-ar fi realizat conexiunea HDMI cu un televizor produs de o altă firmă, alegeți varianta [Off] pentru opțiunea [CTRL FOR HDMI] corespunzător  $\hat{\mathbf{m}}$  (Reglaje) din interfața HOME (pag. 76).

#### **Despre sistemele TV color**

Pentru a putea urmări imaginile pe ecranul TV aveți nevoie de un televizor cu o mufă de intrare video şi de un cablu AV. Sistemul de culoare TV trebuie să fie acelaşi cu cel al camerei foto. Consultaţi lista următoare pentru a afla sistemul TV color utilizat în ţara sau regiunea în care vă aflaţi.

#### **Sistem NTSC**

Insulele Bahamas, Bolivia, Canada, America Centrală, Chile, Columbia, Ecuador, Filipine, Jamaica, Japonia, Korea, Mexic, Peru, S.U.A., Surinam, Taiwan, Venezuela, etc.

#### **Sistem PAL**

Australia, Austria, Belgia, China, Republica Cehia, Danemarca, Elveţia, Finlanda, Germania, Hong Kong, Italia, Kuwait, Malaysia, Marea Britanie, Norvegia, Noua Zeelandă, Olanda, Polonia, Portugalia, Singapore, Republica Slovacia, Spania, Suedia, Tailanda, Ungaria etc.

**Sistem PAL-M** Brazilia

**Sistem PAL-N** Argentina, Paraguay, Uruguay

#### **Sistem SECAM**

Bulgaria, Franţa, Guiana, Iran, Irak, Monaco, Rusia, Ukraina etc.

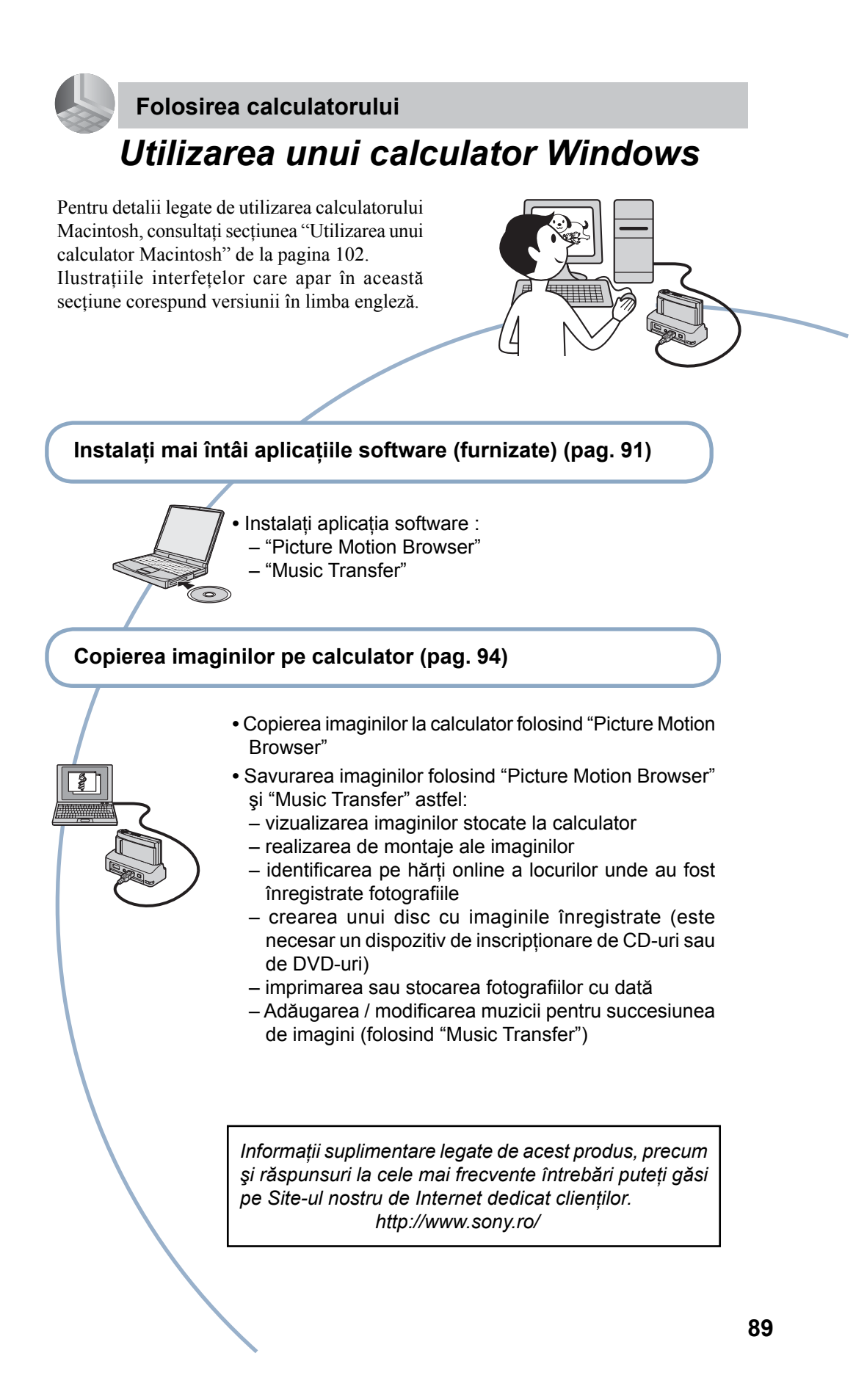

## **Configuraţia recomandată**

Pentru calculatorul conectat la cameră, este recomandată următoarea configuraţie.

#### *Configuraţie recomandată la copierea imaginilor*

#### **Sistem de operare (preinstalat) :**

Microsoft Windows 2000 Professional SP4, Windows XP\* SP3 sau Windows Vista SP1\*.

• Nu este garantată functionarea dacă mediul de operare este un sistem de operare actualizat (upgrade) până la variantele mai sus mentionate sau dacă mediul de operare este multiplu (multi-boot).

**Conector USB:** conector USB standard.

#### *Configuraţie recomandată pentru aplicaţia "Picture Motion Browser" şi "Music Transfer"*

#### **Sistem de operare (preinstalat) :**

Microsoft Windows 2000 Professional SP4, Windows XP\* SP3 sau Windows Vista SP1\*.

#### **Procesor :**

Intel Pentium III 800 MHz sau mai rapid (Pentru redarea / realizarea de montaje ale filmelor cu înaltă rezolutie, se recomandă Intel Pentium 4 la 2,8 GHz sau mai rapid, Intel Pentium D 2,8 GHz sau mai rapid, Intel Core Duo 1,66 GHz sau mai rapid, Intel Core 2 Duo 1,20 GHz sau mai rapid).

#### **Memorie :**

512 MB sau mai mult (Pentru redarea / realizarea de montaje ale filmelor cu înaltă rezoluție : 1 GB sau mai mult)

#### **Hard disk :**

spaţiul liber pe hard disk necesar pentru instalare este de circa 400 MB.

#### **Monitor :**

- rezolutie de ecran : 1024×768 puncte sau mai mult.
- *\* Nu sunt acceptate ediţiile pe 64 de biţi şi Starter Edition.*

#### **Note privind redarea fişierelor de film (MPEG-4 AVC / H.264)**

Pentru redarea şi realizarea de montaje ale fişierelor de film (MPEG-4 AVC/H.264) înregistrate de cameră, este necesar să instalati un software compatibil cu MPEG-4 AVC/H.264 sau "Picture Motion Browser" pe calculatorul dvs.

- Chiar şi în cazul unui sistem de operare în care este garantată funcţionarea, este posibil ca unele imagini să nu fie redate cursiv din cauza omiterii unor cadre. Ţineţi cont că imaginea transferată propriu-zisă se poate să fi fost afectată.
- Dacă utilizaţi un calculator portabil, aveţi grijă să folositi adaptorul de rețea. Anumite operaţii obişnuite nu sunt posibile din cauza functiilor de economisire a energiei efectuate de calculatorul portabil.

#### **Note privind conectarea camerei la calculator**

- Configuraţia calculatorului trebuie să satisfacă cerintele sistemului de operare.
- Nu este garantată functionarea pentru toate sistemele de operare menționate anterior. Spre exemplu, este posibil ca operaţiile să fie afectate negativ de rularea altor aplicatii software în paralel.
- **Dacă doriti să conectati simultan două** sau mai multe dispozitive USB la un singur calculator, este posibil ca unele dispozitive -inclusiv camera foto- să nu functioneze, în functie de tipurile de dispozitive USB folosite.
- Nu este garantată functionarea dacă folosiţi un hub USB.
- Conectaţi camera folosind o interfaţă USB compatibilă cu transferul USB de viteză mare (USB 2.0) care vă va permite un transfer superior (viteză de transfer mare). Această cameră este compatibilă cu Hi-Speed USB (USB 2.0).
- Există 3 modalităţi de realizare a conexiunii USB, când cuplati un calculator: [Auto] (varianta implicită), [Mass Storage], [PictBridge]. Această secţiune descrie pentru exempli-ficare modalităţile corespunzătoare variantelor [Auto] şi [Mass Storage]. Pentru detalii legate de [PictBridge] consultati pagina 76.
- La revenirea calculatorului din starea Suspend sau Sleep este posibil să nu se reactiveze în acelaşi timp şi comunicarea dintre calculator şi camera digitală.

# *Instalarea software-ului (furnizat)*

Puteti instala software-ul furnizat urmând procedura de mai jos.

**•** Înregistraţi-vă ca administrator.

#### **1 Porniţi calculatorul şi introduceţi discul CD-ROM (furnizat) în drive-ul de disc.**

Este afişată interfaţa cu meniul de instalare.

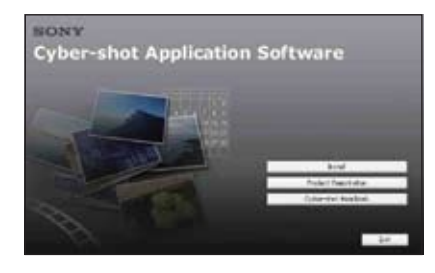

- Dacă aceasta nu apare, faceţi clic dublu pe [Computer] (respectiv pe [My Computer], în Windows XP / 2000)  $\rightarrow$   $\odot$  (SONYPICTUTIL).
- În Windows Vista, poate apărea interfaţa AutoPlay. Selectaţi "Run Install.exe" şi urmaţi instrucţiunile continute de aceasta pentru a continua operaţia de instalare.

## **2 Faceţi clic pe [Install].**

Este afişată interfaţa de alegere a limbii folosite la afişare pe ecran "Choose Setup Language".

**3 Selectaţi limba dorită, apoi faceţi clic pe [Next].**

Este afişată interfaţa "Lincense Agreement" (*Convenţia de licenţă*).

**4 Citiţi cu atenţie convenţia. Dacă acceptaţi termenii stipulaţi, faceţi clic pe butonul alăturat mesajului [I accept the terms of the license agreement] (accept termenii convenţiei de licenţă) şi apoi faceţi clic pe [Next].**

**5 Urmaţi instrucţiunile afişate pe ecran pentru ca instalarea să fie definitivată.**

- Când apare mesajul care vă solicită repornirea calculatorului pentru confirmare, reporniţi-l urmând instrucţiunile de pe ecran.
- În funcţie de sistemul de operare utilizat de calculatorul dumneavoastră, poate fi instalat Direct X.
- **6 Scoateţi discul din calculator după ce aţi instalat software-ul.**
	- Instalaţi următoarele aplicaţii software:
		- Picture Motion Browser
		- Music Transfer

## *Instalarea software-ului (furnizat)*

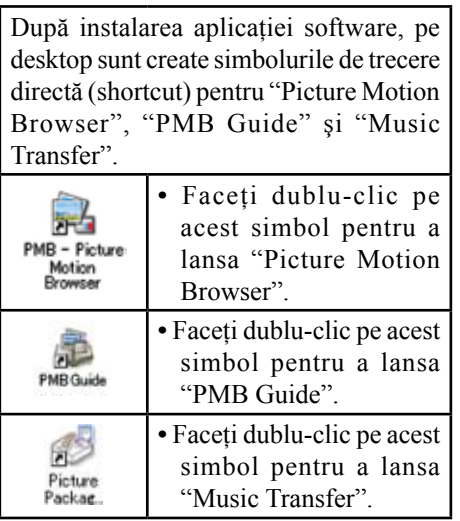

# *Utilizarea aplicaţiei software "Picture Motion Browser" (furnizată)*

Puteți utiliza mai mult ca oricând fotografiile şi filmele înregistrate cu camera digitală, profitând de aplicaţia software furnizată.

Această sectiune prezintă succint aplicația "Picture Motion Browser".

## **Prezentare generală a aplicaţiei "Picture Motion Browser"**

Cu "Picture Motion Browser" puteţi :

- Să importaţi imagini înregistrate cu camera şi să le afişaţi la calculator.
- Să organizaţi imaginile pe calculator în ordine cronologică, în funcție de data la care au fost înregistrate, pentru a le viziona.
- Să copiaţi imagini de pe calculator pe un "Memory Stick Duo".
- Să retuşaţi (de exemplu cu Red Eye Correction etc.), să imprimați și să transmiteţi fotografii sub formă de documente ataşate, să modificaţi data înregistrării şi altele.
- Să realizaţi montaje ale filmelor.
- Să imprimaţi sau să stocaţi fotografiile având data inserată.
- Să creati un disc cu date folosind un drive pentru inscripţionat discuri CD sau DVD.
- Să preluaţi imagini pe internet.

Pentru detalii consultaţi "Picture Motion Browser Guide".

### **Lansarea "PMB Guide"**

Faceți dublu-clic pe simbolul (<sup>22</sup> PMB Guide) de pe desktop.

Pentru a avea acces la "PMB Guide" din meniul Start, faceți clic pe [Start]  $\rightarrow$  [All Programs] (in Windows 2000, [Programs])  $\rightarrow$  [Sony Picture Utility]  $\rightarrow$  [Help]  $\rightarrow$ [PMB Guide].

## **Lansarea şi părăsirea aplicaţiei "Picture Motion Browser"**

#### **Lansarea "Picture Motion Browser":**

Faceți dublu clic pe simbolul <sup>124</sup> (Picture Motion Browser) de pe desktop sau din meniul Start : Faceți clic pe  $[Start] \rightarrow [All]$ Programs] (în Windows 2000, [Programs])  $\rightarrow$  [Sony Picture Utility]  $\rightarrow$  [PMB – Picture Motion Browser].

**•** Când lansaţi pentru prima dată aplicaţia "Picture Motion Browser", pe ecran apare un mesaj de confirmare asociat cu Information Tool (ustensilă de informare). Selectați [Start]. Această funcție vă informează asupra noutăţilor apărute, spre exemplu asupra variantelor actualizate de software. Puteți modifica ulterior acest reglaj.

## **Părăsirea "Picture Motion Browser":**

Faceti clic pe butonul  $\mathbb{X}$  din coltul din dreapta sus al ecranului.

## **Pregătirea camerei şi a calculatorului**

- **1 Introduceţi în camera foto cardul "Memory Stick Duo" având înregistrate pe ea imaginile care vă interesează.**
	- Când copiaţi imagini în memoria internă, acest pas nu este necesar.
- **2 Introduceţi în camera foto un acumulator suficient încărcat sau cuplaţi suportul cu ieşire multiplă la o priză de perete prin intermediul adaptorului de reţea (nu este furnizat).**
	- Când copiaţi imaginile de la camera foto pe calculator folosind alimentarea de la un acumulator care mai are putină energie înmagazinată, operaţia poate eşua sau informaţiile se pot deteriora în cazul în care acumulatorul se descarcă prea repede.
- **3 Ataşaţi camera la suportul cu ieşire multiplă.**
- **4 Porniţi calculatorul, apoi apăsaţi butonul** ▶ (redare).

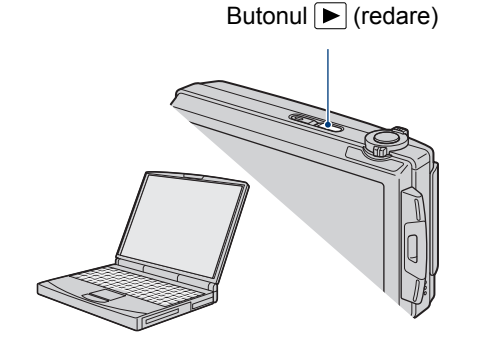

## **Conectarea camerei şi a calculatorului**

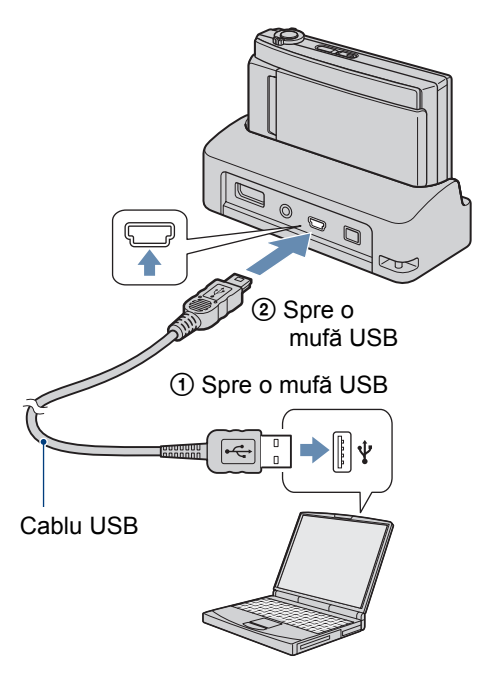

Pe afişajul cu cristale lichide al camerei foto apare mesajul "Connecting..." (Se conectează...).

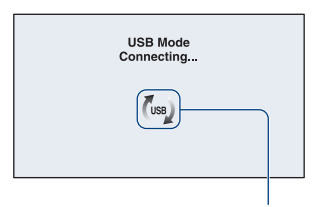

Indicatori de acces\*

La realizarea pentru prima dată a conexiunii USB, calculatorul rulează în mod automat programul pentru a recunoaşte camera foto. Vă rugăm să aşteptaţi.

\* *Pe durata sesiunii de comunicare dintre cameră şi calculator, pe ecran apare simbolul*   $\overline{\left(\begin{smallmatrix} 0 & 0 \\ 0 & 0 \end{smallmatrix}\right)}$ 

*Nu acţionaţi calculatorul câtă vreme acest indicator este afişat. Puteţi folosi din nou calculatorul după ce indicatorul afişat este înlocuit cu simbolul* - USB -

**•** Dacă nu apare indicaţia "Mass Storage", alegeți pentru [USB Connect] varianta [Mass Storage] (pag. 76).

## **Copierea imaginilor pe calculator**

**1 Cuplaţi camera la calculator aşa cum este indicat la secţiunea "Conectarea camerei la calculatorul dvs."**

După realizarea conexiunii USB, interfaţa [Import Media Files] a "Picture Motion Browser" apare în mod automat.

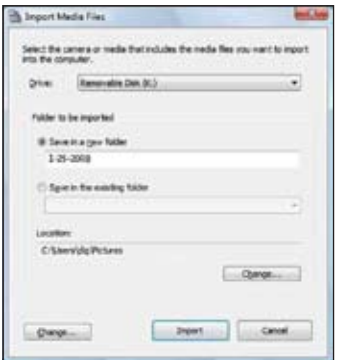

- Dacă utilizaţi fanta pentru Memory Stick, consultați pagina 98.
- Dacă apare fereastra AutoPlay Wizard, închideţi-o.

## **2 Importaţi imaginile.**

Pentru a începe importul imaginilor, faceți clic pe butonul [Import].

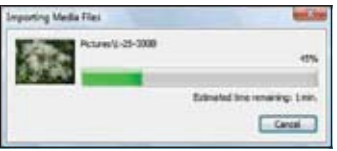

În mod implicit, imaginile sunt importate în directorul creat în "Pictures" (în Windows XP / 2000, "My Pictures") care este denumit cu data la care avut loc importul.

**•** Pentru detalii legate de "Picture Motion Browser", consultați "PMB Guide".

## **Vizualizarea imaginilor pe calculator**

Când importul de imagini se încheie, este lansată aplicaţia "Picture Motion Browser". Sunt afişate miniaturile corespunzătoare imaginilor importate.

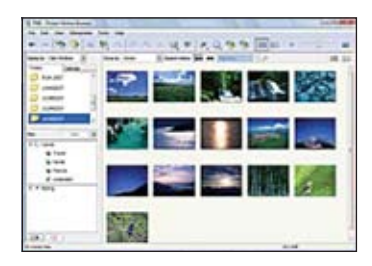

**•** Directorul "Pictures" (în Windows XP / 2000, "My Pictures") este stabilit ca director implicit pentru "Viewed folders".

Organizaţi imaginile pe calculator în ordine calendaristică, în funcție de data la care au fost înregistrate. Pentru detalii, consultaţi "PMB Guide".

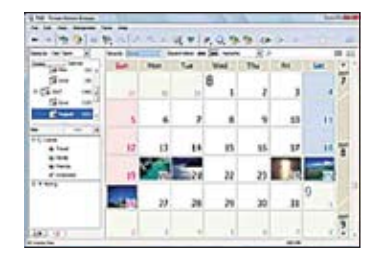

Exemplu : Interfaţa de afişare a imaginilor înregistrate într-o anumită lună.

### **Pentru a şterge conexiunea USB**

Efectuați mai întâi procedurile de la  $\odot$  la  $\overline{4}$  dacă :

- Deconectaţi cablul USB.
- **•** Scoateţi cardul "Memory Stick Duo".
- **•** Introduceţi o unitate "Memory Stick Duo" în camera foto după copierea imaginilor din memoria internă.
- Opriţi camera digitală.
- 1 Faceţi clic dublu pe simbolul de deconectare din bara cu simbolurile programelor rezidente.

#### **Windows Vista**

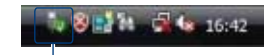

Faceţi dublu clic aici

#### **Windows XP / Windows 2000**

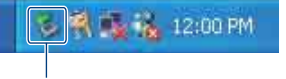

Faceti dublu clic aici

- 2 Faceti clic pe  $\stackrel{\leftrightarrow}{\leftrightarrow}$  (USB Mass Storage) Device)  $\rightarrow$  [Stop].
- 3 Confirmaţi dispozitivul în fereastra de confirmare, apoi faceţi clic pe [OK].
- 4 Faceţi clic pe [OK]. Dispozitivul este deconectat.
	- Pasul 4 nu este necesar pentru Windows Vista / Windows XP.

## **Locaţia de memorie a fişierelor cu imagini şi denumirea acestora**

Fişierele cu imagini înregistrate de camera foto sunt grupate în directoare în memoria internă sau pe cardul "Memory Stick Duo".

#### **Exemplu : structura directoarelor în Windows Vista**

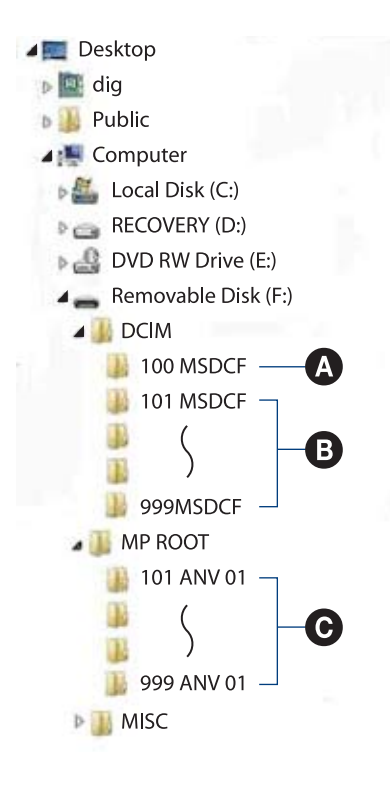

A Director care conţine datele imaginilor înregistrate cu o cameră foto digitală care nu dispune de functia de creare a unui director nou.

**B** Director care conține datele imaginilor înregistrate cu camera dvs. Dacă nu au fost create directoare noi, există numai următoarele directoare : – pe "Memory Stick Duo" : "101MSDCF", – în memoria internă : "101\_SONY".

- **O** Director care contine datele filmelor înregistrate cu camera dvs. Dacă nu au fost create directoare noi, există numai următoarele directoare :
	- pe "Memory Stick Duo" : numai "101ANV01",
	- în memoria internă : "101ANV01".
- Nu se pot înregistra imagini în directoarele "100MSDCF" şi "100ANV01". Imaginile din aceste directoare pot fi doar vizualizate.
- Nu se pot înregistra/reda imaginile în/din directorul "MISC".
- Fişierele cu imagini sunt denumite în modul următor :
	- fişiere cu fotografii : DSC0□□□□. JPG
	- fişiere cu filme :
		- $720p$  : MAH0 $\square\square\square\square$ . MP4
		- $VGA: MAQ0 \Box \Box \Box \Box$ . MP4
	- fişiere cu imagini index înregistrate odată cu un film :
		- $720p$  :  $MAH0\square\square\square\square$  THM
		- $VGA: MAQ0 \Box\Box\Box\Box$ . THM

□□□□ reprezintă un număr oarecare cuprins între 0001 și 9999. Secțiunea numerică a numelui unui fişier înregistrat în modul film şi cea a fişierului cu imagini index corespunzător sunt aceleaşi.

• Pentru informatii suplimentare despre directoare consultati paginile 67 și 70.

Puteți copia imagini la calculator fără a folosi aplicatia "Picture Motion Browser" după cum urmează :

### **Pentru un calculator cu slotul Memory Stick**

Scoateţi cardul "Memory Stick Duo" din cameră şi introduceţi-l în adaptorul Memory Stick Duo. Introduceţi adaptorul Memory Stick Duo în calculator şi copiaţi imaginile.

- Puteţi copia imaginile prin introducerea cardului "Memory Stick Duo" în slotul Memory Stick al calculatorului dvs. chiar dacă versunile de sistem de operare folosite sunt : Windows 95 / 98 / 98 Second Edition / NT / Me.
- **•** Dacă nu este recunoscut cardul "Memory Stick PRO Duo", consultați pag. 117.

### **Pentru un calculator fără slotul Memory Stick**

Realizaţi conexiunea USB şi urmaţi Etapele pentru a copia imaginile.

- **•** Interfeţele afişate în această secţiune reprezintă exemple pentru copierea imaginilor de pe un card "Memory Stick Duo".
- Camera nu este compatibilă cu variantele Windows 95 / 98 / 98 Second Edition / NT / Me de sistem de operare.

Utilizati un dispozitiv de citire / scriere pentru Memory Stick pentru a copia imagini de pe "Memory Stick Duo" pe calculatorul dvs.

Pentru a copia imagini din memoria internă pe calculatorul dvs., copiaţi mai întâi imaginile pe un card "Memory Stick Duo", apoi pe calculator.

#### **Copierea imaginilor pe un calculator – Windows XP/Vista**

Această secţiune descrie un exemplu de copiere a imaginilor în directorul "Documents" (pentru calculatoare ce utilizează sistemul de operare Windows XP: "My Documents").

## **1 Pregătirea camerei şi a calculatorului.**

**•** Parcurgeţi aceeaşi procedură descrisă la "Pregătirea camerei şi a calculatorului" de la pag. 94.

#### **2 Conectaţi camera la calculator prin cablul pentru mufa multifuncţională.**

Parcurgeti aceeasi procedură descrisă la "Pregătirea camerei şi a calculatorului" de la pag. 94.

**•** Dacă "Picture Motion Browser" este deja instalat, este lansat automat [Import Media Files] la "Picture Motion Browser". Selectați [Cancel] pentru a încheia.

**3 Faceţi clic pe [Open folder to view files] (Pentru Windows XP :**  Open folder to view files]  $\rightarrow$  [OK]) **când interfaţa de asistenţă apare automat pe desktop.**

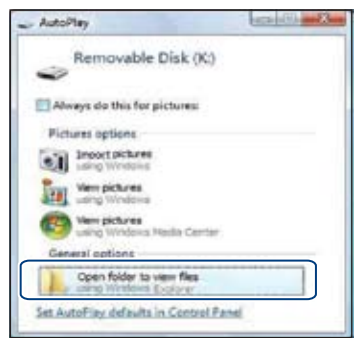

• Dacă interfata de asistență (wizard) nu apare automat, urmați procedura:  $\rightarrow$ "Pentru Windows 2000".

## **4 Faceţi dublu clic pe [DCIM].**

- La copiera filmelor, faceţi clic dublu pe [MP\_ROOT].
- **5 Faceţi dublu-clic pe directorul unde sunt stocate fişierele cu imagini pe care vreţi să le copiaţi. Apoi faceţi clic-dreapta pe un fişier pentru a fi afişat meniul, după care**

**faceţi clic pe [Copy].**

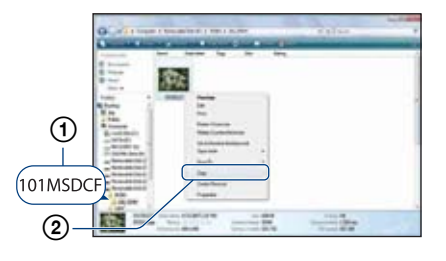

**•** Consultaţi pagina 97 pentru detalii privind locatia din memorie a imaginilor stocate.

**6 Faceţi dublu clic pe directorul [Documents] (pentru Windows XP: [My Documents] ). Faceţi apoi clicdreapta în fereastra "Documents" pentru a fi afişat meniul şi apoi clic pe [Paste].**

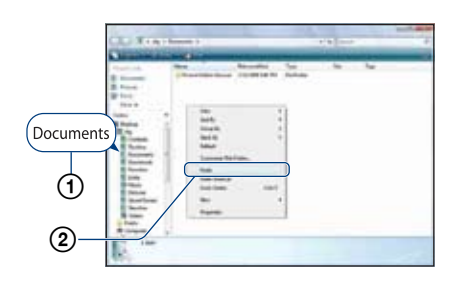

Fişierele cu imagini sunt copiate în directorul "Documents" (pentru Windows XP : "My Documents").

**•** Dacă în directorul de destinaţie a copierii există o imagine cu aceeaşi denumire, va fi afişat mesajul de confirmare a operaţiei de suprascriere. Dacă datele noi sunt suprascrise peste cele deja existente, datele fişierului original vor fi şterse. Pentru a copia un fişier cu imagini pe calculator fără a-l suprascrie peste un altul, modificaţi denumirea fisierului, apoi copiati-l. Ţineţi însă seama că, după modificarea denumirii unui fişier (pag. 100), este posibil ca acesta să nu mai poată fi redat de camera dvs. foto.

#### **Pentru Windows 2000**

Faceți dublu-clic pe [My Computer]  $\rightarrow$ [Removable Disk] după conectarea camerei la calculator, apoi efectuaţi pasul 4.

## *Vizualizarea cu ajutorul camerei a imaginilor stocate pe un calculator (prin copiere pe un card de memorie "Memory Stick Duo")*

Această sectiune foloseste ca exemplu un calculator Windows.

Când un fişier cu imagini copiat pe calculator nu mai rămâne pe unitatea de memorie "Memory Stick Duo", puteţi revedea respectiva imagine cu ajutorul camerei foto, copiind fisierul ce o contine pe "Memory" Stick Duo".

- Puteţi copia fişierele de imagine cu usurintă, apelând la "Picture Motion Browser". Pentru detalii, consultati "PMB Guide".
- Omiteţi pasul 1 dacă denumirea fişierului, stabilită cu camera digitală, nu a fost modificată.
- În funcţie de dimensiunea imaginii, este posibil să nu o puteți vizualiza.
- Redarea imaginilor procesate pe calculator şi a celor fotografiate cu alte echipamente decât această cameră foto nu este garantată de către Sony.
- Dacă pe "Memory Stick Duo" nu există nici un director, creaţi mai întâi unul cu ajutorul camerei digitale (pag. 70) şi apoi copiaţi fişierele de imagine dorite.
- **1 Faceţi clic dreapta pe fişierul de imagine, apoi faceţi clic pe [Rename]. Schimbaţi denumirea fişierului pentru a deveni de forma "DSC0**ssss**".**

Introduceti un număr de la 0001 la 9999 în loc de  $\Box$  $\Box$  $\Box$  $\Box$ 

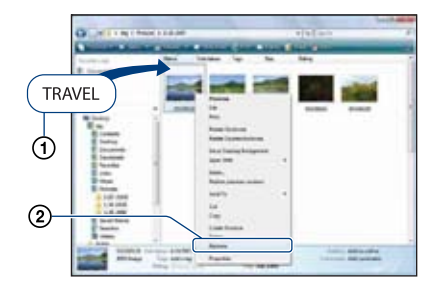

**•** Denumirile fişierelor de film vor fi reşinute de forma : MAH0 $\square\square\square\square$ , MP4 (1280×720),  $MAOO$   $\Box$  $\Box$  $\Box$ . MP4 (VGA)

- Dacă este afişat un mesaj de confirmare a suprascrierii, introduceti un alt număr pentru denumirea fişierului.
- $\cdot$  În functie de configurarea calculatorului, este posibil să fie afişată extensia. Pentru fotografii extensia este JPG, iar pentru filme este MP4. Nu modificati această extensie.
- **2 Copiaţi fişierul de imagine în directorul de pe "Memory Stick Duo", respectând următoarea ordine.**
	- 1 Faceţi clic-dreapta pe fişierul cu imaginea, apoi clic pe [Copy].
	- 2 Faceţi dublu clic pe [Removable Disk] sau pe [Sony MemoryStick] aflate în [Computer] ([My Computer] în cazul Windows XP).
	- 3 Faceti clic-dreapta pe directorul  $[T \Box \Box$ MSDCF] inclus în directorul [DCIM], respectiv pe directorul  $[\Box \Box \Box A NV01]$  (pentru filme) aflat în directorul [MP\_ROOT], apoi faceți clic pe [Paste].
		- $\cdot$   $\square$  $\square$  reprezintă un număr cuprins între 100 şi 999.

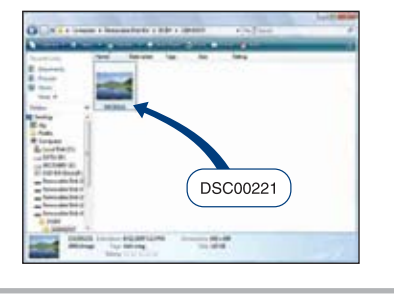

# **Utilizarea aplicaţiei software "Music Transfer" (furnizată)**

Puteți schimba fișierele de muzică care sunt prestabilite din fabrică cu altele pe care le preferaţi, folosind aplicaţia "Music Transfer" de pe discul furnizat. Aveți de asemenea posibilitatea de a şterge sau de a adăuga aceste fisiere oricând doriti.

## **Adăugarea / Schimbarea fişierelor de muzică cu ajutorul aplicaţiei "Music Transfer"**

Formatele fişierelor de muzică pe care le puteti transfera cu ajutorul aplicatiei "Music Transfer" sunt prezentate în continuare :

- fişiere MP3 stocate pe hard diskul calculatorului dvs.,
- muzică de pe CD-uri,
- piese muzicale anterior înregistrate cu această cameră.

## **1 Atingeţi [HOME] pentru a fi afişată interfaţa HOME.**

- **2 Atingeţi (Succesiune de imagini), apoi atingeţi [ Music Tool].**
- **3 Atingeţi [Download Music].** Este afişat mesajul "Connect to PC".
- **4 Realizaţi o conexiune USB între camera digitală şi calculator.**
- **5 Lansaţi "Music Transfer".**
- **6 Urmaţi instrucţiunile de pe ecran pentru a adăuga / modifica fişierele de muzică.**
- Pentru a reveni la fişierul de muzică stabilit din fabrică pentru această cameră.
- 1 Efectuaţi operaţia [Format Music] la pasul 3.
- 2 Executati operatia [Restore defaults] din "Music Transfer". Toate fişierele de muzică revin la cele

stabilite implicit din fabrică, iar pentru [Music] din meniul [Slide Show] este aleasă varianta [Off].

- Puteţi iniţializa fişierele de muzică readucându-le la varianta implicită, folosind [Initialize] (pag. 75), însă astfel veti initializa și alte elemente de reglaj.
- Pentru detalii legate de "Music Transfer", apelati si la documentatia on-line din "Music Transfer".

# **Utilizarea unui calculator Macintosh**

Puteți copia imagini pe calculatorul dumneavoastră Macintosh.

• Aplicatia "Picture Motion Browser" nu este compatibilă cu calculatoarele Macintosh.

## **Configuraţia recomandată pentru calculator**

Pentru calculatorul conectat la camera digitală, este recomandată următoarea configurație.

## *Configuraţia recomandată pentru copierea imaginilor*

**S.O.(preinstalat) :** Mac OS 9.1 / 9.2 / Mac OS X (v10.1  $\div$  v10.5)

**Conector USB :** standard

### *Configuraţia recomandată pentru utilizarea "Music Transfer"*

- **SO (preinstalat) :** Mac OS X (v10.3 ÷ v10.5)
- **Memorie :** 64 MB sau mai mult (se recomandă 128 MB sau mai mult)
- **Hard Disk :** spatiul liber pe hard disk necesar pentru instalare : aproximativ 250 MB.
- Quick Time 7.4 trebuie preinstalat.

## **Note privind conectarea camerei foto la calculator**

- Nu este garantată functionarea în cazul tuturor configuraţiilor anterior enumerate.
- Dacă veţi conecta două sau mai multe echipamente USB simultan la acelaşi calculator, este posibil ca unele aparate, inclusiv camera dvs. foto, să nu functioneze, depinzând de tipul de echipamente USB utilizate.
- Nu este garantată funcţionarea când folositi un hub USB.
- Conectaţi camera folosind o interfaţă USB compatibilă cu transferul USB de viteză mare (USB 2.0) care vă va permite un transfer superior (viteză de transfer mare) deoarece această cameră este compatibilă cu Hi-Speed USB (USB 2.0).
- Există trei modalităţi de realizare a conexiunii USB, când cuplati un calculator:
	- [Auto] (varianta implicită),
	- [Mass Storage],
	- [PictBridge].

Această secţiune descrie pentru exemplificare modalitățile corespunzătoare variantelor [Auto] şi [Mass Storage]. Pentru detalii legate de [PictBridge] consultati pagina 76.

**•** Când calculatorul revine din starea Suspend sau Sleep, este posibil să nu fie reluată simultan şi comunicarea dintre camera dvs. şi calculator.

## **Copierea şi vizualizarea imaginilor pe calculator**

### **1 Pregătirea camerei şi a calculatorului Macintosh.**

 Efectuaţi procedura descrisă la "Pregătirea camerei şi a calculatorului" de la pagina 94.

## **2 Conectaţi camera la calculator prin intermediul cablului USB.**

Efectuati procedura descrisă la "Conectarea camerei la calculator" de la pag. 94.

### **3 Copierea fişierelor cu imagini pe calculatorul Macintosh.**

- 1 Faceţi dublu clic pe pictograma nou $recunoscută \rightarrow [DCIM] \rightarrow$  folderul în care doriţi să fie stocate imaginile copiate.
- (2) Marcati si deplasati (drag and drop) fişierele cu imagini peste pictograma hard disk-ului. Fişierele cu imagini sunt copiate pe hard disk.
- Pentru detalii privind localizarea imaginilor şi denumirile fişierelor, consultaţi pagina 97.

## **4 Vizualizarea imaginilor pe calculatorul personal.**

Faceţi dublu clic pe simbolul hard diskului  $\rightarrow$  pe fişierul cu imaginea dorită din directorul ce conţine fişierele copiate pentru a-l deschide.

### **Pentru a şterge conexiunea USB**

Mai întâi marcaţi şi deplasaţi (drag and drop) simbolul drive-ului sau cel pentru unitatea de memorie "Memory Stick Duo" peste simbolul "Trash" când efectuaţi procedurile de mai jos sau când camera este deconectată de la calculator :

- decuplaţi cablul USB,
- scoateţi unitatea "Memory Stick Duo",
- **•** introduceţi o unitate "Memory Stick Duo" în camera foto după copierea imaginilor din memoria internă,
- opriţi camera foto.

## **Adăugarea / schimbarea fişierelor de muzică folosind "Music Transfer"**

Puteţi înlocui fişierele de muzică stabilite din fabrică, cu altele pe gustul dvs. Puteţi totodată să stergeți sau să adăugați fisierele implicite oricând vreti.

Formatele muzicale pe care le puteti transfera cu ajutorul aplicatiei "Music Transfer" sunt prezentate în continuare :

- fişiere MP3 stocate pe hard diskul calculatorului dvs.,
- muzică de pe CD-uri,
- piese muzicale anterior înregistrate cu această cameră.

## **Pentru a instala "Music Transfer"**

- Închideţi toate celelalte aplicaţii software înainte de a instala "Music Transfer".
- Pentru instalare este necesar să vă înregistrati ca Administrator.
- 1 Porniţi calculatorul Macintosh şi introduceți discul CD (furnizat) în cititorul CD-ROM.
- 2 Faceţi dublu-clic pe : (SONYPICTUTIL).
- 3 Faceti clic dublu pe fisierul [Music] Transfer.pkg] din directorul [MAC]. Începe instalarea programului.

#### **Pentru a adăuga / a schimba fişiere de muzică**

Vedeţi «Adăugarea / Schimbarea fişierelor de muzică folosind "Music Transfer"» la pagina 101.

## **Asistenţă tehnică**

*Informaţii suplimentare legate de acest produs, precum şi răspunsuri la cele mai frecvente întrebări puteţi găsi pe Site-ul nostru de Internet dedicat clienţilor.*

http://www.sony.ro/

# *Vizualizarea "Cyber-shot Step-up Guide"*

Când instalaţi "Cyber-shot Handbook", este instalat şi "Cyber-shot Step-up Guide". Acesta din urmă vă va furniza detalii legate de actionarea camerei și a accesoriilor optionale.

### **Vizualizarea cu Windows**

#### **Faceţi dublu clic pe (Step-up Guide) de pe desktop.**

Pentru a avea acces la "Step-up Guide" din meniul Start, faceți clic pe [Start]  $\rightarrow$  [All Programs] (in Windows 2000, [Programs])  $\rightarrow$  [Sony Picture Utility]  $\rightarrow$  [Step-up Guide].

#### **Vizualizarea cu Macintosh**

**1 Copiaţi directorul [stepupguide] în directorul cu acelaşi nume de pe calculatorul dvs.**

- **2 Selectaţi directoarele [stepupguide], [language], iar apoi directorul [GB] de pe discul CD-ROM (furnizat) şi copiaţi toate fişierele în directorul [GB], apoi suprascrieţi-le peste fişierele din directorul [img] stocat în [stepupguide] care a fost copiat pe calculator la pasul 1. (Suprascrieţi fişierele în directorul [img] cu fişierele din directorul [GB]).**
- **3 După ce copierea se încheie, faceţi dublu-clic pe "stepupguide. hqx" din directorul [stepupguide] pentru a-l decomprima, apoi faceţi clic dublu pe fişierul "stepupguide" generat.**
	- Dacă nu este instalat nici un instrument de decomprimare pentru fişiere HQX, instalaţi Stuffit Expander.

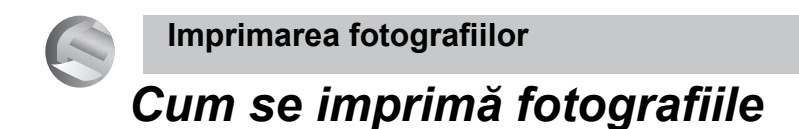

Când imprimați fotografii înregistrate în modul [16:9], ambele margini ale acestora pot fi eliminate, asa că aveti grijă să verificaţi înainte de imprimare (pagina 119).

#### **Imprimarea directă folosind o imprimantă compatibilă PictBridge (pagina 106)**

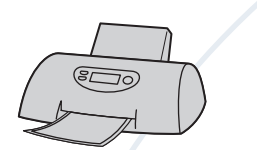

Puteți tipări fotografii conectând camera direct la o imprimantă compatibilă cu standardul PictBridge.

**Imprimarea directă folosind o imprimantă compatibilă "Memory Stick"** 

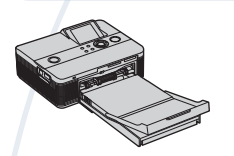

Puteți tipări fotografii conectând camera direct la o imprimantă compatibilă "Memory Stick". Pentru detalii, consultați manualul de instrucțiuni al imprimantei.

#### **Imprimarea folosind un calculator**

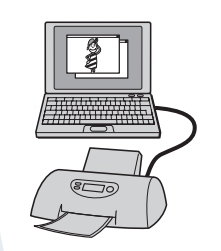

Puteţi copia fotografiile pe un calculator folosind aplicaţia "Picture Motion Browser", iar apoi le puteţi imprima.

Puteți imprima fotografii ce conțin data la care au fost înregistrate.

#### **Imprimarea la un magazin specializat (pagina 109)**

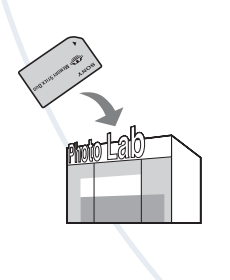

Puteți duce cardul de memorie "Memory Stick Duo" pe care au fost stocate imagini înregistrate cu camera dvs. la un magazin specializat în imprimarea imaginilor fotografice. Puteţi ataşa un marcaj **DPOF** (de imprimare) imaginilor care vreţi să fie tipărite.

## *Imprimarea directă folosind o imprimantă compatibilă PictBridge*

Chiar dacă nu aveți la dispoziție un calculator, puteți tipări cu usurință fotografiile înregistrate cu camera dvs. foto dacă o conectati la o imprimantă compatibilă cu standardul PictBridge.

# //PictBridge

- *•* "PictBridge" este bazat pe un standard CIPA. (CIPA : Camera & Imaging Products Associacion - *Asociaţia pentru Camere şi Produse pentru Imagine*)
- *•* Nu se pot imprima filmele.
- *•* Când este recepţionată o notificare de eroare de la imprimantă, indicatorul clipeste pe ecranul camerei. Verificati imprimanta conectată.

### **Etapa 1: Pregătirea camerei**

Pregătiţi camera pentru a o conecta la imprimantă prin cablul USB. Când pentru [USB Connect] este aleasă varianta [AUTO], camera va recunoaste automat anumite imprimante, când sunt conectate. Etapa 1 nu este necesară în acest caz.

*•* Se recomandă utilizarea unui acumulator complet încărcat pentru a se evita întreruperea alimentării în cursul imprimării.

**1 Atingeţi butonul HOME pentru a fi afişată interfaţa HOME.**

- **2 Selectaţi (Settings) şi atingeţi [ Main settings].**
- **3 Atingeţi [USB Connect] de la [Main settings 2].**
- **4 Atingeţi [PictBridge].** Este stabilit modul USB de functionare.

## **Etapa 2: Conectarea camerei la imprimantă**

**1 Conectaţi camera la imprimantă.**

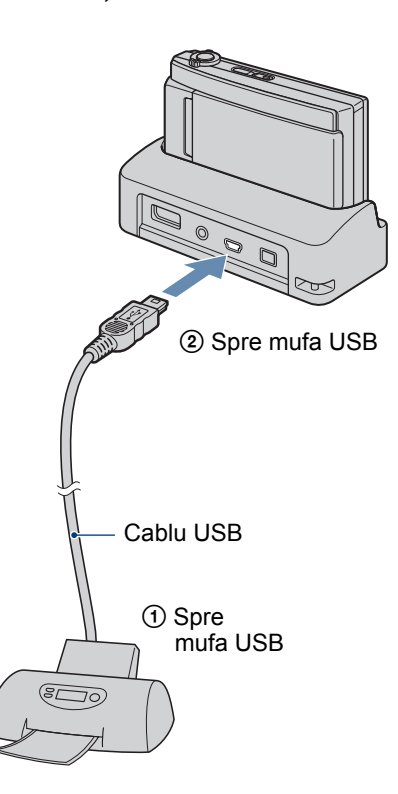

## **2 Porniţi imprimanta, apoi apăsaţi butonul (Redare).**

După ce este realizată conexiunea, pe ecranul LCD al camerei apare indicatorul  $\alpha$ .

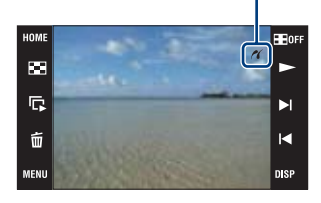

Camera va trece în modul redare.

**Imprimarea directă folosind o imprimantă compatibilă PictBridge**

**Etapa 3: Selectarea unei imagini pe care doriţi** 

**1 Atingeţi [HOME] pentru a fi afişat meniul.**

- **2 Atingeţi** v/V**, pentru a fi afişat simbolul (Print), apoi atingeţi (Print).** .
- **3 Atingeţi elementul dorit.**

#### **Dacă selectaţi [This Image] (***Această imagine***)**

Este imprimată imaginea selectată. Treceţi la pasul 4.

#### **Dacă selectaţi [Multiple Images] (***Mai multe imagini***)**

Puteţi imprima mai multe imagini selectate.

1 Atingeţi imaginea care vreţi să fie imprimată.

Pe imaginea selectată apare marcajul  $\checkmark$ 

 $\overline{2}$  Atingeți  $\rightarrow$ .

3 Atingeţi [OK].

## **Dacă selectaţi [All In This Folder] (***Toate imaginile din acest director***)**

Atingeţi [OK], apoi treceţi la pasul 4.

## **Etapa 4: Imprimare**

 **să o imprimaţi 1 Atingeţi elementul de reglaj dorit pentru a realiza configurarea de imprimare.**

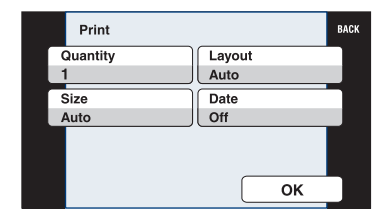

#### **[Quantity] (***cantitate***)**

Selectaţi numărul de exemplare în care să fie imprimată imaginea selectată.

• În functie de numărul de imagini stabilit, este posibil să nu poată fi toate incluse pe o singură coală de hârtie.

### **[Layout] (***aşezare în pagină***)**

Selectează numărul de imagini pe care vreti să le imprimati împreună pe o singură coală.

#### **[Size] (***dimensiune***)**

Este stabilită dimensiunea colii de hârtie.

#### **[Date] (***data***)**

Pentru a fi inserată data şi ora pe imagini, selectați [Date] sau [Day&Time].

*•* Dacă alegeţi varianta [Date], data va fi exprimată în forma selectată de dumneavoastră (pag. 81). În funcție de imprimantă, este posibil ca optiunea privind data să nu fie disponibilă.

**Imprimarea directă folosind o imprimantă compatibilă PictBridge**

## **2 Atingeţi [OK].**

Imaginea este imprimată.

**•** Nu deconectaţi cablul USB cât timp indicatorul (*Conectare PictBridge*) este afişat pe ecranul LCD.

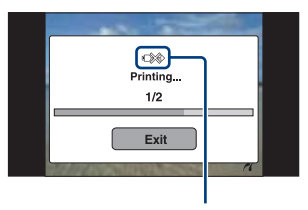

Indicatorul  $\widehat{\mathbb{R}}$ (PictBridge Connecting)

## **Etapa 5 : Încheierea imprimării**

Verificaţi dacă interfaţa a revenit la cea de la Etapa 2 şi decuplaţi cablul USB de la camera foto.
# **Imprimarea fotografiilor la un magazin specializat**

Puteţi duce o unitate de memorie "Memory Stick Duo" care contine imagini fotografiate cu camera dvs. la un magazin care oferă servicii de imprimare fotografică. În cazul în care magazinul dispune de servicii compatibile DPOF, este convenabilă marcarea anterioară a imaginilor care vreti să fie imprimate cu **DPOF** (marcaj pentru imprimare), pentru a nu fi nevoiti a face selectia imaginilor la magazin.

**•** Imaginile din memoria internă nu pot fi imprimate direct din cameră. Copiaţi imaginile pe o unitate de memorie "Memory Stick Duo" şi transportaţi unitatea "Memory Stick Duo" la magazin.

### **Ce este DPOF ?**

DPOF (Digital Print Order Format - *Format digital al comenzii de imprimare*) este o functie care vă permite să atașati un marcaj **DPOF** (marcaj de imprimare) imaginilor de pe "Memory Stick Duo" pe care vreţi să le imprimati ulterior.

- Nu puteţi marca filme pentru a fi imprimate.
- Puteţi adăuga marcajul **DPOF** (de imprimare) la cel mult 999 de imagini

# **Când duceţi cardul "Memory**  Stick" la un magazin **specializat**

- Contactaţi în prealabil respectivul magazin pentru a afla dacă este acceptat tipul de "Memory Stick Duo" utilizat de dvs.
- În cazul în care apelaţi la un magazin care nu acceptă unităţi de memorie "Memory Stick Duo", copiaţi imaginile care vreţi să fie imprimate pe un alt suport de înregistrare, spre exemplu pe un disc CD-R si transportati-le astfel.
- Când luaţi un "Memory Stick Duo", aveţi grijă să aveţi la dvs. şi un adaptor pentru Memory Stick Duo.
- Înainte de a transporta datele la magazin pentru a fi imprimate, aveti întotdeauna grijă să realizați o copie de siguranță pe un disc.
- Nu puteţi stabili numărul de foi imprimate.
- Când doriti să suprapuneti data peste imagini, consultaţi personalul unui magazin care oferă servicii de imprimare a fotografiilor.

# **Marcarea unei imagini selectate**

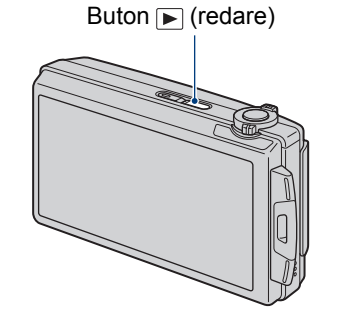

- **1 Apăsaţi butonul (redare).**
- **2 Afişaţi imaginea pe care doriţi să o imprimaţi.**
- **3 Atingeţi [MENU] pentru a fi afişat meniul.**
- **4 Atingeţi [DPOF], iar apoi atingeţi (This image).**

Marcajul **DPOF** (comandă de imprimare) este ataşat imaginii.

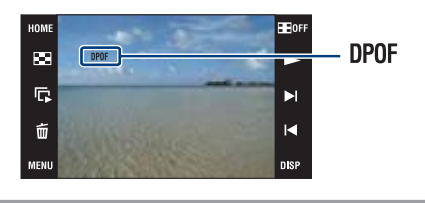

### **Pentru a înlătura marcajul**

Selectati imaginea căreia vreti să îi îndepărtaţi marcajul, apoi repetaţi Paşii 3 şi 4.

**Imprimarea fotografiilor la un magazin specializat**

# **Selectarea şi marcarea imaginilor**

- **1 Atingeţi [MENU] cât timp imaginile sunt afişate în modul imagine unică sau în cel index.**
- **2 Atingeţi [DPOF] şi (Multiple Images).**
- **3 Atingeţi imaginea pe care vreţi să o marcaţi.**

Marcajul  $\checkmark$  este ataşat imaginii selectate.

### **O singură imagine**

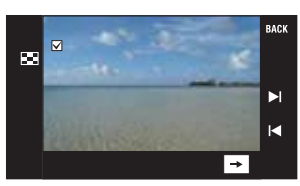

#### **Interfaţă index**

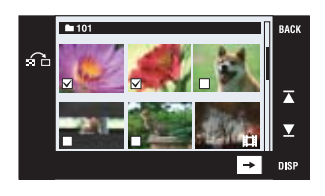

# **4** Atingeți $\rightarrow$ .

### **5 Atingeţi [OK].**

Marcajul **DPOF** apare pe ecran.

• Dacă atingeți  $\sum_{n=1}^{\infty}$ în interfața index, se revine la afişarea unei singure imagini.

# **Pentru a renunţa la selecţie**

Atingeţi [Exit] sau [BACK] la Pasul 5.

### **Pentru a înlătura marcajul**

Selectați imaginile al căror marcaj doriți să îl înlăturați.

# **Adăugarea / eliminarea simultană a marcajelor DPOF pentru mai multe imagini**

- **1 Atingeţi [MENU] cât timp imaginile sunt afişate în modul index.**
- **2 Atingeţi [DPOF] şi apoi elementul dorit dintre [Select All in This Folder] sau [Clear All in This Folder].**
- **3 Atingeţi [OK].**

### **Pentru a renunta la selectie**

Pentru a renunța, atingeți [Exit] sau [BACK] la Pasul 3.

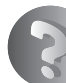

**Soluţionarea defecţiunilor**

# **Soluţionarea defecţiunilor**

Dacă întâlniți vreuna dintre următoarele probleme legate de camera dvs., încercați soluțiile prezentate în continuare.

1 **Verificaţi elementele prezentate de la pagina 112 la pagina 121.** Dacă pe ecran apare un cod de forma "C/E:□□:□□", consultați pagina 122.

2 **Scoateţi acumulatorul şi introduceţi-l din nou după circa un minut, apoi reporniţi alimentarea.**

3 **Iniţializaţi reglajele (pagina 75).**

4 **Consultaţi dealer-ul dvs. Sony sau un service autorizat local Sony.**

Vă rugăm să luaţi la cunoştinţă că prin trimiterea camerei foto la un centru de service pentru a fi reparată, vă dați acordul implicit să fie verificat conținutul memoriei interne și a fişierelor de muzică.

Consultaţi paginile indicate mai jos pentru a găsi explicaţii ale simptomelor şi cauzelor precum şi acţiunile corective care se impun.

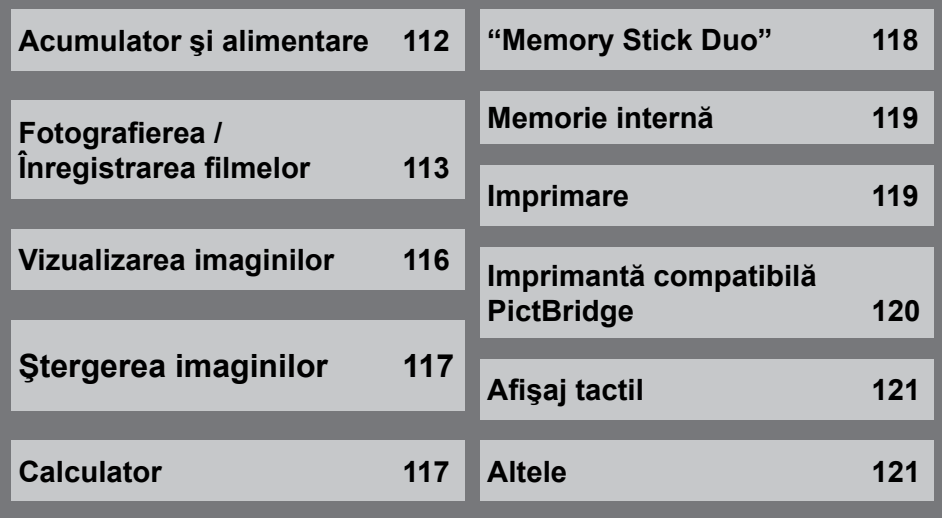

# **Acumulator şi alimentare**

#### **Acumulatorul nu poate fi montat.**

**•** Montaţi corect acumulatorul, astfel încât să apese pârghia de scoatere a acestuia.

#### **Nu puteţi porni camera.**

- Montati corect acumulatorul.
- Acumulatorul este descărcat. Montați un acumulator încărcat.
- Acumulatorul este complet uzat (pagina 129). Înlocuiţi acumulatorul cu altul nou.
- Utilizaţi un acumulator de tipul recomandat.

#### **Alimentarea se opreşte brusc.**

- Dacă nu folosiţi camera circa trei minute atunci când este alimentată de acumulator, aceasta se va opri automat pentru a se evita consumul inutil al energiei acumulatorului. Reporniti camera.
- Acumulatorul este complet uzat (pagina 129). Înlocuiţi-l cu altul nou.

#### **Indicatorul de autonomie este incorect.**

- Acest fenomen apare dacă utilizaţi camera într-un loc cu temperatură foarte ridicată sau foarte scăzută.
- **•** Indicaţia privind perioada de timp rămasă diferă de cea reală. Descărcaţi complet şi apoi încărcaţi complet acumulatorul pentru a corecta indicaţia afişată.
- **•** Acumulatorul este descărcat. Montaţi un acumulator încărcat.
- **•** Acumulatorul este complet uzat (pagina 129). Înlocuiţi-l cu altul nou.

### **Acumulatorul nu poate fi încărcat câtă vreme este introdus în cameră.**

**•** Nu puteţi încărca acumulatorul folosind suportul cu ieşire multiplă (furnizat) sau adaptorul de reţea (care nu este furnizat). Folosiţi încărcătorul pentru a încărca acumulatorul.

# **Fotografierea / Înregistrarea filmelor**

#### **Camera dvs. foto nu poate înregistra imagini.**

- Verificaţi capacitatea liberă a memoriei interne sau a cardului "Memory Stick Duo". Dacă acestea sunt complet ocupate, luati una dintre următoarele măsuri :
	- ştergeţi imaginile care nu vă interesează (pag. 35).
	- schimbaţi unitatea "Memory Stick Duo".
- **•** Nu puteţi înregistra imagini în perioada în care se încarcă bliţul.
- **•** Alegeţi pentru comutatorul de mod poziţia corespunzătoare.
- **•** Dimensiunea imaginii este aleasă [1280×720 (Fine)] sau [1280×720 (Standard)] şi cardul "Memory Stick Duo" este introdus în aparat când înregistraţi un film. Luati una dintre următoarele măsuri :
	- alegeţi ca dimensiune a imaginilor varianta [VGA].
	- introduceţi un card "Memory Stick PRO Duo".

#### **Punctul de început / de final al filmului înregistrat diferă de cel în care a fost apăsat butonul declanşator.**

**•** Când utilizaţi această cameră, poate apărea o uşoară diferenţă de timp între momentul apăsării butonul declanşator şi cel când înregistrarea începe/ se încheie efectiv. Aceasta nu reprezintă o disfuncţionalitate.

#### **Subiectul nu este vizibil pe ecran.**

**• Camera dvs. este în modul Redare. Apăsați butonul**  $\blacktriangleright$  **(Redare) pentru a trece în** modul înregistrare (pag. 31).

#### **Funcţia de eliminare a neclarităţilor nu acţionează.**

- Funcția de eliminare a neclarităților nu acționează când este afișat simbolul ...
- Functia de eliminare a neclarităților nu actionează corespunzător când sunt înregistrate scene de noapte.
- Înregistraţi după ce apăsaţi pe jumătate butonul declanşator ; nu apăsaţi brusc, complet acest buton.

#### **Înregistrarea durează mult timp.**

**•** Este activată funcţia NR slow shutter (NR - reducerea zgomotului) (pag. 18). Aceasta nu reprezintă o disfuncționalitate.

#### **Imaginea nu este focalizată.**

- Subiectul este prea apropiat. Înregistrați în modul  $\mathbf{\nabla}$  (Macro activ). Verificați dacă ați poziţionat obiectivul la o distanţă mai mare decât distanţa minimă permisă care este de aproximativ 8 cm (W) / circa 80 cm (T). O altă variantă este să utilizaţi modul (Close focus activ) şi să fotografiaţi de la o distanţă cuprinsă între 1 şi 20 cm, în partea W (pag. 28, 30).
- Când fotografiati, este aleasă una dintre variantele  $\int$  (Twilight), **A** (Landscape) sau (Fireworks), în modul de Selectie a scenei.
- Este selectată funcţia de Focalizare prestabilită. Alegeţi modul de focalizare automată (pag. 45).
- Consultaţi secţiunea "Dacă subiectul este în afara zonei de focalizare" (pag. 46).

#### Functia zoom nu actionează.

- Nu puteți utiliza zoom-ul optic în modul  $\mathcal{R}$  (Close focus activ).
- Funcţia de zoom digital nu poate fi utilizată la înregistrarea filmelor.
- În funcţie de dimensiunea imaginii este posibil să nu puteţi utiliza zoom-ul inteligent (pagina 79).

#### **Bliţul nu funcţionează.**

- Pentru blit este aleasă varianta  $\circledast$  (blit forțat oprit) (pag. 28).
- Nu puteţi folosi bliţul :
	- când pentru [REC Mode] (Modul înregistrare) este aleasă varianta [Burst] sau Expuneri adiacente, pag. 50 ;
	- $-$  când în modul Selecția scenei este aleasă una dintre variantele  $\overline{\text{SO}}$  (Hight Sensitivity),  $\bigcup$  (Twilight) sau  $\ddot{\otimes}$  (Fireworks) (pag. 43); – când filmaţi.
	-
- Alegeti pentru blit varianta  $\sharp$  (blit fortat activ) (pag. 28) în modul  $\mathbb{R}$  (Close focus activ) sau dacă la Selecția Scenei este aleasă una dintre variantele :  $\Delta$  (Landscape),  $\sum$  (Beach),  $\sum$  (Snow) sau  $\widehat{A}$  (Hi-Speed Shutter).

#### **Imaginea conţine pete circulare, albe, neclare când înregistraţi folosind bliţul.**

**•** Lumina bliţului este reflectată de particulele de praf, de polen etc. din aer şi apar în imagine. Aceasta nu reprezintă o disfunctionalitate (pag. 14).

#### **Funcţia de înregistrare a prim-planurilor (Macro/ Close focus) nu acţionează.**

• În modul Selecția Scenei este aleasă una dintre variantele : **A** (Landscape). **J** (Twilight) sau  $\ddot{\ddot{\otimes}}$  (Fireworks) (pag. 43).

#### **Data şi ora nu sunt afişate pe ecranul LCD.**

**•** Data şi ora nu sunt afişate în timpul înregistrării. Ele vor fi afişate numai în timpul redării.

#### **Nu puteţi suprapune data înregistrării peste imagine.**

**•** Această cameră nu are o facilitate de suprapunere a datelor peste imagini (pag. 119). Puteţi să imprimaţi sau să stocaţi imagini având data inserată, folosind "Picture Motion Browser" (pag. 93).

#### **Valoarea F a aperturii şi viteza obturatorului clipesc când apăsaţi şi menţineţi pe jumătate apăsat butonul declanşator.**

**•** Expunerea este incorectă. Reglaţi corect expunerea (pag. 49).

### **Soluţionarea defecţiunilor**

#### **Ecranul este prea întunecat sau prea luminos.**

**•** Reglaţi luminozitatea ecranului LCD (pag. 23).

#### **Imaginea este prea întunecată.**

• Fotografiati un subiect care are o sursă de lumină în spatele său (este pozitionat contra luminii). Selectați metoda de măsurare convenabilă (pag. 47) sau reglați expunerea (pag. 49).

#### **Imaginea este prea luminoasă.**

**•** Reglaţi expunerea (pag. 49).

#### **Culorile imaginii sunt incorecte.**

**•** Alegeţi pentru [Color Mode] (*modul culoare*) varianta [Normal] (pag. 54).

#### **Când este înregistrat un subiect foarte luminos, în imagine apar benzi verticale.**

**•** Intervine un fenomen de difuzie, iar în imagine apar dungi albe, negre, roşii, purpurii sau altele. Acest fenomen nu reprezintă o disfunctionalitate.

#### **Imaginile vizualizate pe ecran în spaţii întunecate, prezintă zgomot.**

**•** Camera funcţionează astfel încât să mărească vizibilitatea ecranului LCD iluminând temporar imaginea în condiții de luminozitate redusă. Aceasta nu are nici o influență asupra imaginii înregistrate.

#### **Ochii subiectului înregistrat apar de culoare roşie.**

- Alegeţi pentru [Red Eye Reduction] varianta [AUTO] sau [On] (pag. 55).
- Apropiaţi-vă de subiect şi fotografiaţi de la o distanţă mai mică decât cea recomandată pentru înregistrarea cu ajutorul blitului.
- Măriti luminozitatea în camera unde fotografiati și înregistrați imaginea.
- Retusati imaginea cu ajutorul optiunii [Red Eye Correction] (pag. 58).

#### **Pe ecran apar şi rămân puncte.**

**•** Aceasta nu este o disfuncţionalitate. Aceste puncte nu vor fi însă înregistrate (pag. 2).

#### **Nu puteţi fotografia imagini succesive.**

- Memoria internă sau cea a unității "Memory Stick Duo" este complet ocupată. Stergeti imaginile care nu vă interesează (pag. 35).
- Energia rămasă a acumulatorului este scăzută. Folosiţi un acumulator încărcat.

### **Vizualizarea imaginilor**

#### **Camera foto nu poate reda imagini**

- **•** Apăsaţi butonul (Redare) (pag. 31).
- Ati modificat denumirea fisierului/directorului cu ajutorul unui calculator (pag. 100).
- **•** Sony nu garantează redarea unei imagini cu această cameră foto dacă fişierul ce o conţine a fost modificat cu ajutorul calculatorului sau dacă a fost înregistrată cu o altă cameră decât cea a dvs.
- **•** Camera foto este în modul USB. Ştergeţi conexiunea USB (pag. 96).
- **•** Nu este posibilă redarea filmelor cu altă cameră digitală.

#### **Imaginile sunt redate în mod succesiv.**

• Pentru [Continuous Play] este aleasă varianta [On]. Alegeți pentru [Continuous Play] varianta [Off] (pag. 74).

#### **Nu sunt afişate data şi ora.**

**•** Pentru [Display Setup] este aleasă una dintre variantele [Simple] sau [Image Only]. Atingeti [DISP] pentru a alege pentru [Display Setup] varianta [Normal] (pag. 22).

#### **Imaginea este grosieră la începutul redării.**

**•** Imaginea este grosieră la începutul redării din cauza procesării imaginii şi nu reprezintă o disfuncţionalitate.

#### **Zonele laterale (stânga - dreapta) sunt afişate de culoare neagră.**

**•** Pentru [Auto Orientation] este aleasă varianta [On] (pag. 80).

#### **Nu sunt mai sunt afişate butoanele şi simbolurile.**

- Când este atinsă partea de sus a ecranului în timpul înregistrării, butoanele şi simbolurile dispar pentru un moment de pe ecran. Dacă luaţi degetul de pe ecran, simbolurile reapar.
- Pentru [Display Setup] este aleasă varianta [Image Only]. Atingeţi [DISP] pentru a alege pentru [Display Setup] una dintre variantele [Simple] sau [Normal]. În timpul redării, afișați butonul [DISP] atingând centrul ecranului LCD, apoi alegeți pentru [Display Setup] varianta [Simple] sau [Normal] (pag. 22).

#### **Nu se aude sonorul la redarea succesiunilor de imagini.**

- Folosiţi "Music Transfer" pentru a importa muzică la camera foto (pag. 101).
- Verificaţi dacă sunt corecte reglajele pentru volum şi pentru succesiunea de imagini (pag. 33, 61).

#### **Imaginile nu apar pe ecranul televizorului.**

- Verificaţi [Video Out] pentru a vedea dacă pentru semnalul video de ieşire al camerei este ales sistemul de culoare corespunzător televizorului (pag. 77).
- **•** Verificaţi dacă este corectă conexiunea (pag. 83, 84).
- Dacă este cuplat cablul USB la camera digitală, decuplaţi-l (pag. 96).

# **Ştergerea imaginilor**

#### **Camera foto nu poate şterge o imagine.**

**•** Renunţaţi la protecţia imaginii (pag. 65).

### **Calculator**

#### **Nu este cunoscută compatibilitatea sistemului de operare al calculatorului cu camera.**

**•** Consultaţi secţiunea "Configuraţia recomandată" de la pagina 90 pentru Windows, respectiv de la pagina 102 pentru Macintosh.

#### **Memoria "Memory Stick PRO Duo" nu este recunoscută de un calculator care are slot pentru "Memory Stick".**

- Verificaţi dacă atât calculatorul, cât şi dispozitivul de citire/scriere Memory Stick acceptă "Memory Stick PRO Duo". Utilizatorii de calculatoare şi de dispozitive de citire/scriere Memory Stick produse de alte companii decât Sony, sunt rugați să contacteze respectivele firme.
- Dacă nu este acceptată o unitate "Memory Stick PRO Duo", conectaţi camera la calculator (pag. 94 şi 102). Calculatorul recunoaşte "Memory Stick PRO Duo".

#### **Calculatorul folosit nu recunoaşte camera foto.**

- Porniţi camera.
- Când nivelul de energie al acumulatorului este scăzut, montaţi un acumulator încărcat sau utilizaţi adaptorul de reţea (care nu este furnizat), pag. 94.
- Alegeţi pentru [USB Connect] varianta [Mass Storage] (pag. 76).
- Folosiţi cablul USB (furnizat), pag. 94.
- Deconectaţi cablul USB atât de la calculator, cât şi de la suportul cu ieşire multiplă şi reconectati-l mai bine.
- Deconectaţi toate celelalte echipamente în afară de cameră, de cameră, de tastatură şi de mouse de la conectorii USB ai calculatorului.
- Conectaţi suportul pentru ieşirea multiplă direct la calculator, fără a folosi un hub USB sau un alt dispozitiv intermediar (pag. 94).

#### **Nu puteţi copia imagini.**

- Conectaţi corect camera cu calculatorul efectuând o conexiune USB (pag. 94).
- Urmaţi procedura de copiere adecvată pentru sistemul de operare al calculatorului (pag. 95 şi 102).
- Dacă înregistraţi imagini pe o unitate "Memory Stick Duo" formatată pe calculator, este posibil să nu puteţi copia imaginile la calculator. Utilizaţi o unitate "Memory Stick Duo" formatată cu camera dvs. foto (pag. 70).

### **După realizarea unei conexiuni USB, aplicaţia "Picture Motion Browser" nu porneşte automat.**

**•** Realizaţi conexiunea USB după pornirea calculatorului (pag. 94).

#### **Imaginea nu poate fi redată pe calculator.**

- Dacă utilizaţi aplicaţia software "Picture Motion Browser", consultaţi documentaţia "PMB Guide" (pag. 93).
- Consultați producătorul calculatorului sau pe cel al aplicației software.

#### **Nu ştiţi cum să utilizaţi aplicaţia "Picture Motion Browser".**

**•** Consultaţi "PMB Guide" (pag. 93).

#### **Imaginea şi sonorul sunt întrerupte de zgomot la redarea unui film pe calculator.**

**•** Este redat un film direct din memoria internă sau de pe "Memory Stick Duo". Copiaţi filmul pe hard disk-ul calculatorului, apoi redați filmul de pe hard disk (pag. 94).

#### **Nu puteţi imprima o fotografie.**

**•** Consultaţi manualul de utilizare al imprimantei.

#### **Imaginile, odată copiate pe calculator, nu mai pot fi vizualizate cu ajutorul camerei foto.**

- Copiaţi imaginile într-un director recunoscut de camera foto, cum ar fi "101MSDCF" (fotografii) sau " 101ANV01" (filme), pag. 97.
- Urmaţi procedurile corecte (pag. 100).

#### **"Memory Stick Duo"**

### **Nu puteţi introduce unitatea "Memory Stick Duo" în aparat.**

**•** Introduceţi memoria în poziţie corectă, în compartimentul său.

#### **Aţi formatat din greşeală memoria "Memory Stick Duo".**

**•** Prin formatare sunt şterse toate datele din memoria "Memory Stick Duo". Nu le mai puteți recupera.

### **Memorie internă**

#### **Nu puteţi reda sau înregistra imagini din memoria internă.**

**•** Este introdus un card "Memory Stick Duo" în camera foto. Scoateţi-l.

#### **Nu puteţi copia datele din memoria internă pe "Memory Stick Duo".**

• Memoria "Memory Stick Duo" este complet ocupată. Copiati pe un card de memorie "Memory Stick Duo" cu suficientă capacitate liberă.

#### **Nu puteţi copia datele de pe unitatea "Memory Stick Duo" sau de pe calculator în memoria internă.**

**•** Această facilitate nu este disponibilă.

### **Imprimare**

Consultați și sectiunea "Imprimantă compatibilă PictBridge", corelat cu următoarele elemente.

#### **Imaginile sunt imprimate cu ambele margini tăiate.**

- În funcţie de imprimanta utilizată, toate marginile imaginii (de sus, jos, stânga şi dreapta) pot să fie eliminate. În special când imprimaţi o fotografie înregistrată la dimensiunea [16:9], este posibil ca marginile sale laterale să fie eliminate.
- La tipărirea imaginilor cu ajutorul propriei dvs. imprimante, renunţaţi la facilitatea trimming și la reglajele cu privire la lipsa marginilor. Consultati producătorul imprimantei pentru a afla dacă aceasta beneficiază de funcţiile respective sau nu.
- Când vreţi să imprimaţi imagini digitale la un magazin specializat, întrebaţi personalul dacă imaginile pot fi tipărite fără a le fi tăiate ambele margini.

#### **Nu pot fi imprimate fotografii care să conţină data.**

- Puteţi imprima imagini având data inserată dacă folosiţi "Picture Motion Browser" (pag. 93).
- Această cameră nu are o facilitate de suprapunere a datei peste imagini. Totuşi, deoarece imaginile înregistrate cu camera conţin informaţii legate de data înregistrării, puteţi imprima fotografii cu data suprapusă peste acestea, dacă imprimanta sau aplicaţia software poate recunoaste informatii Exif. Pentru compatibilitatea cu informatiile Exif, consultați producătorul imprimantei sau al aplicației software.
- Când imprimaţi fotografii la un magazin specializat, puteţi solicita să fie inserată data pe imagini.

### **Imprimantă compatibilă PictBridge**

#### **Nu poate fi stabilită conexiunea.**

- Camera nu poate fi conectată direct la o imprimantă care nu acceptă standardul PictBridge. Consultați producătorul imprimantei pentru a afla dacă aceasta acceptă sau nu standardul PictBridge.
- Verificaţi dacă imprimanta este pornită şi dacă poate fi conectată cu camera digitală.
- Alegeţi pentru opţiunea [USB Connect] varianta [PictBridge] (pag. 76).
- Deconectaţi şi apoi reconectaţi cablul USB. Dacă apare un mesaj de eroare indicat de imprimantă, consultaţi documentaţia ce o însoţeşte.

#### **Nu puteţi imprima imaginile.**

- Verificaţi dacă imprimanta şi camera foto sunt corect conectate prin intermediul cablului USB..
- Porniti imprimanta. Pentru informatii suplimentare, consultati documentatia ce o însoteste.
- Dacă selectati [Exit] în timpul operatiei de imprimare, este posibil să nu puteți printa în continuare. Deconectaţi şi apoi reconectaţi cablul USB. Dacă în continuare nu puteţi imprima, deconectați cablul USB, opriți imprimanta, reporniți-o și apoi cuplați din nou cablul.
- Filmele nu pot fi imprimate.
- Este posibil ca fotografiile modificate cu ajutorul unui calculator sau cele înregistrate cu alte aparate decât această cameră să nu poată fi imprimate.

#### **Operaţia de imprimare este anulată.**

**•** Confirmaţi că aţi decuplat cablul USB înainte ca simbolul (*conectare PictBridge*) să dispară.

#### **Nu puteţi să inseraţi data sau să imprimaţi imagini în modul index.**

- Imprimanta nu beneficiază de aceste funcţii. Consultaţi producătorul imprimantei pentru a afla dacă aparatul beneficiază sau nu de aceste funcţii.
- În functie de imprimantă, este posibil ca data să nu fie inserată în modul index. Consultati producătorul imprimantei.

#### **În zona în care ar trebui să apară data, apare simbolul "---- -- --".**

**•** Imaginile nu conţin data înregistrării, astfel că nu pot fi imprimate cu data inserată. Alegeţi pentru opţiunea [Date] varianta [Off] şi imprimaţi imaginea din nou (pag. 107).

#### **Nu puteţi selecta dimensiunea de imprimare.**

**•** Întrebaţi producătorul imprimantei pentru a afla dacă aceasta vă poate asigura dimensiunea dorită.

#### **Nu puteţi imprima imaginile la dimensiunea selectată.**

- Deconectaţi cablul USB şi apoi recuplaţi-l dacă folosiţi hârtie de o altă dimensiune, după ce imprimanta a fost conectată la camera foto.
- Reglajele de tipărire ale camerei diferă de cele ale imprimantei. Modificaţi fie reglajele camerei foto (pag. 107), fie pe cele ale imprimantei.

#### **Nu puteţi acţiona camera foto după ce s-a renunţat la imprimare.**

**•** Aşteptaţi o vreme pentru că imprimanta execută procedura de renunţare la imprimare. În funcţie de imprimantă, această operaţie poate dura mai mult.

### **Afişaj tactil**

#### **Nu puteţi acţiona butoanele afişajului tactil în mod corect sau complet.**

**•** Efectuaţi operaţia de [Calibrare] (pag. 75).

### **Altele**

#### **Nu poate fi iniţializată numerotarea fişierelor.**

**•** Chiar dacă înlocuiţi un suport de înregistrare, nu puteţi iniţializa numărul fişierului cu camera foto. Pentru a iniţializa numărătoarea fişierelor, formataţi cardul "Memory Stick Duo" sau memoria internă (pag. 70, 73), apoi iniţializaţi reglajele (pag. 75). Vor fi însă şterse prin această operaţie toate datele de pe "Memory Stick Duo" sau din memoria internă, şi toate reglajele, inclusiv data, vor fi iniţializate.

#### **Lentilele se aburesc.**

**•** A condensat umezeala pe lentile. Opriţi camera şi lăsaţi-o circa o oră, înainte de a încerca să o mai folosiţi.

#### **Camera se încălzeşte dacă o folosiţi mult timp.**

**•** Aceasta nu reprezintă o disfuncţionalitate.

#### **Când porniţi camera foto este afişată interfaţa de Clock Set (de potrivire a ceasului)**

- Potriviţi din nou data şi ora (pag. 81).
- Bateria internă reîncărcabilă (cu rol de rezervă) s-a descărcat. Introduceţi o baterie încărcată şi lăsaţi-o timp de 24 de ore sau mai mult cu alimentarea oprită.

#### **Doriţi să modificaţi data sau ora.**

**•** Potriviţi din nou data şi ora (pag. 81).

# **Indicatoare şi mesaje de avertizare**

### **Afişaj de autodiagnosticare Mesaje**

Dacă este afişat un cod care începe cu o literă, camera beneficiază de funcția de autodiagnosticare este. Ultimele două cifre (simbolizate prin  $\Box$ ) vor fi diferite în funcție de starea camerei. Dacă nu reușiți să rezolvaţi problema nici după ce aţi încercat de câteva ori acţiunile corective sugerate în continuare, este posibil să fie necesară repararea camerei. Contactaţi dealer-ul dvs. Sony sau un service Sony autorizat.

#### $C: 32: \square\square$

**•** A apărut o problemă hardware legată de camera dvs. foto. Opriţi şi reporniţi alimentarea.

#### $C : 13 : \square \square$

- Camera nu poate citi sau scrie date pe unitatea "Memory Stick Duo ". Opriţi şi reporniţi camera sau introduceţi de câteva ori unitatea "Memory Stick Duo" în aparat.
- A survenit o eroare de formatare a memoriei interne sau este introdusă o unitate "Memory Stick Duo" neformatată. Formataţi memoria internă sau unitatea "Memory Stick Duo" (pag. 70, 73).
- Unitatea "Memory Stick Duo" introdusă în aparat nu poate fi utilizată de camera dvs. digitală sau datele stocate aici sunt deteriorate. Introduceti o nouă unitate "Memory Stick Duo".
- $E: 61: \Box \Box$
- $E: 62: \square \square$
- $E: 91: \square\square$ 
	- **A apărut o disfunctionalitate. Initializati** camera (pag. 75), apoi porniţi din nou alimentarea.

Dacă este afişat vreunul dintre următoarele mesaje, urmați instrucțiunile de mai jos :

**•** Nivelul de energie al acumulatorului este scăzut. Încărcaţi-l imediat. În funcţie de conditiile de functionare sau de tipul de acumulator, indicatorul poate fi afişat intermitent chiar dacă perioada rămasă de functionare este de încă 5 sau 10 minute.

**For use with compatible battery only** (*Pentru utilizarea exclusiv a unui acumulator compatibil*)

**•** Acumulatorul folosit nu este de tip NP-BD1 / NP-FD1.

#### **System error** (*Eroare de sistem*)

• Opriti și reporniti alimentarea.

#### **Internal memory error**

(*Eroare a memoriei interne*)

**•** Opriţi şi reporniţi alimentarea.

#### **Reinsert the Memory Stick**  (*Reintroduceţi unitatea Memory Stick*)

- Introduceţi corect unitatea "Memory Stick Duo" în aparat.
- Unitatea "Memory Stick Duo" introdusă în camera foto nu poate fi folosită (pag. 127).
- Cardul "Memory Stick Duo" este deteriorat.
- Zona cu borne a cardului "Memory Stick Duo" este murdară.

#### **Memory Stick type error**

(*Eroare legată de tipul de Memory Stick*)

**•** Unitatea "Memory Stick Duo" introdusă în camera foto nu este compatibilă cu aceasta (pag. 127).

#### **Indicatoare şi mesaje de avertizare**

# **Cannot access Memory Stick**

**Access denied** (*Nu puteţi accesa cardul Memory Stick. Acces interzis*)

**•** Folosiţi un card "Memory Stick Duo" cu acces controlat.

#### **Error formatting Memory Stick Error formatting internal memory**  (*Eroare de formatare a cardului Memory Stick, respectiv a Memoriei interne)*

**•** Formataţi din nou suportul media (pag. 70 şi 73).

#### **Memory Stick locked**

(*Memory Stick blocat*)

**•** Unitatea "Memory Stick Duo" folosită are un comutator de protectie la scriere, care este în poziția LOCK (blocat). Puneti comutatorul de protejare la scriere în poziția ce permite înregistrarea.

#### **No memory space in internal memory**

(*Memoria internă complet ocupată*) **No memory space on Memory Stick**  (*Memory Stick complet ocupat*)

**•** Ştergeţi imaginile şi fişierele care nu vă interesează (pag. 35).

#### **Read only memory**

(*Memoria poate fi doar citită*)

**•** Camera nu poate înregistra sau şterge imagini în / din această memorie "Memory Stick Duo".

#### **No images** (*Nici o imagine*)

- În memoria internă nu a fost înregistrată nici o imagine care să poată fi redată.
- Pe "Memory Stick Duo" nu există imagini care să poată fi redate.
- Directorul selectat nu contine fisiere care să poată fi redate ca o succesiune de imagini.

#### **Folder error** (*Eroare de director*)

**•** Pe "Memory Stick Duo" există deja un director care contine în denumire aceleaşi prime trei cifre (spre exemplu 123MSDCF și 123ABCDE). Selectati alt director sau creati unul nou (pag. 70, 71).

#### **Cannot create more folders**

(*Nu mai pot fi create directoare suplimentare*)

**•** Directorul ale cărui prime trei cifre din denumire sunt "999" există în memoria "Memory Stick Duo". În acest caz, nu puteți să mai creați alte directoare.

#### **File error** (*Eroare de fişier*)

**•** A apărut o eroare la redarea imaginii. Sony nu garantează redarea fişierelor de imagine care au fost procesate pe calculator sau înregistrate cu o altă cameră foto.

#### **Read only folder** (*Directoare ce pot fi doar citite*)

**•** Aţi selectat un director care nu poate fi stabilit ca director de înregistrare la camera dvs. Alegeţi un alt director (pag. 71).

#### **File protect** (*Fişier protejat*)

• Eliminati protectia (pag. 65).

#### **Image size over limit**

(*Dimensiunea imaginii este prea mare*)

**•** Încercaţi să redaţi o imagine cu o dimensiune care nu este acceptată de camera dvs. foto.

### **Invalid operation**

#### (*Operaţie neacceptată*)

- Aţi selectat o funcţie care nu este disponibilă pentru filme.
- Aţi atins afişajul tactil când este utilizată mărirea digitală sau focalizarea la mică distanţă. În aceste moduri nu puteţi focaliza atingând ecranul.
- Aţi încercat să redimensionaţi o imagine de dimensiune VGA până la  $\overline{\mathbb{R}}$  (HDTV) cu ajutorul functie de redimensionare cu mai multe scopuri.

**No red-eve detected** (Nu pot fi *detectaţi ochi roşii*)

• În funcție de imagine, este posibil ca aceasta să nu poată fi retuşată.

#### **(Vibration warning indicator)**  (*Indicator de avertizare cu privire la vibraţii*)

**•** Camera poate tremura din motive de iluminare insuficientă. Utilizaţi blițul, porniți funcția de eliminare a neclarităţilor sau montaţi camera pe un trepied pentru a o stabiliza.

### **1280×720 is not available**

(*Dimensiunea 1280×720 nu este disponibilă*)

**•** Pentru filmele cu dimensiunea de [1280×720(Fine)] şi [1280×720(Standard)] poate fi folosită numai memorie "Memory Stick PRO Duo". Introduceți o unitate "Memory Stick PRO Duo" sau alegeţi altă dimensiune în afară de [VGA].

#### **Zoom disabled** (*Funcţia de mărire este dezactivată*)

**•** Pentru [Digital Zoom] este aleasă varianta [Off] când înregistraţi în modul  $\sqrt[3]{Q}$  [Close focus enabled] sau aţi încercat să utilizaţi [Smart] în modul [Digital Zoom] când dimensiunea imaginii este [10M] sau [3:2(8M)] sau  $[16:9(7M)]$  (pag. 79).

#### **Maximum number of images already selected** (*A fost deja selectat numărul maxim de imagini*)

- **•** Puteţi selecta până la 100 de imagini când folosiţi [Multiple Images].
- **•** Puteţi adăuga marcajul **DPOF** la cel mult 999 de fişiere.

Renunțați la bifa de selecție.

**Low battery power** (*Acumulatorul nu are suficientă energie*)

**•** La copierea pe "Memory Stick Duo" a imaginilor înregistrate în memoria internă, folosiţi un acumulator complet încărcat.

#### **Printer busy** (*Imprimată ocupată*)

**Paper error** (*Eroare legată de hârtie*)

**No paper** (*Nu este hârtie*)

**Ink error** (*Eroare legată de cerneală*)

**Low Ink** (*Puţină cerneală*)

**No Ink** (*Nu mai este cerneală*)

**•** Verificaţi imprimanta.

#### **Printer error** (*Eroare de imprimantă*)

- Verificaţi imprimanta.
- Verificati dacă fotografia pe care vreti să o imprimati nu este deteriorată.

□ ※

**•** Nu s-a încheiat încă transmisia datelor către imprimantă. Nu deconectaţi cablul USB.

#### **Processing** (*Procesare*)

**•** Imprimanta este în curs de desfăşurare a procedurii de renunţare la o operaţie de imprimare, timp în care nu puteţi tipări. Procedura poate dura mai mult timp, în functie de imprimanta folosită.

**Error Playing Music** (*Eroare la redarea muzicii*)

- Ştergeţi fişierul de muzică sau înlocuiţi-l cu un fişier de muzică obişnuit.
- Executaţi operaţia [Format Music] (*formatarea fişierului de muzică*), apoi preluaţi noi fişiere de muzică.

**Indicatoare şi mesaje de avertizare**

**Error Formatting Music** (*Eroare legată de formatarea fişierului de muzică*)

**•** Executaţi operaţia [Format Music] (*formatarea fişierului de muzică*).

**Operation cannot be executed in unsupported files** (*Operaţia nu poate fi efectuată pentru fişiere ce nu sunt acceptate*)

**•** Procesarea sau alte funcţii de montaj ale camerei nu pot fi aplicate fişierelor de imagine care au fost procesate pe un calculator sau imaginilor înregistrate cu alte camere.

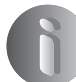

**Informaţii suplimentare**

# **Utilizarea camerei digitale în străinătate — surse de alimentare**

Puteți folosi camera foto, încărcătorul (furnizat) și adaptorul de rețea AC-LS5K (care nu este furnizat) în orice ţară sau regiune unde tensiunea din reţeaua locală este alternativă şi are valori cuprinse între 100 V şi 240 V, iar frecvenţa este de 50/60 Hz.

**• Nu folosiţi un transformator electronic (convertor portabil) deoarece pot apărea disfuncţionalităţi.**

# **Despre "Memory Stick Duo"**

"Memory Stick Duo" este un suport de înregistrare cu circuite integrate compact şi portabil.

Tipurile de "Memory Stick Duo" ce pot fi utilizate pentru această cameră sunt prezentate în tabelul următor. Nu putem garanta însă functionarea adecvată a tuturor funcţiilor pentru orice "Memory Stick D<sub>uo</sub>".

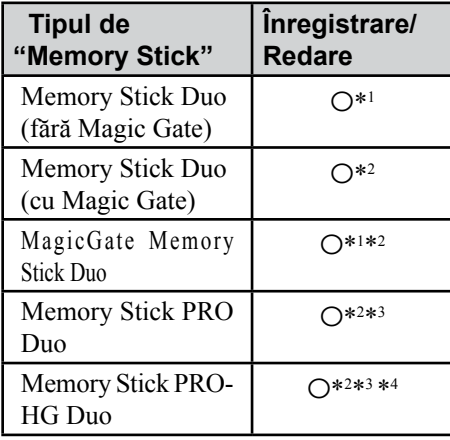

- \*1 *Camera nu este compatibilă cu transferul datelor la viteză mare folosind interfaţa paralelă.*
- \*2 *Memoriile "Memory Stick Duo", "MagicGate Memory Stick Duo" şi "Memory Stick PRO Duo" beneficiază de funcţii MagicGate. MagicGate este o tehnologie de protejare a drepturilor de autor care foloseşte codarea datelor. Operaţiile de înregistrare/redare care necesită funcţii MagicGate nu sunt disponibile pe această cameră.*
- \*<sup>3</sup> *Pot fi înregistrate filme la dimensiuni [1280×720(Fine)] sau [1280×720(Standard)].*
- \*<sup>4</sup> *Camera nu este compatibilă cu transferul de date paralel pe 8 biţi. Este acceptat transferul de date paralel pe 4 biţi echivalent cu "Memory Stick PRO Duo".*
- Acest produs este compatibil cu "Memory Stick Micro" ("M2"). "M2" este abrevierea pentru "Memory Stick Micro".
- Nu se garantează functionarea cu această cameră a unei unităţi "Memory Stick Duo" formatate cu calculatorul.
- Viteza de citire/scriere a datelor diferă în functie de utilizarea combinată a unei unități "Memory Stick Duo" cu alt dispozitiv.
- Nu scoateti unitatea "Memory Stick Duo" în timpul citirii sau scrierii datelor.
- Este posibil ca datele să se deterioreze în următoarele cazuri :
	- dacă scoateţi unitatea de memorie "Memory Stick Duo" sau dacă opriţi camera în timp ce aceasta citeşte sau scrie date;
	- dacă utilizaţi unitatea "Memory Stick Duo" în locuri supuse actiunii câmpurilor electrostatice sau zgomotului electric.
- Vă recomandăm să realizaţi copii de siguranță ale tuturor datelor importante.
- Nu apăsati prea tare când scrieti ceva în zona de notare.
- Nu lipiţi etichete, nici pe cardul "Memory Stick Duo" propriu-zis şi nici pe adaptorul Memory Stick Duo.
- Când deplasaţi sau depozitaţi memoria "Memory Stick Duo", puneţi-o în cutia cu care v-a fost furnizată.
- Nu introduceţi nici un alt obiect în slotul Memory Stick Duo, în afară de cardul de memorie "Memory Stick Duo" deoarece pot apărea disfuncționalități.
- Nu atingeţi, cu mâna sau cu vreun obiect metalic, secţiunea cu borne a cardului "Memory Stick Duo".
- Nu loviţi, nu îndoiţi şi nu scăpaţi pe jos unitatea de memorie "Memory Stick Duo".
- Nu demontati si nu modificati unitatea "Memory Stick Duo".
- Nu udaţi memoria "Memory Stick Duo".
- Nu lăsaţi cardul Memory Stick Duo la îndemâna copiilor mici, deoarece există riscul de a fi înghitit.
- Nu introduceti nici un alt obiect în afară de "Memory Stick Duo" în fanta destinată acestui tip de card deoarece pot apărea disfuncționalități.
- Nu utilizaţi şi nu păstraţi memoria "Memory Stick Duo " în următoarele locuri :
	- cu temperaturi ridicate, cum ar fi în interiorul unei maşini parcate la soare,
	- expuse la radiaţii solare directe,
	- umede sau în apropierea unor materiale corozive.

# **Note privind utilizarea unui adaptor pentru "Memory Stick Duo" (nu este furnizat)**

- Pentru a utiliza o unitate "Memory Stick Duo" cu un dispozitiv compatibil cu "Memory Stick", aveţi grijă să introduceţi "Memory Stick Duo" mai întâi într-un adaptor adecvat. Dacă introduceti o unitate "Memory Stick Duo" într-un aparat care foloseşte carduri "Memory Stick" fără adaptorul cerut, este posibil să nu o mai puteti scoate din echipamentul respectiv.
- La introducerea unui "Memory Stick Duo" într-un adaptor, aveţi grijă să îl poziţionaţi corect, apoi să îl introduceţi complet. Introducerea în directie greşită poate conduce la apariţia de disfuncționalități.
- Dacă folosiţi o unitate "Memory Stick Duo" introdusă într-un adaptor Memory Stick Duo pentru un echipament compatibil "Memory Stick", aveţi grijă ca adaptorul să fie corect poziţionat. Introducerea în direcţie greşită poate conduce la deteriorarea echipamentului.
- Nu introduceţi adaptorul Memory Stick Duo, într-un aparat compatibil "Memory Stick" fără a fi introdus mai întâi unitatea de memorie "Memory Stick Duo" în adaptor, deoarece pot apărea disfuncționalități.

### **Note privind utilizarea unui card "Memory Stick PRO Duo" (nu este furnizat)**

**•** Pentru această cameră foto a fost confirmată functionarea corespunzătoare a unităților de memorie "Memory Stick PRO Duo" cu capacitatea de până la 16 GB.

# **Note privind utilizarea unui card "Memory Stick Micro" (nu este furnizat)**

- Pentru a utiliza un card "Memory Stick Micro" la această cameră foto, aveți grijă să introduceţi cardul "Memory Stick Micro" într-un adaptor "Memory Stick Micro" mărimea M2 şi compatibil cu dimensiunea Duo. Dacă introduceti cardul "Memory Stick Micro" în cameră fără a-l fi introdus anterior în adaptorul "Memory Stick Micro"mărimea M2 şi compatibil cu dimensiunea Duo, este posibil să nu îl mai puteţi scoate din aparat.
- Nu lăsaţi cardul "Memory Stick Micro" la îndemâna copiilor deoarece poate fi înghițit în mod accidental.

# **Despre acumulator**

### **Încărcarea acumulatorului**

Vă recomandăm să încărcaţi acumulatorul la o temperatură a mediului ambiant cuprinsă între 10°C şi 30°C. Dacă încărcarea acumulatorului are loc în afara intervalului de temperatură indicat mai sus, este posibil ca încărcarea să nu fie eficientă.

### **Folosirea efectivă a acumulatorului**

- Performanţele acumulatorului descresc la temperaturi scăzute ale mediului, iar perioada cât acesta poate fi folosit în locuri răcoroase este mai scurtă. În astfel de cazuri, pentru a prelungi durata de folosire a acumulatorului vă recomandăm următoarele :
	- puneţi acumulatorul într-un buzunar aproape de corpul dvs. pentru a-l încălzi si montati-l în camera foto cu putin timp înainte de a începe să înregistraţi.
- Utilizarea frecventă a funcției de mărire si a blitului conduc la consumarea mai rapidă a energiei acumulatorului.
- Vă recomandăm să aveţi la îndemână acumulatoare de rezervă care să asigure folosirea camerei foto o perioadă de două - trei ori mai lungă decât durata previzionată a înregistrării şi să efectuaţi fotografii de probă înainte de a înregistra ce vă interesează.
- Nu udaţi acumulatorul deoarece acesta nu este rezistent la apă.
- Nu lăsaţi camera foto în spaţii cu temperaturi ridicate cum ar fi în interiorul unei maşini parcate la soare.

### **Păstrarea acumulatorului**

- Dacă acumulatorul nu a fost utilizat o perioadă îndelungată de timp, încărcaţi-l complet, apoi utilizaţi-i toată energia (cel puţin o dată pe an) apoi păstraţi-l într-un loc uscat și răcoros. Repetati operatia de încărcare-descărcare cel puţin o dată pe an cu scopul de a menţine parametrii acumulatorului la valori corespunzătoare.
- Pentru a descărca în totalitate acumulatorul, lăsati camera alimentată de acumulator în modul de redare a unei succesiuni de imagini (slideshow) (pag. 61) până ce energia acumulatorului se epuizează.
- Pentru a evita murdărirea sau producerea de scurt-circuite la bornele acumulatorului, când vă deplasati sau când îl depozitati, puneţi acumulatorul în cutia sa (furnizată).

### **Durata de viaţă a acumulatorului**

- Durata de viaţă a acumulatorului este limitată. Capacitatea acestuia scade puțin câte puţin în timp, pe măsură ce îl folosiţi tot mai mult. Când durata de functionare a acumulatorului s-a diminuat considerabil, o posibilă cauză este aceea că durata sa de viaţă se apropie de final. Este necesar să cumpăraţi alt acumulator.
- Durata de viaţă a acumulatorului variază în funcţie de condiţiile de păstrare, de cele de operare şi de mediu, pentru fiecare acumulator în parte.

### **Acumulatoare compatibile**

- Acumulatorul tip NP-BD1 (furnizat) poate fi utilizat numai pentru modelele de camere Cyber-shot compatibile cu tipul D de acumulator. Nu poate fi utilizat pentru camerele foto compatibile cu tipul T sau cu alte tipuri de acumulatoare.
- Dacă este utilizat acumulatorul NP-FD1 (nu este furnizat), numărul de minute va însoti indicatorul energiei rămase a acumulato-rului ( $\sqrt{III}$  60 Min).

# **Despre încărcătorul pentru acumulator**

# **În legătură cu încărcătorul pentru acumulator**

- Încărcătorul furnizat poate fi folosit numai pentru acumulatoare de tipurile D, T, R şi E (nu pentru alte modele). Dacă încercaţi să încărcaţi alte tipuri de acumulatoare decât cele recomandate, acelea se pot supraîncălzi, se poate scurge lichid coroziv din ele sau pot exploda când încercaţi să le încărcaţi, prezentând riscuri de arsuri şi electrocutări.
- Acumulatoarele compatibile cu această cameră foto sunt de tipul D. Acumulatorul furnizat este NP-BD1 (de tip D).
- **•** Scoateţi acumulatorul încărcat din încărcător. Dacă menţineţi acumulatorul în încărcător după ce a fost încărcat, durata sa de viaţă se poate diminua.
- Dacă indicatorul CHARGE luminează intermitent, scoateţi acumulatorul pus la încărcat, după care reintroduceţi-l în cameră până ce se aude un clic. Dacă indicatorul CHARGE continuă să clipească, poate însemna că a apărut o eroare legată de acumulator sau că aţi introdus alt acumulator decât cel recomandat. Verificaţi dacă aţi folosit tipul de acumulator recomandat la specificaţii. Dacă acumulatorul folosit este de tipul indicat, scoateţi-l şi înlocuiţi-l cu altul sau cu unul nou apoi verificaţi din nou dacă încărcătorul funcţionează corect. Dacă acesta funcţionează corect acum, înseamnă că problema era legată de acumulator.

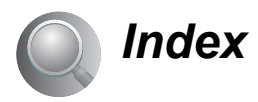

# **A**

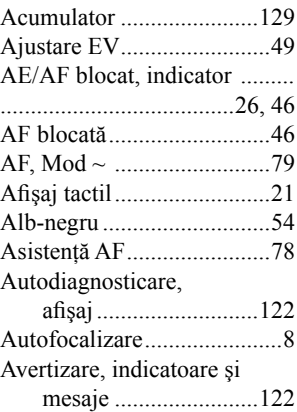

# **B**

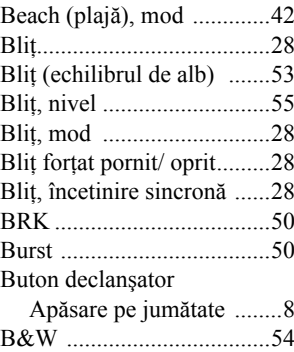

# **C**

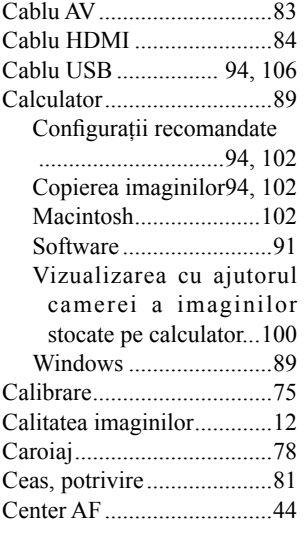

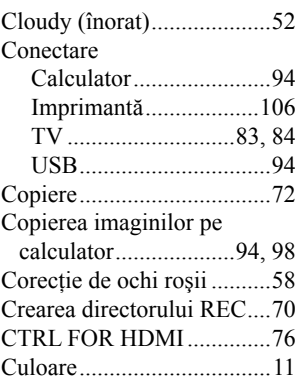

# **D**

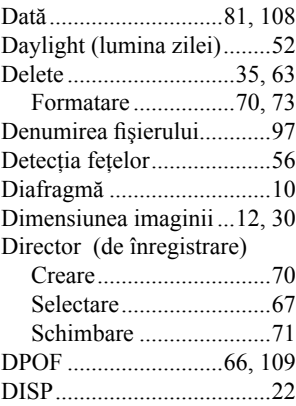

# **E**

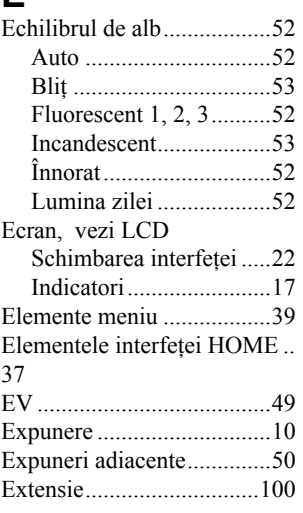

# **F**

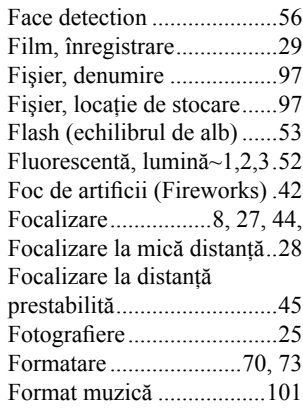

# **G**

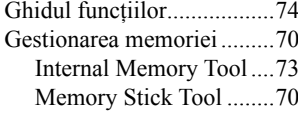

# **H**

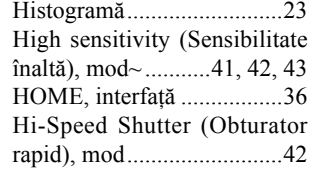

# **I**

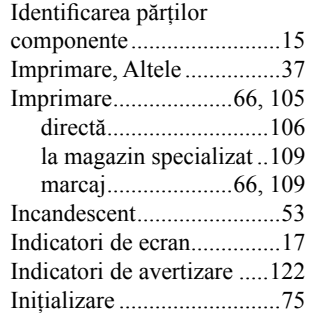

# **Index**

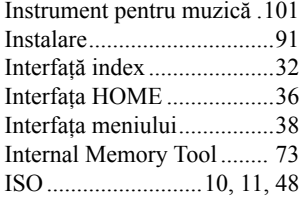

# **Î**

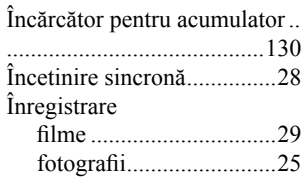

# **J**

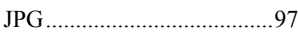

# **L**

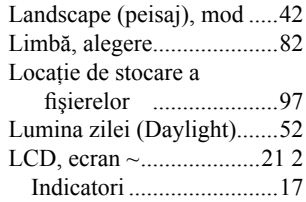

# **M**

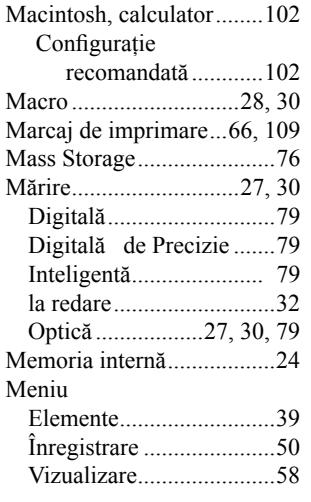

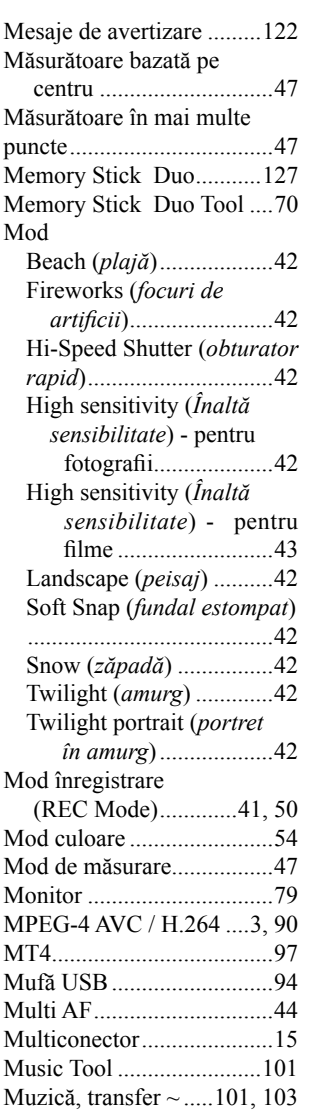

# **N**

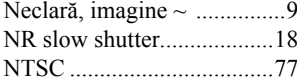

# **O**

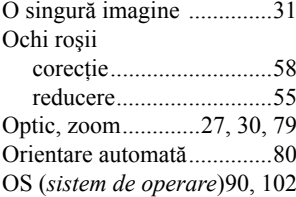

# **P**

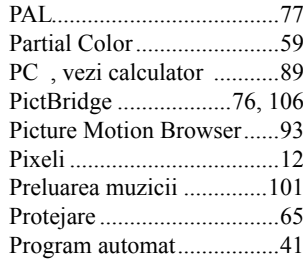

# **R**

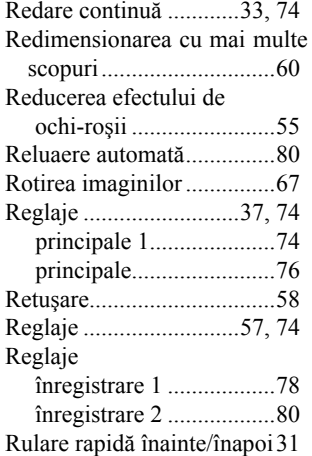

# **Index**

# **S**

Schimbarea directorului REC .

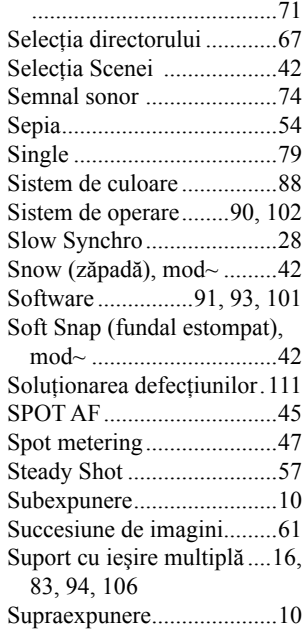

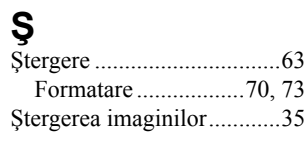

# **T**

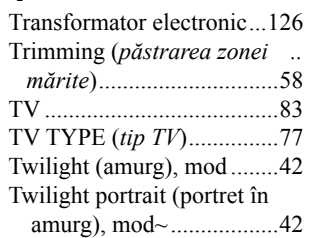

# **U**

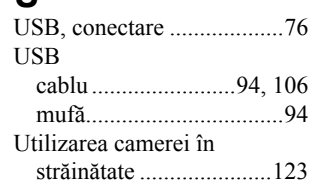

# **V**

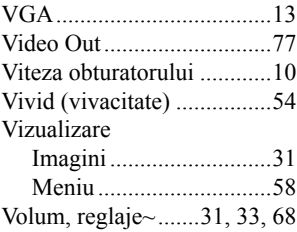

# **W**

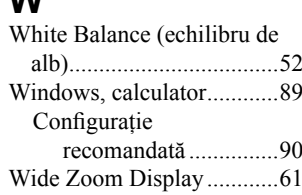

# **Z**

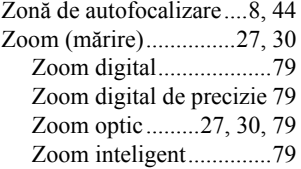

### **Note legate de licenţă**

ACEST PRODUS ESTE LICENŢIAT SUB PORTOFOLIUL DE PATENTE AVC, ACORDAT PENTRU UZUL PERSONAL ŞI NONCOMERCIAL AL CLIENŢILOR ÎN SCOPUL :

(i) CODAREA VIDEO COMPATIBILĂ CU STANDARDUL AVC ("AVC VIDEO") ŞI / SAU

(ii) DECODAREA AVC VIDEO CARE A FOST CODATĂ DE UN CLIENT ANGAJAT ÎNTR-O ACTIVITATE PERSONALĂ ŞI NONCOMERCIALĂ ŞI/SAU CARE A FOST OBŢINUTĂ DE LA UN PROVIDER VIDEO LICENŢIAT DE MPEG LA PENTRU A FURNIZA AVC VIDEO.

NU ESTE ACORDATĂ NICI O LICENŢĂ ŞI NU POATE FI PRESUPUSĂ IMPLICITĂ NICI O LICENŢĂ PENTRU NICI O ALTĂ UTILIZARE.

PUTEŢI OBÞINE INFORMAŢII SUPLIMENTARE DE LA MPEG LA, LLC., LA ADRESA : http://www.mpegla.com

Aplicaţiile software "C Library", "Expat" şi "zlib" sunt furnizate împreună cu camera dvs. foto. Vă punem la dispoziţie aceste aplicaţii software în baza unor acorduri de licenţă cu proprietarii drepturilor de autor. La cererea acestora, avem obligaţia să vă informăm de următoarele. Vă rugăm să citiți cele mai jos. Citiți "License1.pdf" din directorul "License" de pe CD-ROM. Veţi găsi licenţele (în limba engleză) pentru "C Library", "Expat" şi "zlib".

Pentru a vedea un document PDF, vă este necesară aplicaţia Adobe Reader. În cazul în care aceasta nu este instalată pe calculatorul dvs., o puteţi prelua de pe pagina de internet Adobe Systems :

http://www.adobe.com/

*Informaţii suplimentare legate de acest produs, precum şi răspunsuri la cele mai frecvente întrebări puteţi găsi pe Site-ul nostru de Internet dedicat clienţilor.*

### **http://www.sony.ro**